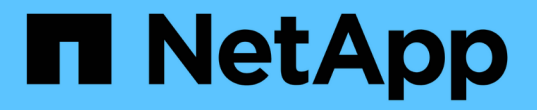

## 공통 **Unified Manager** 상태 워크플로우 및 작업

Active IQ Unified Manager 9.12

NetApp December 18, 2023

This PDF was generated from https://docs.netapp.com/ko-kr/active-iq-unified-manager-912/healthchecker/task\_perform\_corrective\_action\_for\_storage\_failover\_interconnect\_links.html on December 18, 2023. Always check docs.netapp.com for the latest.

# 목차

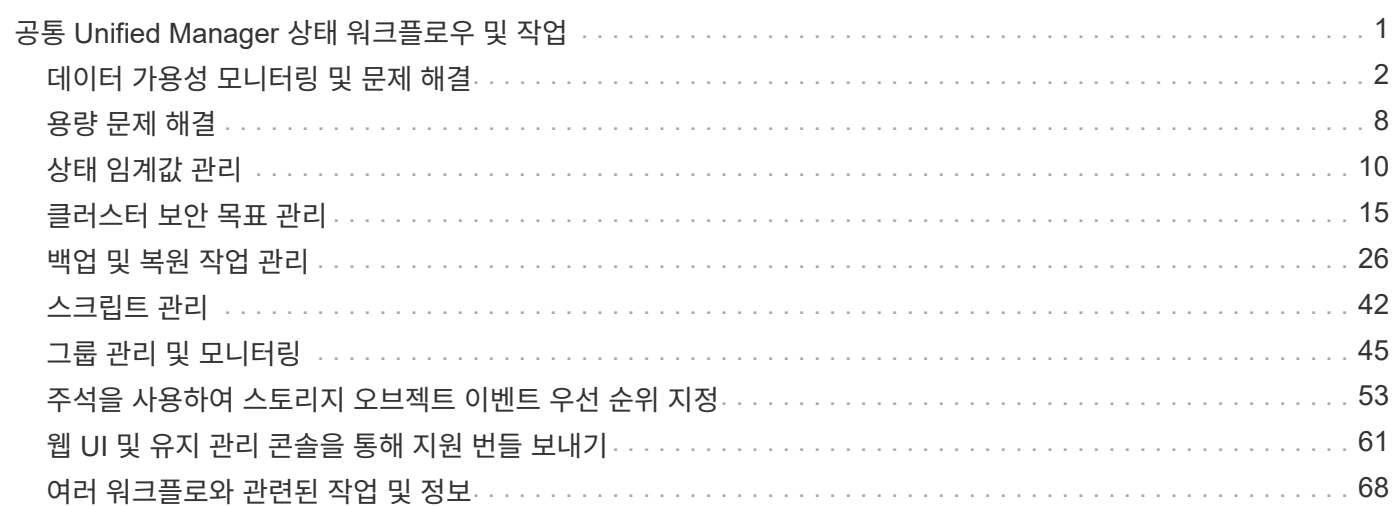

# <span id="page-2-0"></span>공통 **Unified Manager** 상태 워크플로우 및 작업

Unified Manager와 관련된 몇 가지 일반적인 관리 워크플로우 및 작업으로는 모니터링할 스토리지 클러스터 선택, 데이터 가용성, 용량 및 보호에 부정적인 영향을 미치는 조건 진단, 손실된 데이터 복원, 볼륨 구성 및 관리, 기술 지원(필요한 경우)에 진단 데이터를 번들로 제공 및 전송하는 작업이 있습니다.

스토리지 관리자는 Unified Manager를 사용하여 대시보드를 확인하고, 관리되는 스토리지 클러스터의 전체 용량, 가용성 및 보호 상태를 평가한 다음, 발생할 수 있는 특정 문제를 신속하게 식별, 검색, 진단 및 할당하여 해결할 수 있습니다.

스토리지 용량 또는 관리 대상 스토리지 오브젝트의 데이터 가용성에 영향을 미치는 클러스터, SVM(스토리지 가상 시스템), 볼륨 또는 FlexGroup 볼륨과 관련된 가장 중요한 문제는 대시보드 페이지의 시스템 상태 그래프 및 이벤트에 표시됩니다. 중요한 문제가 식별되면 이 페이지에서는 적절한 문제 해결 워크플로를 지원하는 링크를 제공합니다.

WFA(OnCommand Workflow Automation)와 같은 관련 관리 도구가 포함된 워크플로우에 Unified Manager를 포함하여 스토리지 리소스를 직접 구성할 수도 있습니다.

이 문서에서는 다음과 같은 관리 작업과 관련된 일반적인 워크플로에 대해 설명합니다.

• 가용성 문제 진단 및 관리

하드웨어 장애 또는 스토리지 리소스 구성 문제로 인해 대시보드 페이지에 데이터 가용성 이벤트가 표시되는 경우 스토리지 관리자는 포함된 링크를 따라 영향을 받는 스토리지 리소스에 대한 연결 정보를 확인하고 문제 해결 조언을 확인하고 다른 관리자에게 문제 해결 방법을 할당할 수 있습니다.

• 성능 인시던트 구성 및 모니터링

관리자는 모니터링 중인 스토리지 시스템 리소스의 성능을 모니터링하고 관리할 수 있습니다. 를 참조하십시오 ["Active IQ Unified Manager](https://docs.netapp.com/ko-kr/active-iq-unified-manager-912/performance-checker/concept_introduction_to_unified_manager_performance_monitoring.html) [성능](https://docs.netapp.com/ko-kr/active-iq-unified-manager-912/performance-checker/concept_introduction_to_unified_manager_performance_monitoring.html) [모니터링](https://docs.netapp.com/ko-kr/active-iq-unified-manager-912/performance-checker/concept_introduction_to_unified_manager_performance_monitoring.html) [소개](https://docs.netapp.com/ko-kr/active-iq-unified-manager-912/performance-checker/concept_introduction_to_unified_manager_performance_monitoring.html)["](https://docs.netapp.com/ko-kr/active-iq-unified-manager-912/performance-checker/concept_introduction_to_unified_manager_performance_monitoring.html) 를 참조하십시오.

• 볼륨 용량 문제 진단 및 관리

대시보드 페이지에 볼륨 스토리지 용량 문제가 표시되는 경우 스토리지 관리자는 포함된 링크를 따라 영향을 받는 볼륨의 스토리지 용량과 관련된 현재 및 과거 추세를 확인하고, 문제 해결 조언을 확인하고, 다른 관리자에게 문제 해결 방법을 할당할 수 있습니다.

• 보호 관계 문제 구성, 모니터링 및 진단

보호 관계를 생성 및 구성한 후에는 스토리지 관리자가 보호 관계, 보호 관계의 현재 상태, 영향을 받는 관계에 대한 현재 및 과거의 보호 작업 성공 정보 및 문제 해결 조언과 관련된 잠재적인 문제를 볼 수 있습니다. 를 참조하십시오 ["](https://docs.netapp.com/ko-kr/active-iq-unified-manager-912/data-protection/concept_create_and_monitor_protection_relationships.html)[보호](https://docs.netapp.com/ko-kr/active-iq-unified-manager-912/data-protection/concept_create_and_monitor_protection_relationships.html) [관계](https://docs.netapp.com/ko-kr/active-iq-unified-manager-912/data-protection/concept_create_and_monitor_protection_relationships.html) [생성](https://docs.netapp.com/ko-kr/active-iq-unified-manager-912/data-protection/concept_create_and_monitor_protection_relationships.html)[,](https://docs.netapp.com/ko-kr/active-iq-unified-manager-912/data-protection/concept_create_and_monitor_protection_relationships.html) [모니터링](https://docs.netapp.com/ko-kr/active-iq-unified-manager-912/data-protection/concept_create_and_monitor_protection_relationships.html) [및](https://docs.netapp.com/ko-kr/active-iq-unified-manager-912/data-protection/concept_create_and_monitor_protection_relationships.html) [문제](https://docs.netapp.com/ko-kr/active-iq-unified-manager-912/data-protection/concept_create_and_monitor_protection_relationships.html) [해결](https://docs.netapp.com/ko-kr/active-iq-unified-manager-912/data-protection/concept_create_and_monitor_protection_relationships.html)["](https://docs.netapp.com/ko-kr/active-iq-unified-manager-912/data-protection/concept_create_and_monitor_protection_relationships.html) 를 참조하십시오.

- 백업 파일을 생성하고 백업 파일에서 데이터를 복원합니다.
- 스토리지 객체를 주석과 연관

스토리지 객체를 주석과 연결하여 스토리지 관리자는 스토리지 객체와 관련된 이벤트를 필터링하고 볼 수 있으므로 스토리지 관리자가 이벤트와 관련된 문제의 우선 순위를 지정하고 해결할 수 있습니다.

• REST API를 사용하여 Unified Manager에서 캡처한 상태, 용량 및 성능 정보를 확인하여 클러스터를 관리할 수 있습니다. 을 참조하십시오 ["Active IQ Unified Manager REST API](https://docs.netapp.com/ko-kr/active-iq-unified-manager-912/api-automation/concept_get_started_with_um_apis.html) [시작하기](https://docs.netapp.com/ko-kr/active-iq-unified-manager-912/api-automation/concept_get_started_with_um_apis.html)["](https://docs.netapp.com/ko-kr/active-iq-unified-manager-912/api-automation/concept_get_started_with_um_apis.html) 를 참조하십시오.

• 기술 지원 팀에 지원 번들 보내기

스토리지 관리자는 유지 관리 콘솔을 사용하여 지원 번들을 검색하고 기술 지원에 보낼 수 있습니다. 문제가 AutoSupport 메시지가 제공하는 것보다 더 자세한 진단 및 문제 해결이 필요한 경우 지원 번들을 기술 지원 부서에 보내야 합니다.

### <span id="page-3-0"></span>데이터 가용성 모니터링 및 문제 해결

Unified Manager는 권한이 있는 사용자가 저장된 데이터에 액세스할 수 있는 안정성을 모니터링하고, 해당 액세스를 차단하거나 방해하는 조건을 경고하며, 이러한 상태를 진단하고, 해결책을 할당 및 추적할 수 있도록 합니다.

이 섹션의 가용성 워크플로우 항목에서는 스토리지 관리자가 Unified Manager 웹 UI를 사용하여 데이터 가용성에 부정적인 영향을 미치는 하드웨어 및 소프트웨어 조건을 검색, 진단 및 할당하는 방법의 예를 설명합니다.

스토리지 페일오버 상호 연결 검색 및 해결 링크 다운 상태

이 워크플로우에서는 다운된 스토리지 페일오버 인터커넥트 링크 상태를 검색, 평가 및 해결하는 방법의 예를 제공합니다. 이 시나리오에서는 Unified Manager를 사용하여 노드에서 ONTAP 버전 업그레이드를 시작하기 전에 스토리지 페일오버 위험을 검사합니다.

• 필요한 것 \*

운영자, 애플리케이션 관리자 또는 스토리지 관리자 역할이 있어야 합니다.

무중단 업그레이드 시도 중에 HA 쌍 노드 간 스토리지 페일오버 상호 연결이 실패할 경우 업그레이드가 실패합니다. 따라서 일반적으로 관리자는 업그레이드를 시작하기 전에 업그레이드 대상 클러스터 노드의 스토리지 페일오버 안정성을 모니터링하고 확인하는 것이 좋습니다.

#### 단계

- 1. 왼쪽 탐색 창에서 \* 이벤트 관리 \* 를 클릭합니다.
- 2. 이벤트 관리 \* 재고 페이지에서 \* 활성 가용성 이벤트 \* 를 선택합니다.
- 3. 이벤트 관리 \* 재고 페이지 \* 이름 \* 열의 맨 위에서 를 클릭합니다  $\equiv$  를 입력하고 을 입력합니다 \* $_{\rm{failover}}$ 이벤트를 스토리지 페일오버 관련 이벤트로 제한하려면 텍스트 상자에 입력합니다.

스토리지 페일오버 조건과 관련된 모든 이전 이벤트가 표시됩니다.

이 시나리오에서는 Unified Manager가 Availability Incidents 섹션에 "Storage Failover Interconnect One or More Links Down" 이벤트를 표시합니다.

- 4. 스토리지 페일오버와 관련된 하나 이상의 이벤트가 \* Event Management \* 인벤토리 페이지에 표시되는 경우 다음 단계를 수행하십시오.
	- a. 이벤트 제목 링크를 클릭하여 해당 이벤트에 대한 이벤트 세부 정보를 표시합니다.

이 예제에서는 이벤트 제목 "Storage Failover Interconnect One or more Links Down"을 클릭합니다.

해당 이벤트에 대한 이벤트 세부 정보 페이지가 표시됩니다.

a. 이벤트 세부 정보 페이지에서 다음 작업 중 하나 이상을 수행할 수 있습니다.

- 원인 필드에서 오류 메시지를 검토하고 문제를 평가합니다.
- 관리자에게 이벤트를 할당합니다.
- 이벤트를 확인합니다.
	- 관련 정보 \*

["](https://docs.netapp.com/ko-kr/active-iq-unified-manager-912/events/reference_event_details_page.html)[이벤트](https://docs.netapp.com/ko-kr/active-iq-unified-manager-912/events/reference_event_details_page.html) [세부](https://docs.netapp.com/ko-kr/active-iq-unified-manager-912/events/reference_event_details_page.html) [정보](https://docs.netapp.com/ko-kr/active-iq-unified-manager-912/events/reference_event_details_page.html) [페이지](https://docs.netapp.com/ko-kr/active-iq-unified-manager-912/events/reference_event_details_page.html)["](https://docs.netapp.com/ko-kr/active-iq-unified-manager-912/events/reference_event_details_page.html)

["Unified Manager](https://docs.netapp.com/ko-kr/active-iq-unified-manager-912/config/reference_unified_manager_roles_and_capabilities.html) [사용자](https://docs.netapp.com/ko-kr/active-iq-unified-manager-912/config/reference_unified_manager_roles_and_capabilities.html) [역할](https://docs.netapp.com/ko-kr/active-iq-unified-manager-912/config/reference_unified_manager_roles_and_capabilities.html) [및](https://docs.netapp.com/ko-kr/active-iq-unified-manager-912/config/reference_unified_manager_roles_and_capabilities.html) [기능](https://docs.netapp.com/ko-kr/active-iq-unified-manager-912/config/reference_unified_manager_roles_and_capabilities.html)["](https://docs.netapp.com/ko-kr/active-iq-unified-manager-912/config/reference_unified_manager_roles_and_capabilities.html)

스토리지 페일오버 상호 연결에 대한 수정 조치를 수행하면 연결이 다운됩니다

스토리지 페일오버 관련 이벤트의 이벤트 세부 정보 페이지를 표시할 때 페이지의 요약 정보를 검토하여 이벤트의 긴급성, 문제의 가능한 원인 및 가능한 문제 해결 방법을 결정할 수 있습니다.

• 필요한 것 \*

운영자, 애플리케이션 관리자 또는 스토리지 관리자 역할이 있어야 합니다.

이 예제 시나리오에서는 이벤트 세부 정보 페이지에 제공된 이벤트 요약에 스토리지 페일오버 상호 연결 연결 연결 해제 상태에 대한 다음 정보가 포함됩니다.

Event: Storage Failover Interconnect One or More Links Down

Summary

Severity: Warning State: New Impact Level: Risk Impact Area: Availability Source: aardvark Source Type: Node Acknowledged By: Resolved By: Assigned To: Cause: At least one storage failover interconnected link between the nodes aardvark and bonobo is down. RDMA interconnect is up (Link0 up, Link1 down)

예제 이벤트 정보는 HA 쌍 노드 aardvark와 bonobo 간의 스토리지 페일오버 상호 연결 링크 Link1이 중단되었지만 Apple과 Boy 사이의 link0이 활성 상태임을 나타냅니다. 하나의 링크가 활성화되었기 때문에 RDMA(원격 동적 메모리 액세스)가 계속 작동하고 있으며 스토리지 페일오버 작업을 계속 수행할 수 있습니다.

그러나 링크 장애 및 스토리지 페일오버 보호를 모두 완전히 비활성화하기 위해 Link1이 다운된 이유를 추가로 진단하기로 결정합니다.

단계

1. Event \* details 페이지에서 Source 필드에 지정된 이벤트에 대한 링크를 클릭하여 스토리지 페일오버 상호 연결 링크 다운 상태와 관련된 다른 이벤트에 대한 자세한 정보를 얻을 수 있습니다.

이 예제에서 이벤트의 소스는 aardvark라는 노드입니다. 이 노드 이름을 클릭하면 클러스터/상태 세부 정보 페이지의 노드 탭에 영향을 받는 HA 쌍, awardvark 및 bonobo에 대한 HA 세부 정보가 표시되고, 영향을 받는 HA 쌍에서 최근에 발생한 다른 이벤트가 표시됩니다.

2. 이벤트에 대한 자세한 내용은 \* HA 세부 정보 \* 를 참조하십시오.

이 예제에서 관련 정보는 Events 테이블에 있습니다. 이 테이블에는 "스토리지 페일오버 연결 하나 이상의 링크 다운" 이벤트, 이벤트가 생성된 시간, 이 이벤트가 발생한 노드 등이 표시됩니다.

HA Details의 노드 위치 정보를 사용하여 영향을 받는 HA Pair 노드에서 스토리지 페일오버 문제의 물리적 검사 및 복구를 요청하거나 직접 수행합니다.

• 관련 정보 \*

["](https://docs.netapp.com/ko-kr/active-iq-unified-manager-912/events/reference_event_details_page.html)[이벤트](https://docs.netapp.com/ko-kr/active-iq-unified-manager-912/events/reference_event_details_page.html) [세부](https://docs.netapp.com/ko-kr/active-iq-unified-manager-912/events/reference_event_details_page.html) [정보](https://docs.netapp.com/ko-kr/active-iq-unified-manager-912/events/reference_event_details_page.html) [페이지](https://docs.netapp.com/ko-kr/active-iq-unified-manager-912/events/reference_event_details_page.html)["](https://docs.netapp.com/ko-kr/active-iq-unified-manager-912/events/reference_event_details_page.html)

["Unified Manager](https://docs.netapp.com/ko-kr/active-iq-unified-manager-912/config/reference_unified_manager_roles_and_capabilities.html) [사용자](https://docs.netapp.com/ko-kr/active-iq-unified-manager-912/config/reference_unified_manager_roles_and_capabilities.html) [역할](https://docs.netapp.com/ko-kr/active-iq-unified-manager-912/config/reference_unified_manager_roles_and_capabilities.html) [및](https://docs.netapp.com/ko-kr/active-iq-unified-manager-912/config/reference_unified_manager_roles_and_capabilities.html) [기능](https://docs.netapp.com/ko-kr/active-iq-unified-manager-912/config/reference_unified_manager_roles_and_capabilities.html)["](https://docs.netapp.com/ko-kr/active-iq-unified-manager-912/config/reference_unified_manager_roles_and_capabilities.html)

#### 볼륨 오프라인 문제 해결

이 워크플로우에서는 Unified Manager가 이벤트 관리 인벤토리 페이지에 표시할 수 있는 볼륨 오프라인 이벤트를 평가하고 해결하는 방법의 예를 제공합니다. 이 시나리오에서는 Unified Manager를 사용하여 하나 이상의 볼륨 오프라인 이벤트 문제를 해결할 수 있습니다.

• 필요한 것 \*

운영자, 애플리케이션 관리자 또는 스토리지 관리자 역할이 있어야 합니다.

다음과 같은 여러 가지 이유로 볼륨이 오프라인 상태로 보고될 수 있습니다.

- SVM 관리자가 볼륨을 오프라인으로 고의적으로 전환했습니다.
- 볼륨의 호스팅 클러스터 노드가 다운되고 HA 쌍 파트너에 대한 스토리지 페일오버도 실패합니다.
- 해당 SVM의 루트 볼륨을 호스팅하는 노드가 다운되었기 때문에 볼륨의 호스팅 스토리지 가상 시스템(SVM)이 중지됩니다.
- 2개의 RAID 디스크에서 동시에 발생한 장애로 인해 볼륨의 호스팅 애그리게이트는 다운되었습니다.

이벤트 관리 인벤토리 페이지와 클러스터/상태, 스토리지 VM/상태 및 볼륨/상태 세부 정보 페이지를 사용하여 이러한 가능성 중 하나 이상을 확인하거나 제거할 수 있습니다.

단계

- 1. 왼쪽 탐색 창에서 \* 이벤트 관리 \* 를 클릭합니다.
- 2. 이벤트 관리 \* 재고 페이지에서 \* 활성 가용성 이벤트 \* 를 선택합니다.
- 3. 볼륨 오프라인 이벤트에 대해 표시되는 하이퍼텍스트 링크를 클릭합니다.

4

가용성 인시던트에 대한 이벤트 세부 정보 페이지가 표시됩니다.

- 4. 이 페이지에서 SVM 관리자가 해당 볼륨을 오프라인으로 전환했음을 나타내는 메모가 있는지 확인합니다.
- 5. 이벤트 \* 세부 정보 페이지에서 다음 작업 중 하나 이상에 대한 정보를 검토할 수 있습니다.
	- 원인 필드에 표시되는 정보를 검토하여 가능한 진단 지침을 확인합니다.

이 예에서 원인 필드의 정보는 볼륨이 오프라인 상태임을 알려줍니다.

- 참고 및 업데이트 영역에서 SVM 관리자가 문제의 볼륨을 오프라인으로 설정했음을 나타내는 표시를 확인하십시오.
- 이벤트 소스(이 경우 오프라인으로 보고된 볼륨)를 클릭하여 해당 볼륨에 대한 자세한 정보를 확인합니다.
- 관리자에게 이벤트를 할당합니다.
- 이벤트를 확인하거나 해당하는 경우 해결됨으로 표시합니다.

볼륨 오프라인 상태에 대한 진단 작업을 수행합니다

오프라인 상태로 보고된 볼륨의 볼륨/상태 세부 정보 페이지로 이동한 후 볼륨 오프라인 상태를 진단하는 데 도움이 되는 추가 정보를 검색할 수 있습니다.

• 필요한 것 \*

운영자, 애플리케이션 관리자 또는 스토리지 관리자 역할이 있어야 합니다.

오프라인으로 보고된 볼륨이 의도적으로 오프라인 상태로 전환되지 않은 경우 몇 가지 이유로 해당 볼륨이 오프라인 상태일 수 있습니다.

오프라인 볼륨의 볼륨/상태 세부 정보 페이지에서 시작하여 다른 페이지 및 창으로 이동하여 가능한 원인을 확인하거나 제거할 수 있습니다.

• 볼륨/상태 \* 세부 정보 페이지 링크를 클릭하여 호스트 노드가 다운되어 있고 HA 쌍 파트너에 대한 스토리지 페일오버도 실패했으므로 볼륨이 오프라인 상태인지 확인합니다.

을 참조하십시오 ["](#page-7-0)[볼륨](#page-7-0) [오프라인](#page-7-0) [상태가](#page-7-0) [다운](#page-7-0) [노드로](#page-7-0) [인해](#page-7-0) [발생](#page-7-0)했는지 [확인](#page-7-0)[".](#page-7-0)

• 볼륨/상태 \* 세부 정보 페이지 링크를 클릭하여 볼륨이 오프라인 상태인지, 해당 SVM의 루트 볼륨을 호스팅하는 노드가 중단되어 해당 호스트 스토리지 가상 시스템(SVM)이 중지되었는지 확인합니다.

을 참조하십시오 ["](#page-7-1)[노드가](#page-7-1) [중단되어](#page-7-1) [볼륨이](#page-7-1) [오프라인](#page-7-1) [상태인지](#page-7-1)[, SVM](#page-7-1)[이](#page-7-1) [중지되는지](#page-7-1) [확인](#page-7-1)["](#page-7-1).

• 볼륨/상태 \* 세부 정보 페이지 링크를 클릭하여 해당 호스트 Aggregate의 손상된 디스크로 인해 볼륨이 오프라인 상태인지 확인합니다.

을 참조하십시오 ["Aggregate](#page-8-0)[의](#page-8-0) [손상된](#page-8-0) 디[스크로](#page-8-0) [인해](#page-8-0) [볼륨이](#page-8-0) [오프라인](#page-8-0) [상태인지](#page-8-0) [확인합니다](#page-8-0)["](#page-8-0).

• 관련 정보 \*

["Unified Manager](https://docs.netapp.com/ko-kr/active-iq-unified-manager-912/config/reference_unified_manager_roles_and_capabilities.html) [사용자](https://docs.netapp.com/ko-kr/active-iq-unified-manager-912/config/reference_unified_manager_roles_and_capabilities.html) [역할](https://docs.netapp.com/ko-kr/active-iq-unified-manager-912/config/reference_unified_manager_roles_and_capabilities.html) [및](https://docs.netapp.com/ko-kr/active-iq-unified-manager-912/config/reference_unified_manager_roles_and_capabilities.html) [기능](https://docs.netapp.com/ko-kr/active-iq-unified-manager-912/config/reference_unified_manager_roles_and_capabilities.html)["](https://docs.netapp.com/ko-kr/active-iq-unified-manager-912/config/reference_unified_manager_roles_and_capabilities.html)

<span id="page-7-0"></span>Unified Manager 웹 UI를 사용하면 호스트 노드가 다운되어 있고 해당 HA 쌍 파트너에 대한 스토리지 페일오버가 성공하지 못하여 볼륨이 오프라인 상태가 될 가능성을 확인 또는 제거할 수 있습니다.

• 필요한 것 \*

운영자, 애플리케이션 관리자 또는 스토리지 관리자 역할이 있어야 합니다.

볼륨 오프라인 상태가 호스팅 노드의 장애 및 후속 스토리지 페일오버 실패로 인해 발생하는지 확인하려면 다음 작업을 수행하십시오.

단계

1. 오프라인 볼륨의 \* 볼륨/상태 \* 세부 정보 페이지의 \* 관련 장치 \* 창에서 SVM 아래에 표시되는 하이퍼텍스트 링크를 찾아 클릭합니다.

스토리지 VM/상태 세부 정보 페이지에는 오프라인 볼륨의 호스팅 스토리지 가상 시스템(SVM)에 대한 정보가 표시됩니다.

2. 스토리지 VM/상태 \* 세부 정보 페이지의 \* 관련 장치 \* 창에서 볼륨 아래에 표시된 하이퍼텍스트 링크를 찾아 클릭합니다.

상태: 모든 볼륨 보기에는 SVM에서 호스팅하는 모든 볼륨에 대한 정보 테이블이 표시됩니다.

 $3.$  상태: 모든 볼륨 \* 뷰 상태 열 머리글에서 필터 기호를 클릭합니다  $\equiv$ 을 클릭한 다음 \* 오프라인 \* 옵션을 선택합니다.

오프라인 상태인 SVM 볼륨만 나열됩니다.

4. 상태: 모든 볼륨 보기에서 그리드 기호를 클릭합니다 自言 선택한 다음 \* 클러스터 노드 \* 옵션을 선택합니다.

그리드 선택 상자에서 스크롤하여 \* 클러스터 노드 \* 옵션을 찾아야 할 수 있습니다.

클러스터 노드 열이 볼륨 인벤토리에 추가되고 각 오프라인 볼륨을 호스팅하는 노드의 이름이 표시됩니다.

5. 상태: 모든 볼륨 \* 보기에서 오프라인 볼륨의 목록을 찾은 다음 해당 클러스터 노드 열에서 호스팅 노드의 이름을 클릭합니다.

클러스터/상태 세부 정보 페이지의 노드 탭에는 호스팅 노드가 속한 노드의 HA 쌍 상태가 표시됩니다. 호스팅 노드의 상태와 클러스터 페일오버 작업의 성공 여부가 디스플레이에 표시됩니다.

호스트 노드가 다운되어 있고 HA 쌍 파트너에 대한 스토리지 페일오버가 실패하여 볼륨 오프라인 상태가 존재하는지 확인한 후에는 해당 관리자 또는 운영자에게 연락하여 다운 노드를 수동으로 재시작하고 스토리지 페일오버 문제를 해결하십시오.

<span id="page-7-1"></span>노드가 다운되어 볼륨이 오프라인 상태가 되고 해당 **SVM**이 중지되는지 확인

Unified Manager 웹 UI를 사용하면 SVM의 루트 볼륨을 호스팅하는 노드로 인해 SVM(호스트 스토리지 가상 머신)이 중지되어 볼륨이 오프라인 상태가 될 가능성을 확인 또는 제거할 수 있습니다.

• 필요한 것 \*

운영자, 애플리케이션 관리자 또는 스토리지 관리자 역할이 있어야 합니다.

해당 SVM의 루트 볼륨을 호스팅하는 노드가 다운되었기 때문에 볼륨 오프라인 상태로 인해 호스트 SVM이 중지되었는지 확인하려면 다음 작업을 수행하십시오.

단계

1. 오프라인 볼륨의 \* 볼륨/상태 \* 세부 정보 페이지의 \* 관련 장치 \* 창에서 SVM 아래에 표시되는 하이퍼텍스트 링크를 찾아 클릭합니다.

스토리지 VM/상태 세부 정보 페이지에는 호스팅 SVM의 "실행 중" 또는 "가동 중" 상태가 표시됩니다. SVM 상태가 실행 중이면 해당 SVM의 루트 볼륨을 호스팅하는 노드에 의해 볼륨 오프라인 상태가 발생하지 않습니다.

- 2. SVM 상태가 중지된 경우 \* SVM 보기 \* 를 클릭하여 호스팅 SVM의 중지 원인을 추가로 식별합니다.
- $3.$  상태: 모든 스토리지 VM \* 보기 SVM 열 머리글에서 필터 기호를 클릭합니다 〓 그런 다음 중지된 SVM의 이름을 입력합니다.

해당 SVM에 대한 정보가 표에 나와 있습니다.

4. 상태: 모든 스토리지 VM \* 보기에서 을 클릭합니다 그런 다음 \* 루트 볼륨 \* 옵션을 선택합니다.

루트 볼륨 열이 SVM 인벤토리에 추가되고 중지된 SVM의 루트 볼륨 이름이 표시됩니다.

5. 루트 볼륨 열에서 루트 볼륨의 이름을 클릭하여 해당 볼륨에 대한 \* 스토리지 VM/상태 \* 세부 정보 페이지를 표시합니다.

SVM 루트 볼륨 상태가 (온라인)인 경우 해당 SVM의 루트 볼륨을 호스팅하는 노드가 중단되어 원래 볼륨 오프라인 상태가 발생하지 않습니다.

- 6. SVM 루트 볼륨의 상태가 (오프라인)인 경우 SVM 루트 볼륨의 볼륨/상태 세부 정보 페이지의 관련 장치 창에서 Aggregate에 표시된 하이퍼텍스트 링크를 찾아 클릭합니다.
- 7. Aggregate \* Aggregate/Health \* 세부 정보 페이지의 \* Related Devices \* 창에서 Node 아래에 표시된 하이퍼텍스트 링크를 찾아 클릭합니다.

클러스터/상태 세부 정보 페이지의 노드 탭에는 SVM 루트 볼륨의 호스팅 노드가 속하는 HA 노드 쌍의 상태가 표시됩니다. 노드 상태가 디스플레이에 표시됩니다.

볼륨 오프라인 상태가 해당 볼륨의 호스트 SVM 오프라인 상태로 인해 발생했는지 확인합니다. 오프라인 상태는 해당 SVM의 루트 볼륨을 호스팅하는 노드에 의해 유발됩니다. 그런 다음 해당 관리자 또는 운영자에게 연락하여 아래쪽 노드를 수동으로 재시작합니다.

<span id="page-8-0"></span>**Aggregate**의 손상된 디스크로 인해 볼륨이 오프라인 상태인지 확인합니다

Unified Manager 웹 UI를 사용하면 RAID 디스크 문제로 인해 호스트 애그리게이트는 오프라인 상태가 되기 때문에 볼륨이 오프라인 상태가 될 가능성을 확인 또는 제거할 수 있습니다.

• 필요한 것 \*

운영자, 애플리케이션 관리자 또는 스토리지 관리자 역할이 있어야 합니다.

볼륨 오프라인 상태가 호스팅 애그리게이트를 오프라인으로 전환하는 RAID 디스크 문제로 인한 것인지 확인하려면 다음 작업을 수행하십시오.

단계

1. 볼륨/상태 \* 세부 정보 페이지의 \* 관련 장치 \* 창에서 집계 아래에 표시된 하이퍼텍스트 링크를 찾아 클릭합니다.

집계/상태 세부 정보 페이지에는 호스팅 애그리게이트의 온라인 또는 오프라인 상태가 표시됩니다. 집계 상태가 온라인인 경우 RAID 디스크 문제는 볼륨이 오프라인 상태가 되는 원인이 아닙니다.

- 2. 집계 상태가 오프라인인 경우 \* 디스크 정보 \* 를 클릭하고 \* 디스크 정보 \* 탭의 \* 이벤트 \* 목록에서 손상된 디스크 이벤트를 찾습니다.
- 3. 손상된 디스크를 더 자세히 식별하려면 \* Related Devices \*(관련 장치 \*) 창의 Node(노드) 아래에 표시된 하이퍼텍스트 링크를 클릭합니다.

클러스터/상태 세부 정보 페이지가 표시됩니다.

4. Disks \* 를 클릭한 다음 \* Filters \* 창에서 \* Broken \* 을 선택하여 손상된 상태의 모든 디스크를 나열합니다.

깨진 상태의 디스크로 인해 호스트 애그리게이트의 오프라인 상태가 발생한 경우 해당 애그리게이트의 이름이 영향받는 애그리게이트 열에 표시됩니다.

손상된 RAID 디스크와 그로 인한 오프라인 호스트 집계로 인해 볼륨 오프라인 상태가 발생했는지 확인한 후 해당 관리자 또는 운영자에게 문의하여 손상된 디스크를 수동으로 교체하고 애그리게이트를 다시 온라인으로 전환합니다.

### <span id="page-9-0"></span>용량 문제 해결

이 워크플로우는 용량 문제를 해결하는 방법의 예를 제공합니다. 이 시나리오에서는 관리자나 운영자가 Unified ManagerDashboard 페이지에 액세스하여 모니터링되는 스토리지 개체에 용량 문제가 있는지 확인합니다. 문제의 가능한 원인과 해결 방법을 파악하려고 합니다.

• 필요한 것 \*

운영자, 애플리케이션 관리자 또는 스토리지 관리자 역할이 있어야 합니다.

대시보드 페이지에서 이벤트 드롭다운 목록 아래의 용량 패널에서 ""볼륨 공간이 가득 참"" 오류 이벤트를 찾습니다.

단계

1. Dashboard \* 페이지의 \* Capacity \* 패널에서 Volume Space Full 오류 이벤트의 이름을 클릭합니다.

오류에 대한 이벤트 세부 정보 페이지가 표시됩니다.

- 2. 이벤트 \* 세부 정보 페이지에서 다음 작업 중 하나 이상을 수행할 수 있습니다.
	- 원인 필드의 오류 메시지를 검토하고 권장 해결 조치 아래에 있는 제안 사항을 클릭하여 가능한 해결 방법을 검토합니다.
	- 객체에 대한 세부 정보를 보려면 소스 필드에서 객체 이름(이 경우 볼륨)을 클릭합니다.
	- 이 이벤트에 대해 추가되었을 수 있는 참고 사항을 찾습니다.
	- 이벤트에 메모를 추가합니다.
- 다른 사용자에게 이벤트를 할당합니다.
- 이벤트를 확인합니다.
- 이벤트를 Resolved 로 표시합니다.
	- 관련 정보 \*

["](https://docs.netapp.com/ko-kr/active-iq-unified-manager-912/events/reference_event_details_page.html)[이벤트](https://docs.netapp.com/ko-kr/active-iq-unified-manager-912/events/reference_event_details_page.html) [세부](https://docs.netapp.com/ko-kr/active-iq-unified-manager-912/events/reference_event_details_page.html) [정보](https://docs.netapp.com/ko-kr/active-iq-unified-manager-912/events/reference_event_details_page.html) [페이지](https://docs.netapp.com/ko-kr/active-iq-unified-manager-912/events/reference_event_details_page.html)["](https://docs.netapp.com/ko-kr/active-iq-unified-manager-912/events/reference_event_details_page.html)

전체 볼륨에 대해 제안된 개선 작업 수행

"Volume Space Full(볼륨 공간 부족)" 오류 이벤트가 발생한 후 이벤트 세부 정보 페이지에서 제안된 개선 조치를 검토하고 권장 조치 중 하나를 수행합니다.

• 필요한 것 \*

애플리케이션 관리자 또는 스토리지 관리자 역할이 있어야 합니다.

어떤 역할이라도 하는 사용자는 Unified Manager를 사용하는 이 워크플로우에서 모든 작업을 수행할 수 있습니다.

이 예에서는 Unified ManagerEvent Management 인벤토리 페이지에서 볼륨 공간 가득 참 오류 이벤트가 발생하고 이벤트 이름을 클릭했습니다.

전체 볼륨에 대해 수행할 수 있는 개선 조치는 다음과 같습니다.

- 볼륨에 대해 자동 확장, 중복제거 또는 압축을 사용하도록 설정합니다
- 볼륨 크기 조정 또는 이동
- 볼륨에서 데이터 삭제 또는 이동

이러한 모든 작업은 ONTAP System Manager 또는 ONTAP CLI에서 수행해야 하지만, Unified Manager를 사용하여 수행할 작업을 결정하는 데 필요한 정보를 찾을 수 있습니다.

단계

- 1. Event \* details(이벤트 \* 세부 정보) 페이지에서 Source(소스) 필드에서 볼륨 이름을 클릭하여 영향을 받는 볼륨에 대한 세부 정보를 봅니다.
- 2. 볼륨/상태 \* 세부 정보 페이지에서 \* 구성 \* 을 클릭하면 볼륨에서 중복제거 및 압축이 이미 활성화되어 있음을 확인할 수 있습니다.

볼륨 크기를 조정합니다.

- 3. Related Devices \* 창에서 호스팅 애그리게이트의 이름을 클릭하여 애그리게이트로 더 큰 볼륨을 수용할 수 있는지 확인합니다.
- 4. Aggregate/Health \* 세부 정보 페이지에는 전체 볼륨을 호스팅하는 aggregate에 커밋되지 않은 용량이 충분히 있으므로 ONTAP System Manager를 사용하여 볼륨 크기를 조정함으로써 더 많은 용량을 제공할 수 있습니다.

◦ 관련 정보 \*

["](https://docs.netapp.com/ko-kr/active-iq-unified-manager-912/events/reference_event_details_page.html)[이벤트](https://docs.netapp.com/ko-kr/active-iq-unified-manager-912/events/reference_event_details_page.html) [세부](https://docs.netapp.com/ko-kr/active-iq-unified-manager-912/events/reference_event_details_page.html) [정보](https://docs.netapp.com/ko-kr/active-iq-unified-manager-912/events/reference_event_details_page.html) [페이지](https://docs.netapp.com/ko-kr/active-iq-unified-manager-912/events/reference_event_details_page.html)["](https://docs.netapp.com/ko-kr/active-iq-unified-manager-912/events/reference_event_details_page.html)

### <span id="page-11-0"></span>상태 임계값 관리

모든 애그리게이트, 볼륨 및 qtree에 대한 글로벌 상태 임계값을 구성하여 상태 임계값 위반을 추적할 수 있습니다.

스토리지 용량 상태 임계값은 무엇입니까

스토리지 용량 상태 임계값은 Unified Manager 서버가 스토리지 오브젝트의 용량 문제를 보고하는 이벤트를 생성하는 지점입니다. 이러한 이벤트가 발생할 때마다 알림을 보내도록 알림을 구성할 수 있습니다.

모든 애그리게이트, 볼륨 및 qtree의 스토리지 용량 상태 임계값이 기본값으로 설정됩니다. 개체 또는 개체 그룹에 필요한 대로 설정을 변경할 수 있습니다.

전역 상태 임계값 설정 구성 중

용량, 증가, 스냅샷 예약, 할당량, inode에 대한 글로벌 상태 임계값 조건을 구성하여 애그리게이트, 볼륨 및 qtree 크기를 효과적으로 모니터링할 수 있습니다. 지연 임계값을 초과하는 이벤트를 생성하기 위한 설정을 편집할 수도 있습니다.

글로벌 상태 임계값 설정은 애그리게이트, 볼륨 등 연결되어 있는 모든 개체에 적용됩니다. 임계값을 넘어지면 이벤트가 생성되고 경고가 구성된 경우 경고 알림이 전송됩니다. 임계값 기본값은 권장 값으로 설정되지만 특정 요구에 맞게 이벤트 간격을 생성하도록 수정할 수 있습니다. 임계값이 변경되면 다음 모니터링 주기에서 이벤트가 생성되거나 폐기됩니다.

전역 상태 임계값 설정은 왼쪽 탐색 메뉴의 이벤트 임계값 섹션에서 액세스할 수 있습니다. 재고 페이지 또는 해당 객체의 세부 정보 페이지에서 개별 객체에 대한 임계값 설정을 수정할 수도 있습니다.

• 자세한 내용은 을 참조하십시오 ["](#page-11-1)[글](#page-11-1)로[벌](#page-11-1) [애그리게이트](#page-11-1) [상태](#page-11-1) [임](#page-11-1)계[값](#page-11-1) [구성](#page-11-1)["](#page-11-1).

모든 애그리게이트의 용량, 증가 및 스냅샷 복사본에 대한 상태 임계값 설정을 구성하여 모든 임계값 위반을 추적할 수 있습니다.

• 자세한 내용은 을 참조하십시오 ["](#page-12-0)[글](#page-12-0)로[벌](#page-12-0) [볼륨](#page-12-0) [상태](#page-12-0) [임](#page-12-0)[계](#page-12-0)값[을](#page-12-0) [구성하는](#page-12-0) [중입니다](#page-12-0)[".](#page-12-0)

용량, 스냅샷 복사본, qtree 할당량, 볼륨 증가, 덮어쓰기 예약 공간에 대한 상태 임계값 설정을 편집할 수 있습니다. 모든 볼륨에 대한 inode를 통해 임계값 위반을 추적할 수 있습니다.

• 자세한 내용은 을 참조하십시오 ["](#page-13-0)[글](#page-13-0)로벌 [qtree](#page-13-0) [상태](#page-13-0) [임](#page-13-0)계값을 [구성하는](#page-13-0) [중입니다](#page-13-0)[".](#page-13-0)

모든 qtree의 용량에 대한 상태 임계값 설정을 편집하여 모든 임계값 위반을 추적할 수 있습니다.

• 자세한 내용은 을 참조하십시오 ["](#page-13-1)[관리되지](#page-13-1) [않](#page-13-1)[는](#page-13-1) [보호](#page-13-1) [관계에](#page-13-1) [대한](#page-13-1) [지연](#page-13-1) [상태](#page-13-1) [임](#page-13-1)[계](#page-13-1)값 [설정](#page-13-1) [편집](#page-13-1)[".](#page-13-1)

경고 또는 오류 지연 시간 비율을 늘리거나 줄이면 사용자의 요구에 더 적합한 간격으로 이벤트가 생성됩니다.

<span id="page-11-1"></span>글로벌 애그리게이트 상태 임계값 구성

모든 애그리게이트에 대한 글로벌 상태 임계값을 구성하여 모든 임계값 위반을 추적할 수

있습니다. 임계값 위반에 대한 적절한 이벤트가 생성되고 이러한 이벤트를 기반으로 예방 조치를 취할 수 있습니다. 모니터링되는 모든 애그리게이트에 적용되는 임계값에 대한 모범 사례 설정을 기반으로 글로벌 값을 구성할 수 있습니다.

• 필요한 것 \*

애플리케이션 관리자 또는 스토리지 관리자 역할이 있어야 합니다.

옵션을 전역적으로 구성하면 개체의 기본값이 수정됩니다. 그러나 개체 수준에서 기본값이 변경된 경우에는 글로벌 값이 수정되지 않습니다.

임계값 옵션은 더 나은 모니터링을 위한 기본값을 가지고 있지만, 환경의 요구 사항에 맞게 값을 변경할 수 있습니다.

Aggregate에 상주하는 볼륨에 대해 자동 ogrow를 사용하도록 설정하면 원래 볼륨 크기가 아닌 에서 설정된 최대 볼륨 크기에 따라 애그리게이트 용량 임계값이 위반된 것으로 간주됩니다.

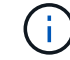

상태 임계값은 노드의 루트 애그리게이트에 적용할 수 없습니다.

단계

- 1. 왼쪽 탐색 창에서 \* 이벤트 임계값 \* > \* 집계 \* 를 클릭합니다.
- 2. 용량, 증가 및 스냅샷 복사본에 대한 적절한 임계값을 구성합니다.
- 3. 저장 \* 을 클릭합니다.
	- 관련 정보 \*

#### ["](https://docs.netapp.com/ko-kr/active-iq-unified-manager-912/config/task_add_users.html)[사용자](https://docs.netapp.com/ko-kr/active-iq-unified-manager-912/config/task_add_users.html) [추가](https://docs.netapp.com/ko-kr/active-iq-unified-manager-912/config/task_add_users.html)["](https://docs.netapp.com/ko-kr/active-iq-unified-manager-912/config/task_add_users.html)

<span id="page-12-0"></span>글로벌 볼륨 상태 임계값을 구성하는 중입니다

모든 볼륨에 대한 글로벌 상태 임계값을 구성하여 모든 임계값 위반을 추적할 수 있습니다. 상태 임계값 위반에 대한 적절한 이벤트가 생성되고 이러한 이벤트를 기반으로 예방 조치를 취할 수 있습니다. 모니터링되는 모든 볼륨에 적용되는 임계값에 대한 Best Practice 설정을 기반으로 글로벌 값을 구성할 수 있습니다.

• 필요한 것 \*

애플리케이션 관리자 또는 스토리지 관리자 역할이 있어야 합니다.

대부분의 임계값 옵션에는 더 나은 모니터링을 위한 기본값이 있습니다. 그러나 환경의 요구 사항에 맞게 값을 변경할 수 있습니다.

볼륨에 대해 Autogrow를 사용하도록 설정한 경우 원래 볼륨 크기를 기준으로 하지 않고 자동으로 설정된 최대 볼륨 크기에 따라 용량 임계값이 위반된 것으로 간주됩니다.

스냅샷 복사본 1000개의 기본값은 ONTAP 버전이 9.4 이상인 경우 FlexVol 볼륨에만, ONTAP 버전이 9.8 이상인 경우 FlexGroup 볼륨에만 적용됩니다. 이전 버전의 ONTAP 소프트웨어와 함께 설치된 클러스터의 경우 최대 250개의 스냅샷 복사본이 볼륨당 가능합니다. 이전 버전에서는 Unified Manager가 이 1000번(및 1000에서 250번 사이의 숫자)을 250으로 해석합니다. 즉, 스냅샷 복사본 수가 250개에 도달하면 계속 이벤트를 받게 됩니다. 이러한 이전 버전에 대해 이 임계값을 250개 미만으로 설정하려면 여기에서 상태: 모든 볼륨 보기 또는 볼륨/상태 세부 정보 페이지에서 임계값을 250개 이하로 설정해야 합니다.

단계

 $\bigcap$ 

- 1. 왼쪽 탐색 창에서 \* 이벤트 임계값 \* > \* 볼륨 \* 을 클릭합니다.
- 2. 용량, 스냅샷 복사본, qtree 할당량, 볼륨 증가, inode에 대한 적절한 임계값을 구성합니다.
- 3. 저장 \* 을 클릭합니다.
	- 관련 정보 \*

["](https://docs.netapp.com/ko-kr/active-iq-unified-manager-912/config/task_add_users.html)[사용자](https://docs.netapp.com/ko-kr/active-iq-unified-manager-912/config/task_add_users.html) [추가](https://docs.netapp.com/ko-kr/active-iq-unified-manager-912/config/task_add_users.html)["](https://docs.netapp.com/ko-kr/active-iq-unified-manager-912/config/task_add_users.html)

<span id="page-13-0"></span>글로벌 **qtree** 상태 임계값을 구성하는 중입니다

모든 qtree에 대한 글로벌 상태 임계값을 구성하여 모든 임계값 위반을 추적할 수 있습니다. 상태 임계값 위반에 대한 적절한 이벤트가 생성되고 이러한 이벤트를 기반으로 예방 조치를 취할 수 있습니다. 모니터링되는 모든 qtree에 적용되는 임계값에 대한 모범 사례 설정을 기반으로 글로벌 값을 구성할 수 있습니다.

• 필요한 것 \*

애플리케이션 관리자 또는 스토리지 관리자 역할이 있어야 합니다.

임계값 옵션은 더 나은 모니터링을 위한 기본값을 가지고 있지만, 환경의 요구 사항에 맞게 값을 변경할 수 있습니다.

Qtree 할당량 또는 기본 할당량이 qtree에 설정된 경우에만 qtree에 대한 이벤트가 생성됩니다. 사용자 할당량 또는 그룹 할당량에 정의된 공간이 임계값을 초과하면 이벤트가 생성되지 않습니다.

#### 단계

- 1. 왼쪽 탐색 창에서 \* 이벤트 임계값 \* > \* Qtree \* 를 클릭합니다.
- 2. 적절한 용량 임계값을 구성합니다.
- 3. 저장 \* 을 클릭합니다.

<span id="page-13-1"></span>관리되지 않는 보호 관계에 대한 지연 임계값 설정 구성

관리되지 않는 보호 관계에 대한 전역 기본 지연 경고 및 오류 상태 임계값 설정을 편집하여 필요에 맞는 간격으로 이벤트가 생성됩니다.

• 필요한 것 \*

애플리케이션 관리자 또는 스토리지 관리자 역할이 있어야 합니다.

지연 시간은 정의된 전송 스케줄 간격보다 길지 않아야 합니다. 예를 들어, 전송 일정이 매시간 인 경우 지연 시간은

1시간 이상이어야 합니다. 지연 임계값은 지연 시간이 초과해서는 안 되는 비율을 지정합니다. 1시간의 예를 사용하여 지연 임계값이 150%로 정의된 경우 지연 시간이 1.5시간 이상일 때 이벤트를 받게 됩니다.

이 작업에 설명된 설정은 관리되지 않는 모든 보호 관계에 전체적으로 적용됩니다. 이 설정은 하나의 관리되지 않는 보호 관계에만 지정하고 적용할 수 없습니다.

단계

- 1. 왼쪽 탐색 창에서 \* 이벤트 임계값 \* > \* 관계 \* 를 클릭합니다.
- 2. 필요에 따라 글로벌 기본 경고 또는 오류 지연 시간 비율을 늘리거나 줄입니다.
- 3. 지연 임계값 양에서 경고 또는 오류 이벤트가 트리거되지 않도록 하려면 \* Enabled \* (활성화 \*) 옆의 확인란을 선택 취소합니다.
- 4. 저장 \* 을 클릭합니다.
	- 관련 정보 \*

#### ["](https://docs.netapp.com/ko-kr/active-iq-unified-manager-912/config/task_add_users.html)[사용자](https://docs.netapp.com/ko-kr/active-iq-unified-manager-912/config/task_add_users.html) [추가](https://docs.netapp.com/ko-kr/active-iq-unified-manager-912/config/task_add_users.html)["](https://docs.netapp.com/ko-kr/active-iq-unified-manager-912/config/task_add_users.html)

개별 애그리게이트 상태 임계값 설정 편집

하나 이상의 Aggregate의 용량, 증가 및 스냅샷 복사본에 대한 상태 임계값 설정을 편집할 수 있습니다. 임계값이 초과되면 알림이 생성되고 알림이 수신됩니다. 이러한 알림은 생성된 이벤트를 기반으로 예방 조치를 취하는 데 도움이 됩니다.

• 필요한 것 \*

애플리케이션 관리자 또는 스토리지 관리자 역할이 있어야 합니다.

임계값 변경에 따라 다음 모니터링 주기에서 이벤트가 생성되거나 폐기됩니다.

Aggregate에 상주하는 볼륨에 대해 자동 ogrow를 사용하도록 설정하면 원래 볼륨 크기가 아닌 에서 설정된 최대 볼륨 크기에 따라 애그리게이트 용량 임계값이 위반된 것으로 간주됩니다.

#### 단계

- 1. 왼쪽 탐색 창에서 \* 스토리지 \* > \* 애그리게이트 \* 를 클릭합니다.
- 2. 상태: 모든 애그리게이트 \* 보기에서 하나 이상의 애그리게이트를 선택한 다음 \* 임계값 편집 \* 을 클릭합니다.
- 3. [집계 임계값 편집] \* 대화 상자에서 적절한 확인란을 선택한 다음 설정을 수정하여 용량, 증가 또는 스냅샷 복사본 중 하나의 임계값 설정을 편집합니다.

4. 저장 \* 을 클릭합니다.

◦ 관련 정보 \*

#### ["](https://docs.netapp.com/ko-kr/active-iq-unified-manager-912/config/task_add_users.html)[사용자](https://docs.netapp.com/ko-kr/active-iq-unified-manager-912/config/task_add_users.html) [추가](https://docs.netapp.com/ko-kr/active-iq-unified-manager-912/config/task_add_users.html)["](https://docs.netapp.com/ko-kr/active-iq-unified-manager-912/config/task_add_users.html)

개별 볼륨 상태 임계값 설정 편집

하나 이상의 볼륨에 대한 볼륨 용량, 증가, 할당량 및 공간 예비 공간에 대한 상태 임계값 설정을 편집할 수 있습니다. 임계값이 초과되면 알림이 생성되고 알림이 수신됩니다. 이러한 알림은 생성된 이벤트를 기반으로 예방 조치를 취하는 데 도움이 됩니다.

• 필요한 것 \*

애플리케이션 관리자 또는 스토리지 관리자 역할이 있어야 합니다.

임계값 변경에 따라 다음 모니터링 주기에서 이벤트가 생성되거나 폐기됩니다.

볼륨에 대해 Autogrow를 사용하도록 설정한 경우 원래 볼륨 크기를 기준으로 하지 않고 자동으로 설정된 최대 볼륨 크기에 따라 용량 임계값이 위반된 것으로 간주됩니다.

> 스냅샷 복사본 1000개의 기본값은 ONTAP 버전이 9.4 이상인 경우 FlexVol 볼륨에만, ONTAP 버전이 9.8 이상인 경우 FlexGroup 볼륨에만 적용됩니다. 이전 버전의 ONTAP 소프트웨어와 함께 설치된 클러스터의 경우 최대 250개의 스냅샷 복사본이 볼륨당 가능합니다. 이전 버전에서는 Unified Manager가 이 1000번(및 1000에서 250번 사이의 숫자)을 250으로 해석합니다. 즉, 스냅샷 복사본 수가 250개에 도달하면 계속 이벤트를 받게 됩니다. 이러한 이전 버전에 대해 이 임계값을 250개 미만으로 설정하려면 여기에서 상태: 모든 볼륨 보기 또는 볼륨/상태 세부 정보 페이지에서 임계값을 250개 이하로 설정해야 합니다.

단계

 $\left(\mathbf{i}\right)$ 

- 1. 왼쪽 탐색 창에서 \* 스토리지 \* > \* 볼륨 \* 을 클릭합니다.
- 2. 상태: 모든 볼륨 \* 보기에서 하나 이상의 볼륨을 선택한 다음 \* 임계값 편집 \* 을 클릭합니다.
- 3. 볼륨 임계값 편집 \* 대화 상자에서 적절한 확인란을 선택한 다음 설정을 수정하여 용량, 스냅샷 복사본, qtree 할당량, 증가 또는 inode 중 하나의 임계값 설정을 편집합니다.
- 4. 저장 \* 을 클릭합니다.

◦ 관련 정보 \*

["](https://docs.netapp.com/ko-kr/active-iq-unified-manager-912/config/task_add_users.html)[사용자](https://docs.netapp.com/ko-kr/active-iq-unified-manager-912/config/task_add_users.html) [추가](https://docs.netapp.com/ko-kr/active-iq-unified-manager-912/config/task_add_users.html)["](https://docs.netapp.com/ko-kr/active-iq-unified-manager-912/config/task_add_users.html)

개별 **qtree** 상태 임계값 설정 편집

하나 이상의 qtree에 대한 qtree 용량의 상태 임계값 설정을 편집할 수 있습니다. 임계값이 초과되면 알림이 생성되고 알림이 수신됩니다. 이러한 알림은 생성된 이벤트를 기반으로 예방 조치를 취하는 데 도움이 됩니다.

• 필요한 것 \*

애플리케이션 관리자 또는 스토리지 관리자 역할이 있어야 합니다.

임계값 변경에 따라 다음 모니터링 주기에서 이벤트가 생성되거나 폐기됩니다.

단계

- 1. 왼쪽 탐색 창에서 \* Storage \* > \* qtree \* 를 클릭합니다.
- 2. Capacity:All qtree \* 뷰에서 하나 이상의 qtree를 선택한 다음 \* Edit Thresholds \* 를 클릭합니다.
- 3. [Qtree 임계값 편집] \* 대화 상자에서 선택한 qtree 또는 qtree의 용량 임계값을 변경하고 \* [저장]을 클릭합니다.

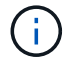

스토리지 VM/상태 세부 정보 페이지의 qtree 탭에서 개별 qtree 임계값을 설정할 수도 있습니다.

## <span id="page-16-0"></span>클러스터 보안 목표 관리

Unified Manager는 ONTAP 9\_에 대한\_NetApp 보안 강화 가이드에 정의된 권장사항을 기반으로 ONTAP 클러스터, SVM(스토리지 가상 시스템), 볼륨이 얼마나 안전한지 식별하는 대시보드를 제공합니다.

보안 대시보드의 목표는 ONTAP 클러스터가 NetApp 권장 지침에 맞지 않는 영역을 보여서 이러한 잠재적 문제를 해결할 수 있도록 하는 것입니다. 대부분의 경우 ONTAP 시스템 관리자 또는 ONTAP CLI를 사용하여 문제를 해결할 수 있습니다. 조직에서 모든 권장 사항을 따르지 않을 수 있으므로 변경할 필요가 없는 경우도 있습니다.

를 참조하십시오 ["ONTAP 9](http://www.netapp.com/us/media/tr-4569.pdf)[에](http://www.netapp.com/us/media/tr-4569.pdf) [대한](http://www.netapp.com/us/media/tr-4569.pdf) [NetApp](http://www.netapp.com/us/media/tr-4569.pdf) [보안](http://www.netapp.com/us/media/tr-4569.pdf) [강화](http://www.netapp.com/us/media/tr-4569.pdf) [가이드](http://www.netapp.com/us/media/tr-4569.pdf)["](http://www.netapp.com/us/media/tr-4569.pdf) (TR-4569)을 참조하십시오.

Unified Manager는 보안 상태를 보고하는 것 외에도 보안 위반 사례가 있는 클러스터 또는 SVM을 위한 보안 이벤트도 생성합니다. 이벤트 관리 인벤토리 페이지에서 이러한 문제를 추적하고 이러한 이벤트에 대한 알림을 구성하여 새로운 보안 이벤트가 발생할 때 스토리지 관리자에게 알릴 수 있습니다.

자세한 내용은 을 참조하십시오 ["](#page-16-1)[평가](#page-16-1) [대상](#page-16-1) [보안](#page-16-1) [기](#page-16-1)준[".](#page-16-1)

<span id="page-16-1"></span>평가 대상 보안 기준

일반적으로 ONTAP 클러스터, SVM(스토리지 가상 머신), 볼륨에 대한 보안 기준은 ONTAP 9\_에 대한\_NetApp 보안 강화 가이드에 정의된 권장사항을 기준으로 평가됩니다.

일부 보안 검사는 다음과 같습니다.

- 클러스터에서 SAML과 같은 보안 인증 방법을 사용하는지 여부
- 피어링된 클러스터의 통신이 암호화되었는지 여부
- 스토리지 VM에 감사 로그가 설정되었는지 여부
- 볼륨에 소프트웨어 또는 하드웨어 암호화가 활성화되어 있는지 여부

규정 준수 범주 및 에 대한 항목을 참조하십시오 ["ONTAP 9](http://www.netapp.com/us/media/tr-4569.pdf)[에](http://www.netapp.com/us/media/tr-4569.pdf) [대한](http://www.netapp.com/us/media/tr-4569.pdf) [NetApp](http://www.netapp.com/us/media/tr-4569.pdf) [보안](http://www.netapp.com/us/media/tr-4569.pdf) [강화](http://www.netapp.com/us/media/tr-4569.pdf) [가이드](http://www.netapp.com/us/media/tr-4569.pdf)["](http://www.netapp.com/us/media/tr-4569.pdf) 을 참조하십시오.

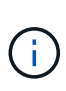

Active IQ 플랫폼에서 보고된 업그레이드 이벤트도 보안 이벤트로 간주됩니다. 이러한 이벤트는 문제 해결을 위해 ONTAP 소프트웨어, 노드 펌웨어 또는 운영 체제 소프트웨어(보안 권장 사항)를 업그레이드해야 하는 문제를 식별합니다. 이러한 이벤트는 보안 패널에 표시되지 않지만 이벤트 관리 인벤토리 페이지에서 사용할 수 있습니다.

자세한 내용은 을 참조하십시오 ["](#page-16-0)[클러스터](#page-16-0) [보안](#page-16-0) [목표](#page-16-0) [관리](#page-16-0)["](#page-16-0).

클러스터 규정 준수 범주

이 표에는 Unified Manager가 평가하는 클러스터 보안 규정 준수 매개 변수, NetApp 권장 사항 및 매개 변수가 불만 제기인지 여부와 관련된 클러스터의 전반적인 결정에 영향을 미치는지 여부가 정리되어 있습니다.

클러스터에서 규정을 준수하지 않는 SVM이 존재할 경우 클러스터의 규정 준수 값에 영향을 미칩니다. 따라서 클러스터 보안이 규정 준수 상태로 인식되기 전에 SVM에서 보안 문제를 해결해야 하는 경우도 있습니다.

아래 나열된 모든 매개변수가 모든 설치에 나타나는 것은 아닙니다. 예를 들어 피어링된 클러스터가 없거나 클러스터에서 AutoSupport를 비활성화한 경우 UI 페이지에 클러스터 피어링 또는 AutoSupport HTTPS 전송 항목이 표시되지 않습니다.

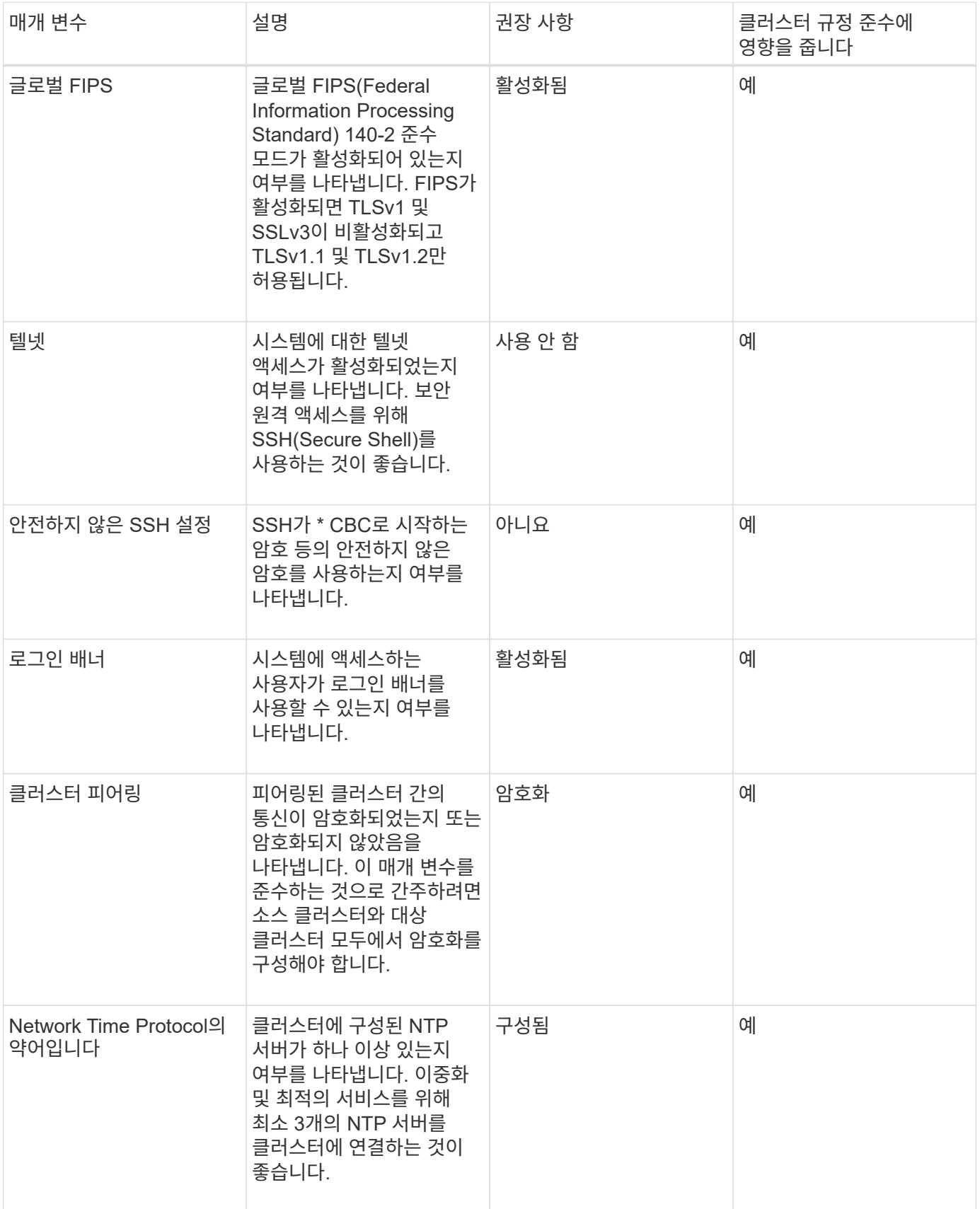

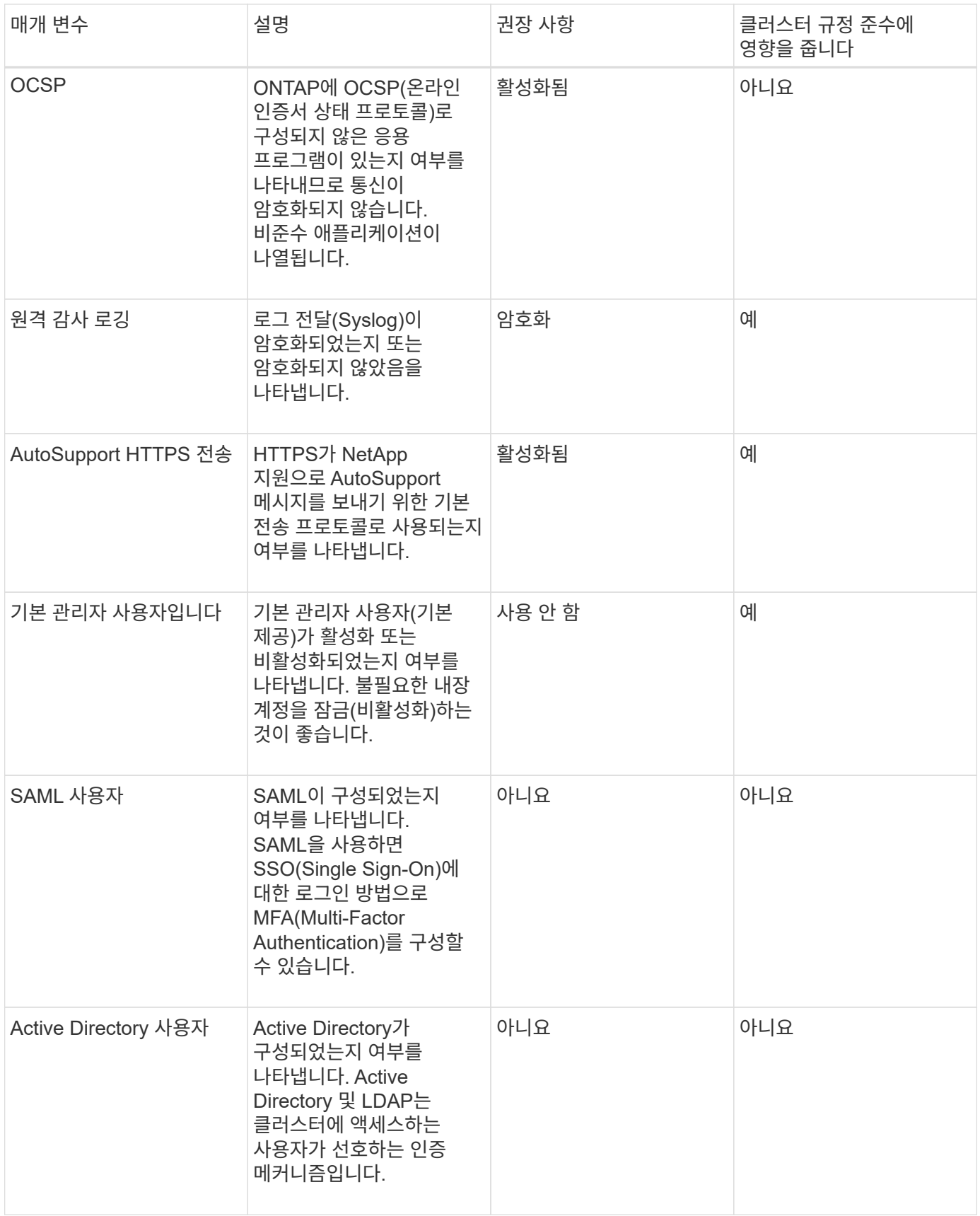

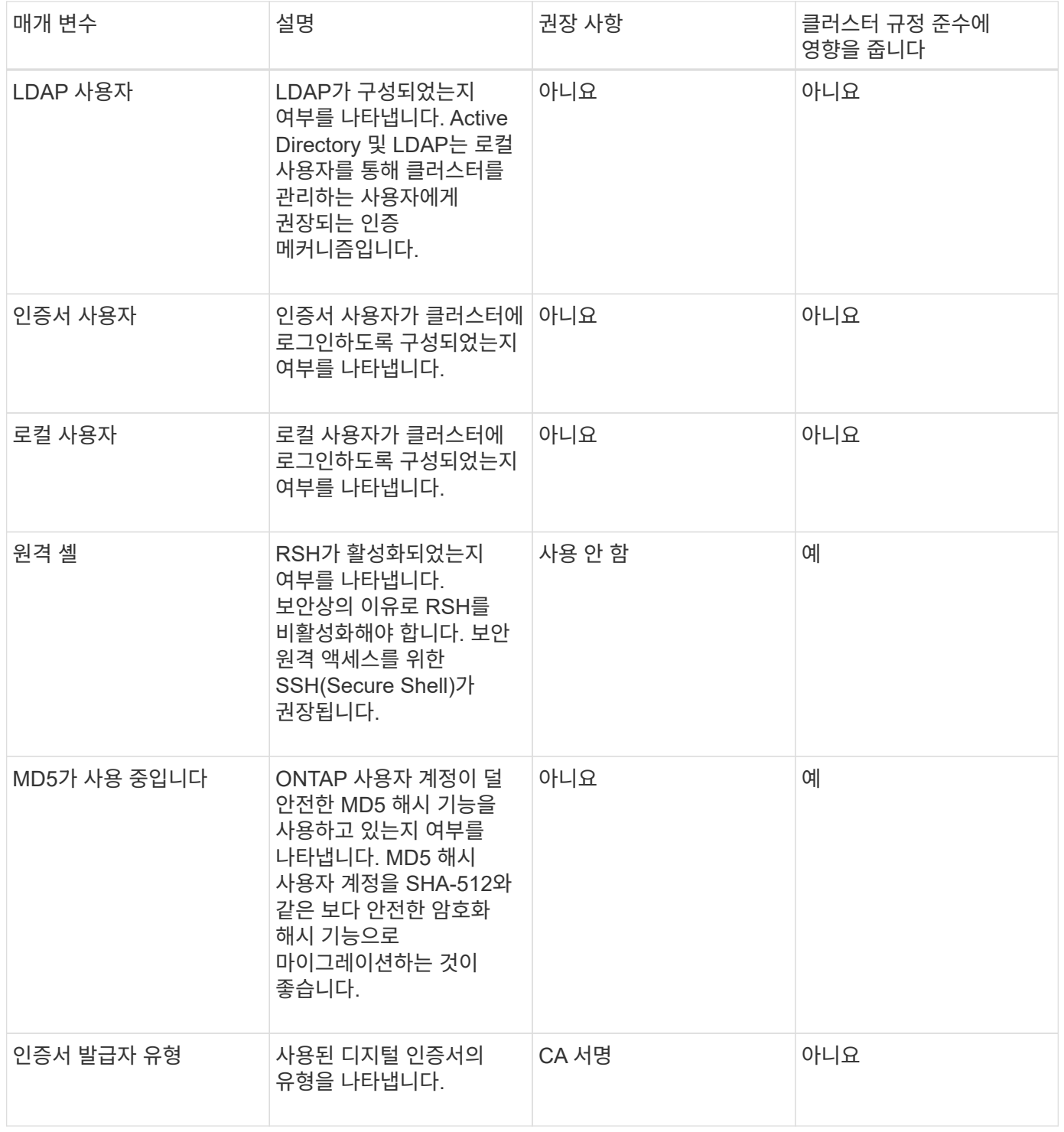

스토리지 **VM** 규정 준수 범주

이 표에서는 Unified Manager에서 평가하는 SVM(Storage Virtual Machine) 보안 규정 준수 기준, NetApp 권장 사항 및 매개 변수가 불만 사항이 아닌 SVM의 전반적인 결정에 영향을 미치는지 여부를 설명합니다.

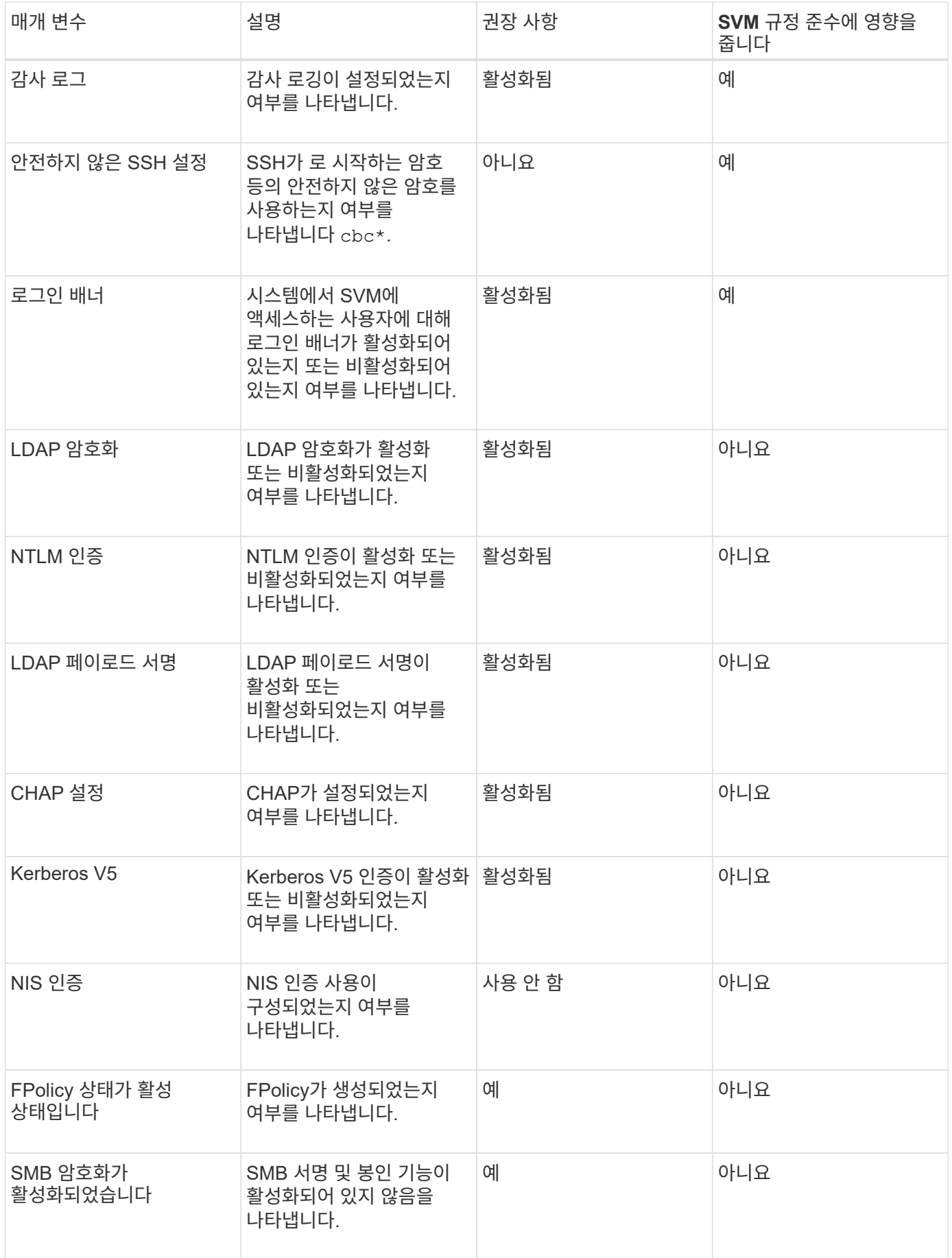

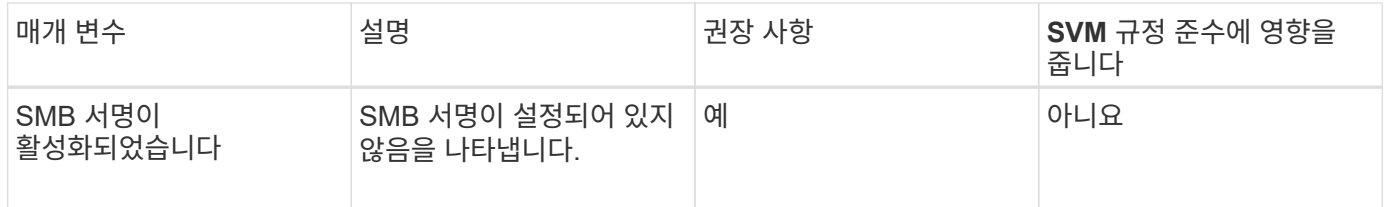

볼륨 규정 준수 범주

이 표에서는 Unified Manager에서 볼륨 암호화 매개 변수를 평가하여, 볼륨의 데이터가 무단 사용자에 의해 액세스되지 않도록 적절히 보호되는지 여부를 확인합니다.

볼륨 암호화 매개 변수는 클러스터 또는 스토리지 VM의 규정 준수 여부에 영향을 주지 않습니다.

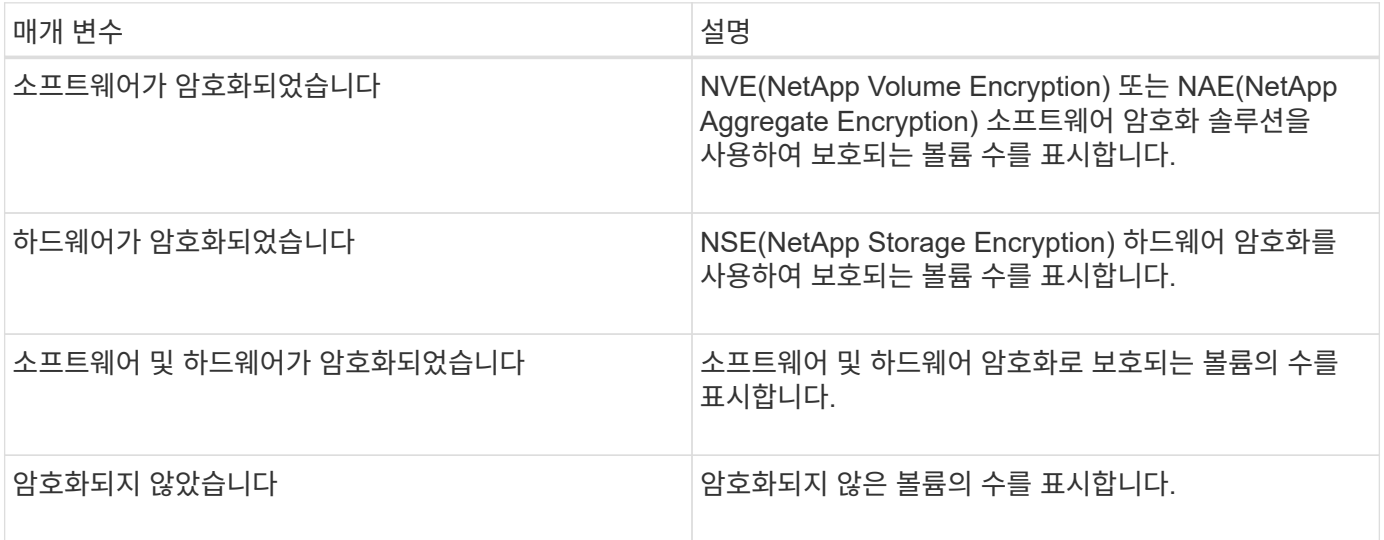

규정을 준수하지 않는 것은 무엇을 의미합니까

ONTAP 9\_에 대한 NetApp 보안 강화 가이드에 정의된 권장사항을 기준으로 평가 중인 보안 기준이 충족되지 않을 경우 클러스터 및 SVM(스토리지 가상 시스템)이 적합하지 않은 것으로 간주됩니다. 또한 SVM이 규정을 준수하지 않는 것으로 플래그가 지정된 클러스터는 규정을 준수하지 않는 것으로 간주됩니다.

보안 카드의 상태 아이콘은 규정 준수와 관련하여 다음과 같은 의미를 가집니다.

- • 매개 변수가 권장 구성으로 구성되어 있습니다.
- 1 매개 변수가 권장 구성으로 구성되지 않았습니다.
- - 클러스터에서 기능이 활성화되지 않았거나 매개 변수가 권장 구성으로 구성되지 않았습니다. 하지만 이 매개 변수는 개체의 규정 준수에 영향을 주지 않습니다.

볼륨 암호화 상태는 클러스터 또는 SVM이 규정을 준수하는지 여부를 나타내는 것이 아닙니다.

클러스터 및 스토리지 **VM**의 보안 상태 보기

Active IQ Unified Manager를 사용하면 환경의 스토리지 객체 보안 상태를 인터페이스의 여러

지점에서 확인할 수 있습니다. 정의된 매개 변수를 기반으로 정보 및 보고서를 수집 및 분석하고, 모니터링되는 클러스터와 스토리지 VM에서 의심스러운 동작 또는 승인되지 않은 시스템 변경을 감지할 수 있습니다.

보안 권장 사항은 을 참조하십시오 ["ONTAP 9](http://www.netapp.com/us/media/tr-4569.pdf)[에](http://www.netapp.com/us/media/tr-4569.pdf) [대한](http://www.netapp.com/us/media/tr-4569.pdf) [NetApp](http://www.netapp.com/us/media/tr-4569.pdf) [보안](http://www.netapp.com/us/media/tr-4569.pdf) [강화](http://www.netapp.com/us/media/tr-4569.pdf) [가이드](http://www.netapp.com/us/media/tr-4569.pdf)["](http://www.netapp.com/us/media/tr-4569.pdf)

보안 페이지에서 개체 수준 보안 상태를 봅니다

시스템 관리자는 \* 보안 \* 페이지를 사용하여 데이터 센터 및 사이트 수준에서 ONTAP 클러스터 및 스토리지 VM의 보안 강도에 대한 가시성을 확보할 수 있습니다. 지원되는 객체는 클러스터, 스토리지 VM 및 볼륨입니다. 다음 단계를 수행하십시오.

단계

- 1. 왼쪽 탐색 창에서 \* 대시보드 \* 를 클릭합니다.
- 2. 모니터링되는 모든 클러스터에 대한 보안 상태를 볼 것인지 또는 단일 클러스터에 대한 보안 상태를 볼 것인지 여부에 따라 \* All Clusters \* 를 선택하거나 드롭다운 메뉴에서 단일 클러스터를 선택합니다.
- 3. Security \* 패널에서 오른쪽 화살표를 클릭합니다. 보안 페이지가 표시됩니다.

막대 차트, 개수 및 를 클릭합니다 View Reports 링크를 클릭하면 볼륨, 클러스터 또는 스토리지 VM 페이지로 이동하여 필요에 따라 해당 세부 정보를 보거나 보고서를 생성할 수 있습니다.

보안 페이지에는 다음 패널이 표시됩니다.

- \* 클러스터 규정 준수 \*: 데이터 센터에 있는 모든 클러스터의 보안 상태(규정을 준수하거나 준수하지 않는 클러스터 수)입니다
- \* 스토리지 VM 규정 준수 \*: 데이터 센터의 모든 스토리지 VM에 대한 보안 상태(규정을 준수하거나 준수하지 않는 스토리지 VM 수)입니다
- \* 볼륨 암호화 \*: 사용자 환경의 모든 볼륨에 대한 볼륨 암호화 상태(암호화되거나 암호화되지 않은 볼륨 수)입니다
- \* Volume Anti-랜섬웨어 Status \*: 사용자 환경의 모든 볼륨에서 보안 상태(랜섬웨어 방지 기능이 활성화된 볼륨 수 또는 비활성화된 볼륨 수)입니다
- \* 클러스터 인증 및 인증서 \*: SAML, Active Directory 등의 각 인증 방법을 사용하거나 인증서 및 로컬 인증을 통해 클러스터 수입니다. 또한 이 패널에는 인증서가 만료되었거나 60일 후에 만료되려고 하는 클러스터의 수가 표시됩니다.

클러스터 페이지에서 모든 클러스터의 보안 세부 정보를 봅니다

클러스터/보안 \* 세부 정보 페이지에서는 클러스터 수준에서 보안 규정 준수 상태를 볼 수 있습니다.

단계

1. 왼쪽 탐색 창에서 \* Storage > Clusters \* 를 클릭합니다.

2. 보기 > 보안 > 모든 클러스터 \* 를 선택합니다.

글로벌 FIPS, Telnet, 비보안 SSH 설정, 로그인 배너, 네트워크 시간 프로토콜 등의 기본 보안 매개 변수 AutoSupport HTTPS 전송 과 클러스터 인증서 만료 상태가 표시됩니다.

를 클릭할 수 있습니다 추가 옵션 단추를 클릭하고 Unified Manager의 \* 보안 \* 페이지 또는 System Manager에서 보안 세부 정보를 표시하도록 선택합니다. System Manager에서 자세한 정보를 볼 수 있는 유효한 자격 증명이 있어야 합니다.

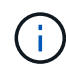

클러스터에 만료된 인증서가 있으면 을(를) 클릭할 수 있습니다 expired Cluster Certificate Validity \* 에서 System Manager(9.10.1 이상)에서 갱신합니다. 을(를) 클릭할 수 없습니다 expired System Manager 인스턴스가 9.10.1 이전 버전인 경우

스토리지 **VM** 페이지에서 모든 클러스터의 보안 세부 정보를 봅니다

스토리지 VM/보안 \* 세부 정보 페이지에서는 스토리지 VM 레벨의 보안 규정 준수 상태를 확인할 수 있습니다.

단계

1. 왼쪽 탐색 창에서 \* 스토리지 > 스토리지 VM \* 을 클릭합니다.

2. 보기 > 보안 > 모든 스토리지 VM \* 을 선택합니다. 보안 매개 변수가 있는 클러스터 목록이 표시됩니다.

스토리지 VM, 클러스터, 로그인 배너, 감사 로그, 보안되지 않은 SSH 설정 등의 보안 매개 변수를 확인하여 스토리지 VM의 보안 규정 준수를 기본적으로 볼 수 있습니다.

를 클릭할 수 있습니다 추가 옵션 단추를 클릭하고 Unified Manager의 \* 보안 \* 페이지 또는 System Manager에서 보안 세부 정보를 표시하도록 선택합니다. System Manager에서 자세한 정보를 볼 수 있는 유효한 자격 증명이 있어야 합니다.

볼륨 및 스토리지 VM에 대한 랜섬웨어 방지 보안에 대한 자세한 내용은 을 참조하십시오 ["](#page-24-0)[모](#page-24-0)[든](#page-24-0) [볼륨](#page-24-0) [및](#page-24-0) [스토리지](#page-24-0) [VM](#page-24-0)[의](#page-24-0) 랜섬[웨어](#page-24-0) [방지](#page-24-0) [상태](#page-24-0) [보기](#page-24-0)["](#page-24-0).

소프트웨어 또는 펌웨어 업데이트가 필요할 수 있는 보안 이벤트 보기

"업그레이드"의 영향 영역이 있는 특정 보안 이벤트가 있습니다. 이러한 이벤트는 Active IQ 플랫폼에서 보고되며, 해결 방법을 통해 ONTAP 소프트웨어, 노드 펌웨어 또는 운영 체제 소프트웨어(보안 권장 사항)를 업그레이드해야 하는 문제를 식별합니다.

• 필요한 것 \*

운영자, 애플리케이션 관리자 또는 스토리지 관리자 역할이 있어야 합니다.

이러한 문제 중 일부에 대해 즉각적인 수정 조치를 수행해야 하는 경우도 있지만, 다른 문제로 인해 예정된 다음 유지 관리 작업이 완료될 때까지 기다릴 수 있습니다. 이러한 이벤트를 모두 보고 문제를 해결할 수 있는 사용자에게 할당할 수 있습니다. 또한 알림을 받지 않을 특정 보안 업그레이드 이벤트가 있는 경우 이 목록을 사용하면 해당 이벤트를 식별하여 비활성화할 수 있습니다.

단계

1. 왼쪽 탐색 창에서 \* 이벤트 관리 \* 를 클릭합니다.

기본적으로 모든 활성(신규 및 확인됨) 이벤트가 이벤트 관리 인벤토리 페이지에 표시됩니다.

2. 보기 메뉴에서 \* 업그레이드 이벤트 \* 를 선택합니다.

이 페이지에는 모든 활성 업그레이드 보안 이벤트가 표시됩니다.

모든 클러스터에서 사용자 인증을 관리하는 방법 보기

보안 페이지에는 각 클러스터의 사용자를 인증하는 데 사용되는 인증 유형과 각 유형을 사용하여

클러스터에 액세스하는 사용자 수가 표시됩니다. 이렇게 하면 조직에서 정의한 대로 사용자 인증이 안전하게 수행되고 있는지 확인할 수 있습니다.

#### 단계

1. 왼쪽 탐색 창에서 \* 대시보드 \* 를 클릭합니다.

- 2. 대시보드 상단의 드롭다운 메뉴에서 \* All Clusters \* 를 선택합니다.
- 3. 보안\* 패널에서 오른쪽 화살표를 클릭하면 \* 보안 \* 페이지가 표시됩니다.
- 4. 각 인증 유형을 사용하여 시스템에 액세스하는 사용자 수를 보려면 \* 클러스터 인증 \* 카드를 확인하십시오.

5. 각 클러스터의 사용자를 인증하는 데 사용되는 인증 메커니즘을 보려면 \* 클러스터 보안 \* 카드를 확인하십시오.

시스템에 액세스하는 일부 사용자가 안전하지 않은 방법을 사용하거나 NetApp에서 권장하지 않는 방법을 사용하는 경우, 이 방법을 사용하지 않도록 설정할 수 있습니다.

모든 볼륨의 암호화 상태 보기

모든 볼륨의 목록과 현재 암호화 상태를 볼 수 있으므로 볼륨의 데이터가 무단 사용자가 액세스하지 못하도록 적절하게 보호되는지 여부를 확인할 수 있습니다.

#### • 필요한 것 \*

운영자, 애플리케이션 관리자 또는 스토리지 관리자 역할이 있어야 합니다.

볼륨에 적용할 수 있는 암호화 유형은 다음과 같습니다.

- 소프트웨어 NVE(NetApp Volume Encryption) 또는 NetApp NAE(Aggregate Encryption) 소프트웨어 암호화 솔루션을 사용하여 보호되는 볼륨
- Hardware NSE(NetApp Storage Encryption) 하드웨어 암호화를 사용하여 보호되는 볼륨입니다.
- 소프트웨어 및 하드웨어 소프트웨어 및 하드웨어 암호화로 보호되는 볼륨입니다.
- 없음 암호화되지 않은 볼륨입니다.

#### 단계

- 1. 왼쪽 탐색 창에서 \* 스토리지 \* > \* 볼륨 \* 을 클릭합니다.
- 2. 보기 메뉴에서 \* 상태 \* > \* 볼륨 암호화 \* 를 선택합니다
- 3. 상태: 볼륨 암호화 \* 보기에서 \* 암호화 유형 \* 필드를 기준으로 정렬하거나 필터를 사용하여 특정 암호화 유형이 있거나 암호화되지 않은 볼륨(암호화 유형 ""없음")을 표시합니다.

<span id="page-24-0"></span>모든 볼륨 및 스토리지 **VM**의 랜섬웨어 방지 상태 보기

모든 볼륨 및 스토리지 VM(SVM)의 목록과 현재 안티 랜섬웨어 상태를 볼 수 있으므로 볼륨 및 SVM의 데이터가 랜섬웨어 공격으로부터 적절히 보호되는지 확인할 수 있습니다.

• 필요한 것 \*

운영자, 애플리케이션 관리자 또는 스토리지 관리자 역할이 있어야 합니다.

다양한 안티 랜섬웨어 상태에 대한 자세한 내용은 를 참조하십시오 ["ONTAP:](https://docs.netapp.com/us-en/ontap/anti-ransomware/enable-task.html#system-manager-procedure) [랜섬](https://docs.netapp.com/us-en/ontap/anti-ransomware/enable-task.html#system-manager-procedure)웨어 [방지](https://docs.netapp.com/us-en/ontap/anti-ransomware/enable-task.html#system-manager-procedure) [지원](https://docs.netapp.com/us-en/ontap/anti-ransomware/enable-task.html#system-manager-procedure)[".](https://docs.netapp.com/us-en/ontap/anti-ransomware/enable-task.html#system-manager-procedure)

랜섬웨어 방지 감지를 사용하여 모든 볼륨의 보안 세부 정보를 봅니다

#### 단계

1. 왼쪽 탐색 창에서 \* 스토리지 \* > \* 볼륨 \* 을 클릭합니다.

2. 보기 메뉴에서 \* 상태 \* > \* 보안 \* > \* 랜섬웨어 방지 \* 를 선택합니다

3. Security: Anti-랜섬웨어 \* 보기에서 다양한 필드를 기준으로 정렬하거나 필터를 사용할 수 있습니다.

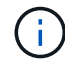

오프라인 볼륨, 제한된 볼륨, SnapLock 볼륨, FlexGroup 볼륨, FlexCache 볼륨 및 SAN 전용 볼륨, 중지된 스토리지 VM의 볼륨, 스토리지 VM의 루트 볼륨 또는 데이터 보호 볼륨.

랜섬웨어 방지 감지를 사용하여 모든 스토리지 **VM**의 보안 세부 정보를 봅니다

#### 단계

1. 왼쪽 탐색 창에서 \* 스토리지 > 스토리지 VM \* 을 클릭합니다.

2. 보기 > 보안 > 랜섬웨어 방지 \* 를 선택합니다. 랜섬웨어 방지 상태가 표시된 SVM 목록이 표시됩니다.

 $\left( \, \mathrm{i} \, \right)$ 랜섬웨어 방지 모니터링은 NAS 프로토콜이 활성화되지 않은 스토리지 VM에서 지원되지 않습니다.

모든 활성 보안 이벤트 보기

모든 활성 보안 이벤트를 확인한 다음 문제를 해결할 수 있는 사용자에게 각 이벤트를 할당할 수 있습니다. 또한 수신하지 않을 특정 보안 이벤트가 있는 경우 이 목록을 사용하여 비활성화할 이벤트를 확인할 수 있습니다.

• 필요한 것 \*

운영자, 애플리케이션 관리자 또는 스토리지 관리자 역할이 있어야 합니다.

단계

1. 왼쪽 탐색 창에서 \* 이벤트 관리 \* 를 클릭합니다.

기본적으로 새 이벤트와 확인된 이벤트는 이벤트 관리 인벤토리 페이지에 표시됩니다.

2. 보기 메뉴에서 \* 활성 보안 이벤트 \* 를 선택합니다.

이 페이지에는 지난 7일 동안 생성된 모든 새 보안 이벤트 및 확인된 보안 이벤트가 표시됩니다.

#### 보안 이벤트에 대한 알림 추가

Unified Manager에서 수신한 다른 이벤트처럼 개별 보안 이벤트에 대한 알림을 구성할 수 있습니다. 또한 모든 보안 이벤트를 동일하게 처리하고 동일한 사용자에게 전자 메일을 보내려는 경우 보안 이벤트가 트리거되면 단일 알림을 생성하여 사용자에게 알릴 수 있습니다.

• 필요한 것 \*

애플리케이션 관리자 또는 스토리지 관리자 역할이 있어야 합니다.

아래 예제에서는 ""Telnet 프로토콜 사용"" 보안 이벤트에 대한 경고를 생성하는 방법을 보여 줍니다. 클러스터에 대한 원격 관리 액세스를 위해 텔넷 액세스가 구성된 경우 경고가 전송됩니다. 이와 동일한 방법을 사용하여 모든 보안 이벤트에 대한 알림을 만들 수 있습니다.

단계

- 1. 왼쪽 탐색 창에서 \* 스토리지 관리 \* > \* 경고 설정 \* 을 클릭합니다.
- 2. Alert Setup \* 페이지에서 \* Add \* 를 클릭합니다.
- 3. 경고 추가 \* 대화 상자에서 \* 이름 \* 을 클릭하고 경고의 이름과 설명을 입력합니다.
- 4. Resources \* 를 클릭하고 이 경고를 활성화할 클러스터 또는 클러스터를 선택합니다.
- 5. 이벤트 \* 를 클릭하고 다음 작업을 수행합니다.
	- a. 이벤트 심각도 목록에서 \* 경고 \* 를 선택합니다.
	- b. 일치하는 이벤트 목록에서 \* 텔넷 프로토콜 사용 \* 을 선택합니다.
- 6. Actions \* 를 클릭한 다음 \* Alert these users \* 필드에서 경고 이메일을 수신할 사용자의 이름을 선택합니다.
- 7. 알림 빈도, SNMP 탭 실행 및 스크립트 실행을 위해 이 페이지의 다른 옵션을 구성합니다.

8. 저장 \* 을 클릭합니다.

#### 특정 보안 이벤트 비활성화

모든 이벤트는 기본적으로 활성화됩니다. 특정 이벤트를 비활성화하여 사용자 환경에서 중요하지 않은 이벤트에 대한 알림이 발생하지 않도록 할 수 있습니다. 알림 수신을 다시 시작하려면 사용하지 않는 이벤트를 설정할 수 있습니다.

• 필요한 것 \*

애플리케이션 관리자 또는 스토리지 관리자 역할이 있어야 합니다.

이벤트를 사용하지 않도록 설정하면 시스템에서 이전에 생성된 이벤트가 사용되지 않는 것으로 표시되고 이러한 이벤트에 대해 구성된 알림이 트리거되지 않습니다. 비활성화된 이벤트를 활성화하면 다음 모니터링 주기부터 이러한 이벤트에 대한 알림이 생성됩니다.

단계

1. 왼쪽 탐색 창에서 \* 스토리지 관리 \* > \* 이벤트 설정 \* 을 클릭합니다.

2. 이벤트 \* 설정 페이지에서 다음 옵션 중 하나를 선택하여 이벤트를 비활성화하거나 활성화합니다.

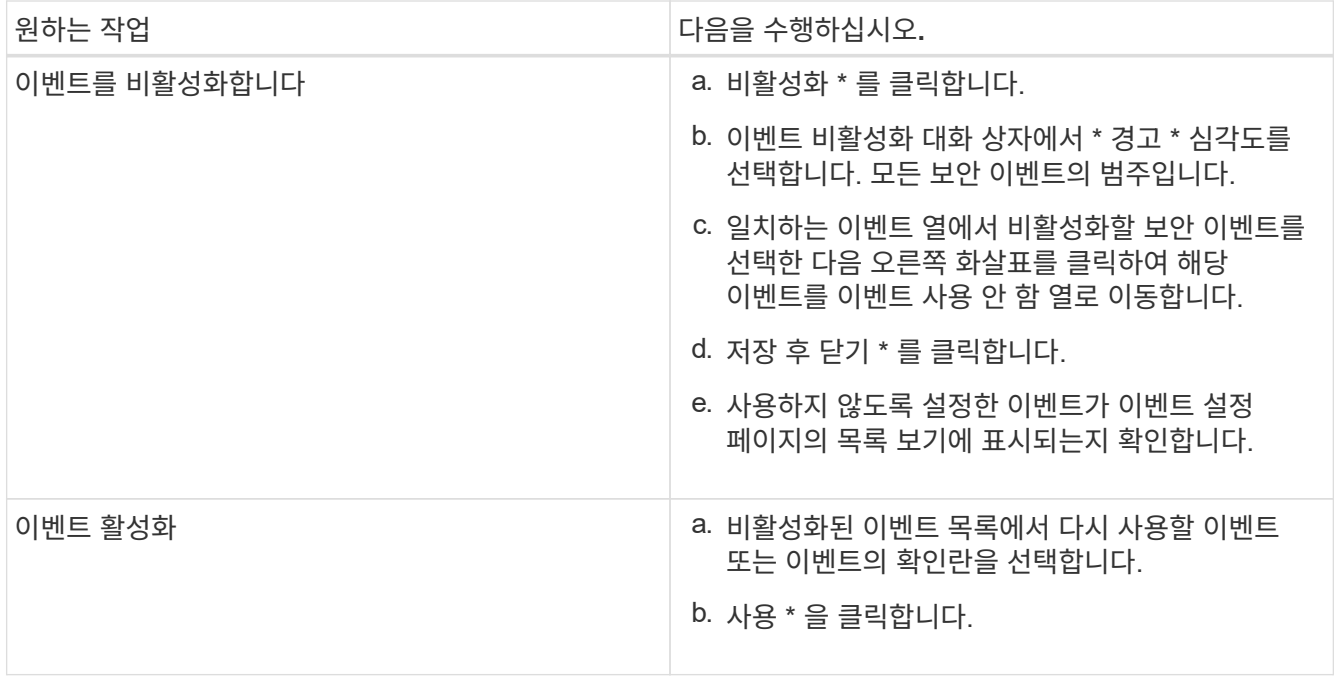

보안 이벤트

보안 이벤트는 ONTAP 9\_에 대한\_NetApp 보안 강화 가이드에 정의된 매개 변수를 기반으로 ONTAP 클러스터, SVM(스토리지 가상 머신) 및 볼륨의 보안 상태에 대한 정보를 제공합니다. 이러한 이벤트는 잠재적 문제를 사용자에게 알려주기 때문에 심각도를 평가하고 필요한 경우 문제를 해결할 수 있습니다.

보안 이벤트는 소스 유형별로 그룹화되며 이벤트 및 트랩 이름, 영향 수준 및 심각도를 포함합니다. 이러한 이벤트는 클러스터 및 스토리지 VM 이벤트 범주에 표시됩니다.

## <span id="page-27-0"></span>백업 및 복원 작업 관리

Active IQ Unified Manager의 백업을 생성하고 복원 기능을 사용하여 시스템 장애 또는 데이터 손실 발생 시 동일한(로컬) 시스템이나 새(원격) 시스템에 백업을 복원할 수 있습니다.

Unified Manager를 설치한 운영 체제와 관리되는 클러스터 및 노드 수에 따라 세 가지 백업 및 복원 방법이 있습니다.

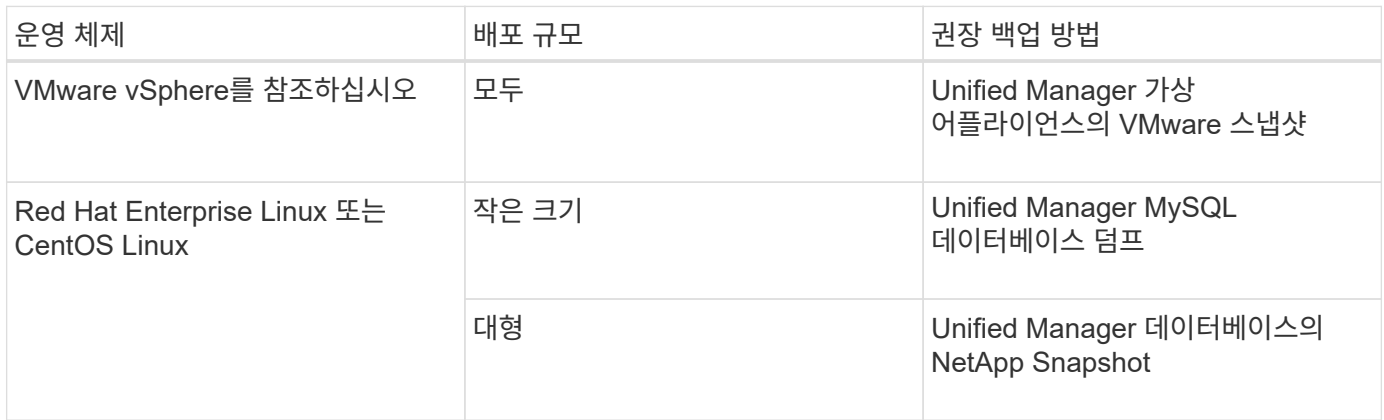

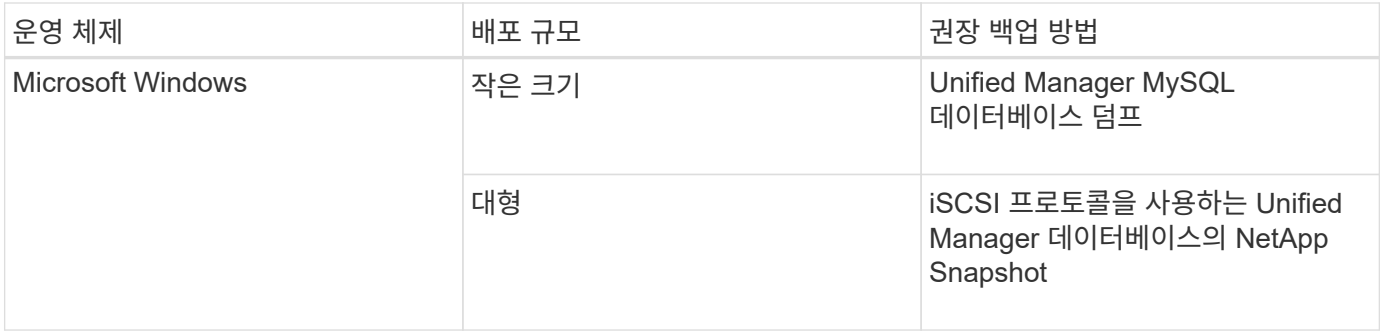

이러한 여러 가지 방법은 다음 섹션에서 설명합니다.

가상 어플라이언스의 **Unified Manager**에 대한 백업 및 복원

가상 어플라이언스에 설치된 Unified Manager의 백업 및 복원 모델은 전체 가상 애플리케이션의 이미지를 캡처하여 복원하는 것입니다.

다음 작업을 통해 가상 어플라이언스 백업을 완료할 수 있습니다.

1. VM의 전원을 끄고 Unified Manager 가상 어플라이언스의 VMware 스냅샷을 생성합니다.

2. 데이터 저장소에 NetApp Snapshot 복사본을 만들어 VMware 스냅샷을 캡처합니다.

데이터 저장소가 ONTAP 소프트웨어를 실행하는 시스템에서 호스팅되지 않은 경우 스토리지 공급업체의 지침에 따라 VMware 스냅샷의 백업을 생성합니다.

3. NetApp 스냅샷 복사본 또는 그에 상응하는 스냅샷을 대체 스토리지에 복제합니다.

4. VMware 스냅샷을 삭제합니다.

이러한 작업을 사용하여 백업 일정을 구현하여 문제가 발생할 경우 Unified Manager 가상 어플라이언스를 보호해야 합니다.

VM을 복구하려면 생성한 VMware 스냅샷을 사용하여 VM을 백업 시점 상태로 복구할 수 있습니다.

### **MySQL** 데이터베이스 덤프를 사용하여 백업 및 복원

MySQL 데이터베이스 덤프 백업은 시스템 장애 또는 데이터 손실 시 사용할 수 있는 Active IQ Unified Manager 데이터베이스 및 구성 파일의 복사본입니다. 백업을 로컬 대상 또는 원격 대상에 기록하도록 예약할 수 있습니다. Active IQ Unified Manager 호스트 시스템 외부의 원격 위치를 정의하는 것이 좋습니다.

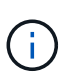

Linux 및 Windows 서버에 Unified Manager가 설치된 경우 MySQL 데이터베이스 덤프는 기본 백업 메커니즘입니다. 그러나 Unified Manager에서 많은 수의 클러스터와 노드를 관리하고 있거나 MySQL 백업을 완료하는 데 몇 시간이 걸리는 경우 Snapshot 복사본을 사용하여 백업할 수 있습니다. 이 기능은 Red Hat Enterprise Linux, CentOS Linux 시스템 및 Windows에서 사용할 수 있습니다.

데이터베이스 덤프 백업은 백업 디렉토리의 단일 파일과 데이터베이스 저장소 디렉토리에 있는 하나 이상의 파일로 구성됩니다. 백업 디렉토리의 파일은 백업을 다시 생성하는 데 필요한 데이터베이스 저장소 디렉토리에 있는 파일에 대한 포인터만 포함하므로 매우 작습니다.

데이터베이스 백업을 처음 생성할 때 단일 파일이 백업 디렉토리에 생성되고 전체 백업 파일이 데이터베이스 저장소 디렉터리에 생성됩니다. 다음에 백업을 생성할 때 백업 디렉토리에 단일 파일이 생성되고 전체 백업 파일과의 차이가 포함된 증분 백업 파일이 데이터베이스 저장소 디렉토리에 생성됩니다. 다음 그림과 같이 최대 보존 설정까지 추가 백업을 생성하면 이 프로세스가 계속됩니다.

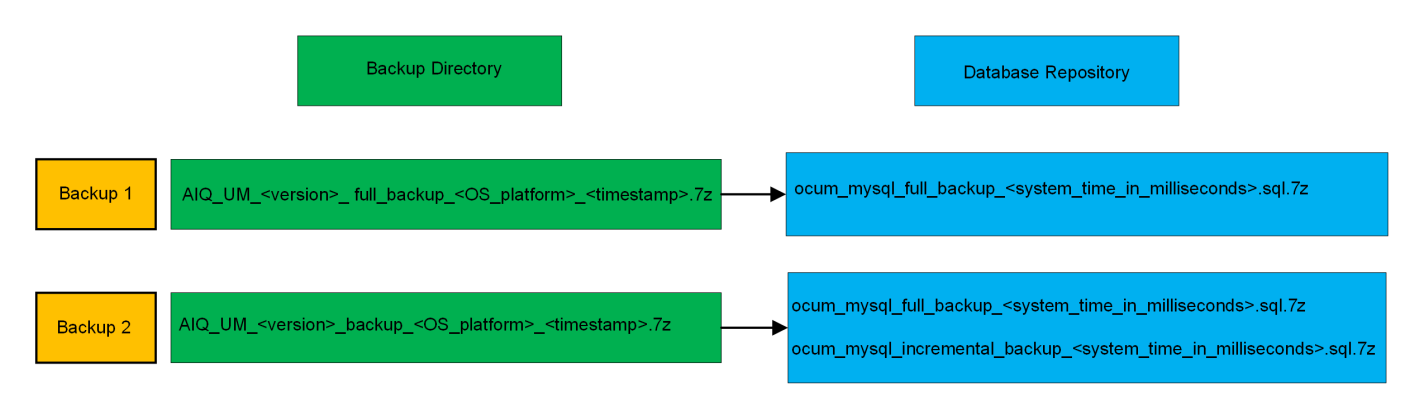

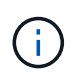

이 두 디렉토리에 있는 백업 파일의 이름을 바꾸거나 제거하지 마십시오. 그렇지 않으면 이후의 복원 작업이 실패합니다.

백업 파일을 로컬 시스템에 쓰는 경우 전체 복원이 필요한 시스템 문제가 있는 경우 사용할 수 있도록 백업 파일을 원격 위치에 복사하는 프로세스를 시작해야 합니다.

백업 작업을 시작하기 전에 Active IQ Unified Manager는 무결성 검사를 수행하여 필요한 모든 백업 파일 및 백업 디렉토리가 존재하고 쓰기 가능한지 확인합니다. 또한 백업 파일을 생성할 수 있는 충분한 공간이 시스템에 있는지 확인합니다.

데이터베이스 덤프 백업에 대한 대상 및 스케줄 구성

Unified Manager 데이터베이스 덤프 백업 설정을 구성하여 데이터베이스 백업 경로, 보존 수 및 백업 일정을 설정할 수 있습니다. 매일 또는 매주 예약된 백업을 설정할 수 있습니다. 기본적으로 예약된 백업은 비활성화되어 있지만 백업 일정을 설정해야 합니다.

- 필요한 것 \*
- 운영자, 애플리케이션 관리자 또는 스토리지 관리자 역할이 있어야 합니다.
- 백업 경로로 정의한 위치에서 최소 150GB의 공간을 사용할 수 있어야 합니다.

Unified Manager 호스트 시스템 외부에 있는 원격 위치를 사용하는 것이 좋습니다.

• Linux 시스템에 Unified Manager가 설치되어 있고 MySQL 백업을 사용하는 경우 백업 디렉토리에 다음 사용 권한 및 소유권이 설정되어 있는지 확인하십시오.

권한: 0750, 소유권: jboss: 유지 보수

• Unified Manager가 Windows 시스템에 설치되어 있고 MySQL 백업을 사용하는 경우 관리자만 백업 디렉토리에 액세스할 수 있어야 합니다.

첫 번째 백업은 전체 백업이므로 백업을 처음 수행할 때보다 더 많은 시간이 필요합니다. 전체 백업은 1GB가 넘고 3~4시간이 소요될 수 있습니다. 후속 백업은 증분 백업이므로 더 적은 시간이 필요합니다.

 $\bigcirc$ 

- 백업용으로 할당된 공간에 비해 증분 백업 파일 수가 너무 많은 경우 주기적으로 전체 백업을 수행하여 이전 백업과 해당 증분 파일을 대체할 수 있습니다. 다른 옵션으로 Snapshot 복사본을 사용하여 백업을 수행할 수 있습니다.
- 새 클러스터를 추가한 후 처음 15일 동안 수행된 백업은 성능 기록 데이터를 가져올 정도로 정확하지 않을 수 있습니다.

단계

- 1. 왼쪽 탐색 창에서 \* 일반 \* > \* 데이터베이스 백업 \* 을 클릭합니다.
- 2. 데이터베이스 백업 \* 페이지에서 \* 백업 설정 \* 을 클릭합니다.
- 3. 백업 경로, 보존 수 및 스케줄에 대한 적절한 값을 구성합니다.

보존 수의 기본값은 10이며 무제한 백업을 생성하는 데 0을 사용할 수 있습니다.

- 4. Scheduled Daily \* 또는 \* Scheduled Weekly \* 버튼을 선택한 후 일정 세부 정보를 지정합니다.
- 5. 적용 \* 을 클릭합니다.

데이터베이스 덤프 백업 파일은 일정에 따라 생성됩니다. 데이터베이스 백업 페이지에서 사용 가능한 백업 파일을 볼 수 있습니다.

데이터베이스 복원이란 무엇입니까

MySQL 데이터베이스 복원은 기존의 Unified Manager 백업 파일을 동일한 또는 다른 Unified Manager 서버로 복원하는 프로세스입니다. Unified Manager 유지보수 콘솔에서 복원 작업을 수행합니다.

동일한(로컬) 시스템에서 복원 작업을 수행하고 백업 파일이 모두 로컬에 저장된 경우 기본 위치를 사용하여 복원 옵션을 실행할 수 있습니다. 다른 Unified Manager 시스템(원격 시스템)에서 복원 작업을 수행하는 경우 복원 옵션을 실행하기 전에 백업 파일을 보조 스토리지에서 로컬 디스크로 복사해야 합니다.

복원 프로세스 중에 Unified Manager에서 로그아웃됩니다. 복원 프로세스가 완료된 후 시스템에 로그인할 수 있습니다.

백업 이미지를 새 서버로 복원하는 경우 복원 작업이 완료된 후 새 HTTPS 보안 인증서를 생성하고 Unified Manager 서버를 다시 시작해야 합니다. 또한 백업 이미지를 새 서버로 복원할 때 필요한 경우 SAML 인증 설정을 다시 구성해야 합니다.

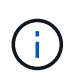

Unified Manager를 최신 버전의 소프트웨어로 업그레이드한 후에는 이전 백업 파일을 사용하여 이미지를 복원할 수 없습니다. 공간을 절약하기 위해 Unified Manager를 업그레이드할 때 최신 파일을 제외한 이전 백업 파일이 자동으로 제거됩니다.

• 관련 정보 \*

["HTTPS](https://docs.netapp.com/ko-kr/active-iq-unified-manager-912/config/task_generate_an_https_security_certificate_ocf.html) [보안](https://docs.netapp.com/ko-kr/active-iq-unified-manager-912/config/task_generate_an_https_security_certificate_ocf.html) 인증[서를](https://docs.netapp.com/ko-kr/active-iq-unified-manager-912/config/task_generate_an_https_security_certificate_ocf.html) [생성하는](https://docs.netapp.com/ko-kr/active-iq-unified-manager-912/config/task_generate_an_https_security_certificate_ocf.html) [중입니다](https://docs.netapp.com/ko-kr/active-iq-unified-manager-912/config/task_generate_an_https_security_certificate_ocf.html)["](https://docs.netapp.com/ko-kr/active-iq-unified-manager-912/config/task_generate_an_https_security_certificate_ocf.html)

["SAML](https://docs.netapp.com/ko-kr/active-iq-unified-manager-912/config/task_enable_saml_authentication_um.html) [인](https://docs.netapp.com/ko-kr/active-iq-unified-manager-912/config/task_enable_saml_authentication_um.html)증을 [사용하도록](https://docs.netapp.com/ko-kr/active-iq-unified-manager-912/config/task_enable_saml_authentication_um.html) [설정합니다](https://docs.netapp.com/ko-kr/active-iq-unified-manager-912/config/task_enable_saml_authentication_um.html)["](https://docs.netapp.com/ko-kr/active-iq-unified-manager-912/config/task_enable_saml_authentication_um.html)

["Active Directory](https://docs.netapp.com/ko-kr/active-iq-unified-manager-912/config/concept_authentication_with_active_directory_or_openldap.html) [또는](https://docs.netapp.com/ko-kr/active-iq-unified-manager-912/config/concept_authentication_with_active_directory_or_openldap.html) [OpenLDAP](https://docs.netapp.com/ko-kr/active-iq-unified-manager-912/config/concept_authentication_with_active_directory_or_openldap.html)[를](https://docs.netapp.com/ko-kr/active-iq-unified-manager-912/config/concept_authentication_with_active_directory_or_openldap.html) [사용한](https://docs.netapp.com/ko-kr/active-iq-unified-manager-912/config/concept_authentication_with_active_directory_or_openldap.html) [인](https://docs.netapp.com/ko-kr/active-iq-unified-manager-912/config/concept_authentication_with_active_directory_or_openldap.html)증["](https://docs.netapp.com/ko-kr/active-iq-unified-manager-912/config/concept_authentication_with_active_directory_or_openldap.html)

데이터 손실 또는 데이터 손상이 발생할 경우 Unified Manager를 최소한의 데이터 손실로 이전의 안정적인 상태로 복원할 수 있습니다. Unified Manager 유지 관리 콘솔을 사용하여 Unified Manager 데이터베이스를 로컬 또는 원격 Red Hat Enterprise Linux 또는 CentOS 시스템으로 복원할 수 있습니다.

- 필요한 것 \*
- Unified Manager가 설치된 Linux 호스트에 대한 루트 사용자 자격 증명이 있어야 합니다.
- Unified Manager 서버의 유지보수 콘솔에 로그인하려면 사용자 ID와 암호가 필요합니다.
- Unified Manager 백업 파일과 데이터베이스 저장소 디렉터리의 내용을 복구 작업을 수행할 시스템에 복사해야 합니다.

백업 파일을 기본 디렉토리에 복사하는 것이 좋습니다 /data/ocum`백업. 데이터베이스 리포지토리 파일을 에 복사해야 합니다 /`database-dumps-repo 하위 디렉토리 아래에 있습니다 /ocum-backup 디렉토리.

• 백업 파일은 이어야 합니다 .7z 유형.

복원 기능은 플랫폼별 및 버전에 따라 다릅니다. Unified Manager 백업은 동일한 Unified Manager 버전에서만 복원할 수 있습니다. Linux 백업 파일 또는 가상 어플라이언스 백업 파일을 Red Hat Enterprise Linux 또는 CentOS 시스템으로 복원할 수 있습니다.

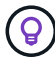

백업 폴더 이름에 공백이 포함된 경우 절대 경로 또는 상대 경로를 큰따옴표로 묶어야 합니다.

단계

- 1. 새 서버로 복원을 수행하는 경우 Unified Manager를 설치한 후 설치가 완료될 때 UI를 실행하거나 클러스터, 사용자 또는 인증 설정을 구성하지 마십시오. 백업 파일은 복원 프로세스 중에 이 정보를 채웁니다.
- 2. Secure Shell을 사용하여 Unified Manager 시스템의 IP 주소 또는 정규화된 도메인 이름에 연결합니다.
- 3. 유지보수 사용자(umadmin) 이름 및 암호를 사용하여 시스템에 로그인합니다.
- 4. 명령을 입력합니다 maintenance\_console Enter 키를 누릅니다.
- 5. 유지보수 콘솔 \* 메인 메뉴 \* 에서 \* 백업 복원 \* 옵션의 번호를 입력합니다.
- 6. Restore MySQL Backup \* 의 번호를 입력합니다.
- 7. 메시지가 표시되면 백업 파일의 절대 경로를 입력합니다.

```
Bundle to restore from: /data/ocum-
backup/UM_9.8.N151113.1348_backup_rhel_02-20-2020-04-45.7z
```
복원 작업이 완료되면 Unified Manager에 로그인할 수 있습니다.

백업을 복원한 후 OnCommand Workflow Automation 서버가 작동하지 않으면 다음 단계를 수행하십시오.

- 1. Workflow Automation 서버에서 Unified Manager 서버의 IP 주소를 최신 시스템을 가리키도록 변경합니다.
- 2. 1단계에서 획득에 실패한 경우 Unified Manager 서버에서 데이터베이스 암호를 재설정합니다.

**Windows**에서 **MySQL** 데이터베이스 백업을 복원합니다

데이터 손실 또는 데이터 손상이 발생할 경우 복원 기능을 사용하여 최소한의 손실로 Unified Manager를 이전의 안정적인 상태로 복원할 수 있습니다. Unified Manager 유지 관리 콘솔을 사용하여 Unified Manager MySQL 데이터베이스를 로컬 Windows 시스템 또는 원격 Windows 시스템으로 복원할 수 있습니다.

- 필요한 것 \*
- Windows 관리자 권한이 있어야 합니다.
- Unified Manager 백업 파일과 데이터베이스 저장소 디렉터리의 내용을 복구 작업을 수행할 시스템에 복사해야 합니다.

백업 파일을 기본 디렉토리에 복사하는 것이 좋습니다 \ProgramData\NetApp\OnCommandAppData\ocum\backup. 데이터베이스 리포지토리 파일을 에 복사해야 합니다 \database\_dumps\_repo 하위 디렉토리 아래에 있습니다 \backup 디렉토리.

• 백업 파일은 이어야 합니다 .7z 유형.

복원 기능은 플랫폼별 및 버전에 따라 다릅니다. Unified Manager MySQL 백업은 동일한 Unified Manager 버전에서만 복원할 수 있고 Windows 백업은 Windows 플랫폼에서만 복원할 수 있습니다.

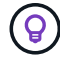

폴더 이름에 공백이 포함된 경우 백업 파일의 절대 경로 또는 상대 경로를 큰따옴표로 묶어야 합니다.

#### 단계

- 1. 새 서버로 복원을 수행하는 경우 Unified Manager를 설치한 후 설치가 완료될 때 UI를 실행하거나 클러스터, 사용자 또는 인증 설정을 구성하지 마십시오. 백업 파일은 복원 프로세스 중에 이 정보를 채웁니다.
- 2. 관리자 자격 증명을 사용하여 Unified Manager 시스템에 로그인합니다.
- 3. Windows 관리자로 PowerShell 또는 명령 프롬프트를 시작합니다.
- 4. 명령을 입력합니다 maintenance\_console Enter 키를 누릅니다.
- 5. 유지보수 콘솔 \* 메인 메뉴 \* 에서 \* 백업 복원 \* 옵션의 번호를 입력합니다.
- 6. Restore MySQL Backup \* 의 번호를 입력합니다.
- 7. 메시지가 표시되면 백업 파일의 절대 경로를 입력합니다.

```
Bundle to restore from:
\ProgramData\NetApp\OnCommandAppData\ocum\backup\UM_9.8.N151118.2300_bac
kup_windows_02-20-2020-02-51.7z
```
복원 작업이 완료되면 Unified Manager에 로그인할 수 있습니다.

백업을 복원한 후 OnCommand Workflow Automation 서버가 작동하지 않으면 다음 단계를 수행하십시오.

- 1. Workflow Automation 서버에서 Unified Manager 서버의 IP 주소를 최신 시스템을 가리키도록 변경합니다.
- 2. 1단계에서 획득에 실패한 경우 Unified Manager 서버에서 데이터베이스 암호를 재설정합니다.

### **NetApp Snapshot**을 사용한 백업 및 복원

NetApp 스냅샷 복사본은 시스템 장애 또는 데이터 손실 시 복원에 사용할 수 있는 Unified Manager 데이터베이스 및 구성 파일의 시점 이미지를 생성합니다. 항상 최신 복사본을 사용할 수 있도록 ONTAP 클러스터 중 하나의 볼륨에 정기적으로 스냅샷 복사본을 기록하도록 예약합니다.

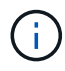

가상 어플라이언스에 설치된 Active IQ Unified Manager에는 이 기능을 사용할 수 없습니다.

**Linux**에서 백업 구성

Active IQ Unified Manager가 Linux 시스템에 설치된 경우 NetApp Snapshot을 사용하여 백업 및 복원을 구성할 수 있습니다.

Snapshot 복사본은 보통 몇 분 정도밖에 걸리지 않으며, Unified Manager 데이터베이스가 매우 짧은 시간 동안 잠겨 있으므로 설치가 중단되는 것이 거의 없습니다. 마지막 스냅샷 복사본이 생성된 이후 파일에 대한 변경사항만 기록하므로 이미지는 최소한의 스토리지 공간을 소비하고 무시할 만한 성능 오버헤드를 발생시킵니다. ONTAP 클러스터에서 스냅샷이 생성되므로, 필요한 경우 SnapMirror와 같은 다른 NetApp 기능을 활용하여 2차 보호를 생성할 수 있습니다.

백업 작업을 시작하기 전에 Unified Manager에서 무결성 검사를 수행하여 대상 시스템을 사용할 수 있는지 확인합니다.

• 동일한 버전의 Active IQ Unified Manager에서만 스냅샷 복사본을 복원할 수 있습니다.

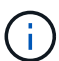

예를 들어 Unified Manager 9.12에서 백업을 생성한 경우 Unified Manager 9.12 시스템에서만 백업을 복원할 수 있습니다.

• 스냅샷 구성이 변경된 경우 스냅샷이 잘못될 수 있습니다.

스냅샷 복사본 위치를 구성하는 중입니다

ONTAP 시스템 관리자 또는 ONTAP CLI를 사용하여 ONTAP 클러스터 중 하나에서 스냅샷 복사본이 저장될 볼륨을 구성할 수 있습니다.

• 필요한 것 \*

클러스터, 스토리지 VM 및 볼륨은 다음 요구사항을 충족해야 합니다.

• 클러스터 요구 사항:

- ONTAP 9.3 이상을 설치해야 합니다
- Unified Manager 서버와 지리적으로 가까운 곳에 있어야 합니다
- Unified Manager를 통해 모니터링할 수 있지만 반드시 필요한 것은 아닙니다
- 스토리지 VM 요구 사항:
	- 이름 스위치와 이름 매핑은 ""파일""을 사용하도록 설정되어야 합니다.
	- 클라이언트 측 사용자와 일치하도록 생성된 로컬 사용자입니다
	- 모든 읽기/쓰기 권한이 선택되어 있는지 확인합니다
- 수출 정책에서 슈퍼유저 액세스가 ""모두""로 설정되어 있는지 확인하십시오
- Linux용 NetApp Snapshot용 NFS
- NFSv4는 클라이언트 및 스토리지 VM에 지정된 NFS 서버 및 NFSv4 ID 도메인에서 설정해야 합니다
- 이 볼륨은 Unified Manager/opt/NetApp/data 디렉토리의 최소 2배가 되어야 합니다

du-sh/opt/netapp/data/ 명령을 사용하여 현재 크기를 확인합니다.

#### • 볼륨 요구 사항:

- 이 볼륨은 Unified Manager/opt/NetApp/data 디렉토리의 최소 2배가 되어야 합니다
- 보안 스타일을 UNIX로 설정해야 합니다
- 로컬 스냅샷 정책을 해제해야 합니다
- 볼륨 자동 크기 조정이 활성화되어야 합니다
- 고성능 서비스 수준은 높은 IOPS와 낮은 지연 시간(예: "Extreme")을 가진 정책으로 설정해야 합니다.

NFS 볼륨을 생성하는 자세한 단계는 를 참조하십시오 ["ONTAP 9](https://kb.netapp.com/Advice_and_Troubleshooting/Data_Storage_Software/ONTAP_OS/How_to_configure_NFSv4_in_Cluster-Mode)[에서](https://kb.netapp.com/Advice_and_Troubleshooting/Data_Storage_Software/ONTAP_OS/How_to_configure_NFSv4_in_Cluster-Mode) [NFSv4](https://kb.netapp.com/Advice_and_Troubleshooting/Data_Storage_Software/ONTAP_OS/How_to_configure_NFSv4_in_Cluster-Mode)[를](https://kb.netapp.com/Advice_and_Troubleshooting/Data_Storage_Software/ONTAP_OS/How_to_configure_NFSv4_in_Cluster-Mode) [구성하는](https://kb.netapp.com/Advice_and_Troubleshooting/Data_Storage_Software/ONTAP_OS/How_to_configure_NFSv4_in_Cluster-Mode) [방법](https://kb.netapp.com/Advice_and_Troubleshooting/Data_Storage_Software/ONTAP_OS/How_to_configure_NFSv4_in_Cluster-Mode)["](https://kb.netapp.com/Advice_and_Troubleshooting/Data_Storage_Software/ONTAP_OS/How_to_configure_NFSv4_in_Cluster-Mode) 및 ["ONTAP 9 NFS](http://docs.netapp.com/ontap-9/topic/com.netapp.doc.exp-nfsv3-cg/home.html) [구성](http://docs.netapp.com/ontap-9/topic/com.netapp.doc.exp-nfsv3-cg/home.html) 익[스프레스](http://docs.netapp.com/ontap-9/topic/com.netapp.doc.exp-nfsv3-cg/home.html) [가이드](http://docs.netapp.com/ontap-9/topic/com.netapp.doc.exp-nfsv3-cg/home.html) [를](http://docs.netapp.com/ontap-9/topic/com.netapp.doc.exp-nfsv3-cg/home.html) [참조하십시오](http://docs.netapp.com/ontap-9/topic/com.netapp.doc.exp-nfsv3-cg/home.html)[".](http://docs.netapp.com/ontap-9/topic/com.netapp.doc.exp-nfsv3-cg/home.html)

스냅샷 복사본의 대상 위치 지정

ONTAP 클러스터 중 하나에 이미 구성되어 있는 볼륨의 Active IQ Unified Manager 스냅샷 복사본에 대한 대상 위치를 구성해야 합니다. 유지보수 콘솔을 사용하여 위치를 정의해야 합니다.

- Active IQ Unified Manager가 설치된 Linux 호스트에 대한 루트 사용자 자격 증명이 있어야 합니다.
- Unified Manager 서버의 유지보수 콘솔에 로그인하려면 사용자 ID와 암호가 필요합니다.
- 클러스터 관리 IP 주소, 스토리지 VM 이름, 볼륨 이름 및 스토리지 시스템 사용자 이름과 암호가 있어야 합니다.
- Active IQ Unified Manager 호스트에 볼륨을 마운트해야 하며 마운트 경로가 있어야 합니다.

#### 단계

- 1. 보안 셸을 사용하여 Active IQ Unified Manager 시스템의 IP 주소 또는 FQDN에 연결합니다.
- 2. 유지보수 사용자(umadmin) 이름 및 암호를 사용하여 시스템에 로그인합니다.
- 3. 명령을 입력합니다 maintenance\_console Enter 키를 누릅니다.
- 4. 유지보수 콘솔 \* 메인 메뉴 \* 에서 \* 백업 복원 \* 옵션의 번호를 입력합니다.
- 5. Configure NetApp Snapshot Backup \* 의 번호를 입력합니다.
- 6. NFS를 구성할 번호를 입력합니다.
- 7. 제공해야 할 정보를 검토한 다음 \* 백업 구성 세부 정보 입력 \* 에 대한 번호를 입력합니다.
- 8. 스냅샷을 기록할 볼륨을 식별하려면 클러스터 관리 인터페이스의 IP 주소, 스토리지 VM 이름, 볼륨 이름, LUN 이름, 스토리지 시스템 사용자 이름 및 암호, 마운트 경로를 입력합니다.
- 9. 이 정보를 확인하고 를 입력합니다 y.

시스템은 다음 작업을 수행합니다.

- 클러스터에 대한 연결을 설정합니다
- 모든 서비스를 중지합니다
- 볼륨에 새 디렉토리를 생성하고 Active IQ Unified Manager 데이터베이스 구성 파일을 복사합니다
- Active IQ Unified Manager에서 파일을 삭제하고 새 데이터베이스 디렉터리에 대한 symlink를 만듭니다
- 모든 서비스를 다시 시작합니다
- 10. 아직 시작하지 않은 경우 유지보수 콘솔을 종료하고 Active IQ Unified Manager 인터페이스를 시작하여 스냅샷 복사본에 대한 일정을 생성합니다.

**Windows**에서 백업을 구성합니다

Active IQ Unified Manager는 iSCSI 프로토콜을 사용하는 LUN의 도움으로 Windows 운영 체제에서 NetApp 스냅샷을 사용하여 백업 및 복원을 지원합니다.

모든 Unified Manager 서비스가 실행되는 동안 스냅샷 기반 백업을 수행할 수 있습니다. 백업이 전체 데이터베이스에 글로벌 읽기 잠금을 설정하면 동시 쓰기를 방지할 수 있으므로 스냅샷의 일부로 데이터베이스의 정합성이 보장되는 상태가 캡처됩니다. Windows OS에 설치된 Unified Manager 시스템에서 NetApp Snapshot을 사용하여 백업 및 복원을 수행하려면 먼저 유지보수 콘솔을 사용하여 Unified Manager 백업을 Snapshot에 구성해야 합니다.

Unified Manager에서 스냅샷 복사본을 생성하도록 구성하기 전에 다음 구성 작업을 수행해야 합니다.

- ONTAP 클러스터를 구성합니다
- Windows 호스트 시스템을 구성합니다

**Windows**의 백업 위치 구성

Windows에서 Unified Manager를 백업한 후 Snapshot 복사본을 저장할 볼륨을 구성해야 합니다.

• 필요한 것 \*

클러스터, 스토리지 VM 및 볼륨은 다음 요구사항을 충족해야 합니다.

- 클러스터 요구 사항:
	- ONTAP 9.3 이상을 설치해야 합니다
	- Unified Manager 서버와 지리적으로 가까운 곳에 있어야 합니다
	- Unified Manager에서 모니터링합니다
- 스토리지 VM 요구 사항:
	- ONTAP 클러스터의 iSCSI 접속 구성
	- 구성된 시스템에 대해 iSCSI 프로토콜을 활성화해야 합니다
	- 백업 구성을 위해서는 전용 볼륨과 LUN이 있어야 합니다. 선택한 볼륨에는 LUN이 하나만 포함되어야 하며 다른 볼륨은 없어야 합니다.
	- LUN 크기는 9.9 Active IQ Unified Manager에서 처리할 것으로 예상되는 데이터 크기의 2배 이상이어야 합니다.
그러면 볼륨에도 동일한 크기 요구 사항이 설정됩니다.

- 모든 읽기/쓰기 권한이 선택되어 있는지 확인합니다
- 수출 정책에서 슈퍼유저 액세스가 ""모두""로 설정되어 있는지 확인하십시오
- 볼륨 및 LUN 요구 사항:
	- 이 볼륨은 Unified Manager MySQL 데이터 디렉토리의 최소 2배가 되어야 합니다.
	- 보안 스타일을 Windows로 설정해야 합니다
	- 로컬 스냅샷 정책을 해제해야 합니다
	- 볼륨 자동 크기 조정이 활성화되어야 합니다
	- 고성능 서비스 수준은 높은 IOPS와 낮은 지연 시간(예: "Extreme")을 가진 정책으로 설정해야 합니다.

**ONTAP** 클러스터를 구성하는 중입니다

ONTAP 시스템에서 스냅샷 복사본을 사용하여 Active IQ Unified Manager를 백업 및 복원하려면 먼저 Windows 클러스터에서 몇 가지 사전 구성 단계를 수행해야 합니다.

명령 프롬프트나 System Manager 사용자 인터페이스를 사용하여 ONTAP 클러스터를 구성할 수 있습니다. ONTAP 클러스터를 구성하려면 스토리지 VM에 iSCSI LIF로 할당할 수 있도록 데이터 LIF를 구성해야 합니다. 다음 단계는 System Manager 사용자 인터페이스를 사용하여 iSCSI 지원 스토리지 VM을 구성하는 것입니다. LIF가 아웃바운드 트래픽에 네트워크를 사용하는 방법을 제어하려면 이 스토리지 VM에 대한 정적 네트워크 경로를 구성해야 합니다.

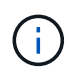

백업 구성을 위해서는 전용 볼륨과 LUN이 있어야 합니다. 선택한 볼륨에 LUN이 하나만 포함되어야 합니다. LUN 크기는 Active IQ Unified Manager에서 처리할 수 있을 것으로 예상되는 데이터 크기의 2배 이상이어야 합니다.

다음 구성을 수행해야 합니다.

단계

- 1. iSCSI 지원 스토리지 VM을 구성하거나 동일한 구성을 가진 기존 스토리지 VM을 사용합니다.
- 2. 구성된 스토리지 VM에 대한 네트워크 라우트를 구성합니다.
- 3. 볼륨이 이 LUN 전용인지 확인하기 위해 적절한 용량의 볼륨과 내부의 단일 LUN을 구성합니다.

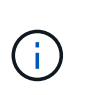

System Manager에서 LUN을 생성할 때 LUN 매핑을 해제하면 igroup이 삭제되고 복원이 실패할 수 있습니다. 이 시나리오를 방지하려면 LUN을 생성하는 동안 LUN이 명시적으로 생성되고 LUN이 매핑 해제될 때 삭제되지 않도록 해야 합니다.

- 4. 스토리지 VM에서 이니시에이터 그룹을 구성합니다.
- 5. 포트 세트를 구성합니다.
- 6. igroup을 포트셋 통합
- 7. LUN을 igroup에 매핑합니다.

**Windows** 호스트 시스템을 구성하는 중입니다

NetApp Snapshot을 사용하여 Active IQ Unified Manager를 백업 및 복원하려면 Windows

호스트 시스템을 구성해야 합니다. Windows 호스트 시스템에서 Microsoft iSCSI 초기자를 시작하려면 검색 표시줄에 ""iSCSI""를 입력하고 \* iSCSI 초기자 \* 를 클릭합니다.

• 필요한 것 \*

호스트 시스템에서 이전 구성을 정리해야 합니다.

Windows를 새로 설치할 때 iSCSI 초기자를 시작하려고 하면 확인 메시지가 표시되고 확인 메시지가 표시되면 iSCSI 속성 대화 상자가 표시됩니다. 기존 Windows 설치인 경우 iSCSI 속성 대화 상자가 비활성이거나 연결을 시도하는 대상과 함께 표시됩니다. 따라서 Windows 호스트의 이전 구성이 모두 제거되었는지 확인해야 합니다.

단계

- 1. 호스트 시스템에서 이전 구성을 모두 정리합니다.
- 2. 대상 포털을 검색합니다.
- 3. 대상 포털에 연결합니다.
- 4. 대상 포털에 다중 경로를 사용하여 연결합니다.
- 5. 두 LIF를 모두 확인하십시오.
- 6. Windows 시스템에서 디바이스로 구성된 LUN을 검색합니다.
- 7. Windows에서 검색된 LUN을 새 볼륨 드라이브로 구성합니다.

**Windows**에서 스냅샷 복사본의 대상 위치 지정

ONTAP 클러스터 중 하나에 이미 구성되어 있는 볼륨의 Active IQ Unified Manager 스냅샷 복사본에 대한 대상 위치를 구성해야 합니다. 유지보수 콘솔을 사용하여 위치를 정의해야 합니다.

- Active IQ Unified Manager가 설치된 Windows 호스트에 대한 관리자 권한이 있어야 합니다.
- Unified Manager 서버의 유지보수 콘솔에 로그인하려면 사용자 ID와 암호가 필요합니다.
- 클러스터 관리 IP 주소, 스토리지 VM 이름, 볼륨 이름, LUN 이름 및 스토리지 시스템 사용자 이름과 암호가 있어야 합니다.
- Active IQ Unified Manager 호스트에 볼륨을 네트워크 드라이브로 마운트해야 하며 마운트 드라이브가 있어야 합니다.

단계

- 1. Power Shell을 사용하여 Active IQ Unified Manager 시스템의 IP 주소 또는 정규화된 도메인 이름에 연결합니다.
- 2. 유지보수 사용자(umadmin) 이름 및 암호를 사용하여 시스템에 로그인합니다.
- 3. 명령을 입력합니다 maintenance\_console Enter 키를 누릅니다.
- 4. 유지보수 콘솔 \* 메인 메뉴 \* 에서 \* 백업 복원 \* 옵션의 번호를 입력합니다.
- 5. Configure NetApp Snapshot Backup \* 의 번호를 입력합니다.
- 6. iSCSI를 구성할 번호를 입력합니다.
- 7. 제공해야 할 정보를 검토한 다음 \* 백업 구성 세부 정보 입력 \* 에 대한 번호를 입력합니다.
- 8. 스냅샷을 기록할 볼륨을 식별하려면 클러스터 관리 인터페이스의 IP 주소, 스토리지 VM 이름, 볼륨 이름, LUN 이름, 스토리지 시스템 사용자 이름 및 암호, 마운트 드라이브를 입력합니다.

9. 이 정보를 확인하고 를 입력합니다 y.

시스템은 다음 작업을 수행합니다.

- 스토리지 VM이 검증되었습니다
- 볼륨이 확인되었습니다
- 드라이브 마운트 및 상태가 확인되었습니다
- LUN 존재 및 상태입니다
- 네트워크 드라이브가 있습니다
- 마운트된 볼륨에 권장 공간(MySQL 데이터 디렉토리의 2배 이상)이 있는지 확인합니다
- 볼륨의 전용 LUN에 해당하는 LUN 경로입니다
- iGroup 이름입니다
- 네트워크 드라이브가 마운트된 볼륨의 GUID입니다
- ONTAP와 통신하는 데 사용되는 iSCSI 이니시에이터입니다
- 10. 유지보수 콘솔을 종료하고 Active IQ Unified Manager 인터페이스를 실행하여 스냅샷 복사본의 일정을 생성합니다.

유지보수 콘솔에서 **Snapshot** 복사본으로 백업을 구성합니다

스냅샷 복사본을 사용하여 Active IQ Unified Manager 백업을 수행하려면 유지보수 콘솔에서 몇 가지 구성 단계를 수행해야 합니다.

• 필요한 것 \*

시스템에 대한 다음 세부 정보가 있어야 합니다.

- 클러스터 IP 주소입니다
- 스토리지 VM 이름입니다
- 볼륨 이름입니다
- LUN 이름입니다
- 마운트 경로
- 스토리지 시스템 자격 증명

```
단계
```
- 1. Unified Manager의 유지보수 콘솔에 액세스합니다.
- 2. 4 를 입력하여 \* 백업 복원 \* 을 선택합니다.
- 3. 2를 입력하여 NetApp Snapshot \* 을 사용한 백업 및 복원을 선택합니다.

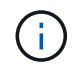

백업 구성을 변경하려면 3을 입력하여 \* NetApp Snapshot 백업 구성 업데이트 \* 를 선택합니다. 암호만 업데이트할 수 있습니다.

4. 메뉴에서 1을 입력하여 \* Configure NetApp Snapshot Backup \* 을 선택합니다.

- 5. 1을 입력하여 필요한 정보를 제공합니다.
- 6. 유지보수 콘솔의 사용자 이름과 암호를 입력한 다음 LUN이 호스트에 마운트되었음을 확인합니다.

그런 다음 이 프로세스에서 데이터 디렉토리, LUN 경로, 스토리지 VM, 볼륨, 공간 가용성 드라이브 등이 정답입니다. 백그라운드에서 진행 중인 작업은 다음과 같습니다.

- 서비스가 중지되었습니다
- 데이터베이스 디렉토리가 마운트된 스토리지로 이동됩니다
- 데이터베이스 디렉토리가 삭제되고 symlink가 설정됩니다
- Active IQ Unified Manager 인터페이스에서 구성이 완료되면 서비스가 다시 시작됩니다. 백업 유형은 NetApp Snapshot으로 수정되며 사용자 인터페이스에 데이터베이스 백업(스냅샷 기반)으로 반영됩니다.

백업 작업을 시작하기 전에 스냅샷 구성이 변경되었는지 확인해야 합니다. 스냅샷이 잘못될 수 있기 때문입니다. G 드라이브에서 백업을 구성하고 스냅샷을 촬영했다고 가정해 보겠습니다. 나중에 백업을 E 드라이브로 재구성하고 새 구성에 따라 데이터가 E 드라이브에 저장됩니다. G 드라이브에 있던 동안 생성된 스냅샷을 복원하려고 하면 G 드라이브가 존재하지 않는다는 오류와 함께 실패합니다.

**Linux** 및 **Windows**에 대한 백업 일정 정의

Unified Manager UI를 사용하여 Unified Manager 스냅샷 복사본이 생성되는 일정을 구성할 수 있습니다.

- 필요한 것 \*
- 운영자, 애플리케이션 관리자 또는 스토리지 관리자 역할이 있어야 합니다.
- 스냅샷을 생성할 대상을 식별하려면 유지보수 콘솔에서 스냅샷 복사본을 생성하기 위한 설정을 구성해야 합니다.

Snapshot 복사본은 몇 분 내에 생성되며 Unified Manager 데이터베이스는 몇 초 동안만 잠깁니다.

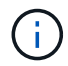

새 클러스터를 추가한 후 처음 15일 동안 수행된 백업은 성능 기록 데이터를 가져올 정도로 정확하지 않을 수 있습니다.

#### 단계

- 1. 왼쪽 탐색 창에서 \* 일반 \* > \* 데이터베이스 백업 \* 을 클릭합니다.
- 2. 데이터베이스 백업 \* 페이지에서 \* 백업 설정 \* 을 클릭합니다.
- 3. Retention Count \* 필드에 유지할 최대 스냅샷 복사본 수를 입력합니다.

보존 수의 기본값은 10입니다. 최대 스냅샷 복사본 수는 클러스터의 ONTAP 소프트웨어 버전에 따라 결정됩니다. 이 필드를 비워 두면 ONTAP 버전에 관계없이 최대값을 구현할 수 있습니다.

4. Scheduled Daily \* 또는 \* Scheduled Weekly \* 버튼을 선택한 후 일정 세부 정보를 지정합니다.

5. 적용 \* 을 클릭합니다.

스냅샷 복사본은 일정에 따라 생성됩니다. 데이터베이스 백업 페이지에서 사용 가능한 백업 파일을 볼 수 있습니다.

이 볼륨과 스냅샷의 중요성으로 인해 이 볼륨에 대해 한두 개의 알림을 생성하여 다음 중 하나가 발생할 때 알림을 받을 수 있습니다.

• 볼륨 공간이 90% 찼습니다. 볼륨 공간이 가득 참 \* 이벤트를 사용하여 경고를 설정합니다.

ONTAP System Manager 또는 ONTAP CLI를 사용하여 볼륨에 용량을 추가하면 Unified Manager 데이터베이스의 공간이 부족하지 않게 됩니다.

• 스냅샷 수가 최대 수에 근접합니다. 이벤트 \* 너무 많은 Snapshot 복사본 \* 을 사용하여 알림을 설정합니다.

ONTAP System Manager 또는 ONTAP CLI를 사용하여 이전 스냅샷을 삭제할 수 있으므로 항상 새 스냅샷 복사본을 저장할 공간이 있습니다.

경고 설정 페이지에서 경고를 구성합니다.

스냅샷 복사본을 사용하여 **Unified Manager** 복원

데이터 손실 또는 데이터 손상이 발생할 경우 Unified Manager를 최소한의 데이터 손실로 이전의 안정적인 상태로 복원할 수 있습니다. Unified Manager 유지보수 콘솔을 사용하여 Unified Manager 스냅샷 데이터베이스를 로컬 또는 원격 운영 체제로 복원할 수 있습니다.

- 필요한 것 \*
- Linux 호스트에 대한 루트 사용자 자격 증명과 Unified Manager가 설치된 Windows 호스트 시스템에 대한 관리 권한이 있어야 합니다.
- Unified Manager 서버의 유지보수 콘솔에 로그인하려면 사용자 ID와 암호가 필요합니다.

복원 기능은 플랫폼별 및 버전에 따라 다릅니다. Unified Manager 백업은 동일한 Unified Manager 버전에서만 복원할 수 있습니다.

단계

- 1. Unified Manager 시스템의 IP 주소 또는 정규화된 도메인 이름에 연결합니다.
	- Linux: 보안 셸
	- Windows:Power Shell
- 2. 루트 사용자 자격 증명을 사용하여 시스템에 로그인합니다.
- 3. 명령을 입력합니다 maintenance\_console Enter 키를 누릅니다.
- 4. 유지보수 콘솔 \* 메인 메뉴 \* 에서 \* 백업 복원 \* 옵션에 대해 4를 입력합니다.
- 5. 2를 입력하여 NetApp Snapshot \* 을 사용하여 백업 및 복원을 선택합니다.

새 서버로 복원을 수행하는 경우 Unified Manager를 설치한 후 설치가 완료될 때 UI를 실행하거나 클러스터, 사용자 또는 인증 설정을 구성하지 마십시오. 1을 입력하여 \* NetApp Snapshot Backup 구성 \* 을 선택한 후, 원래 시스템에 있는 스냅샷 복사본의 설정을 구성합니다.

- 6. 3을 입력하여 NetApp Snapshot \* 을 사용하여 복원 \* 을 선택합니다.
- 7. Unified Manager를 복원할 스냅샷 복사본을 선택합니다. Enter \* 를 누릅니다.
- 8. 복원 프로세스가 완료되면 Unified Manager 사용자 인터페이스에 로그인합니다.

백업을 복원한 후 Workflow Automation 서버가 작동하지 않으면 다음 단계를 수행하십시오.

1. Workflow Automation 서버에서 Unified Manager 서버의 IP 주소를 최신 시스템을 가리키도록 변경합니다.

2. 1단계에서 획득에 실패한 경우 Unified Manager 서버에서 데이터베이스 암호를 재설정합니다.

백업 유형 수정

Active IQ Unified Manager 시스템의 백업 유형을 변경하려면 유지보수 콘솔 옵션을 사용할 수 있습니다. NetApp Snapshot Backup \* 구성 취소 옵션을 사용하면 MySQL 기반 백업으로 되돌아갈 수 있습니다.

• 필요한 것 \*

Unified Manager 서버의 유지보수 콘솔에 로그인하려면 사용자 ID와 암호가 필요합니다.

## 단계

- 1. 유지보수 콘솔에 액세스합니다.
- 2. 백업 및 복원을 위해 \* 메인 메뉴 \* 에서 4 를 선택합니다.
- 3. 백업 및 복원 메뉴 \* 에서 2를 선택합니다.
- 4. NetApp Snapshot Backup \* 의 구성 취소 \* 에 대해 4를 선택합니다.

수행되는 작업이 표시됩니다. 즉, 서비스를 중지하고, symlink를 중단하고, 데이터를 스토리지에서 디렉터리로 이동한 다음 서비스를 다시 시작합니다.

백업 방법이 수정된 후 백업 메커니즘이 스냅샷 복사본에서 기본 MySQL 백업으로 변경됩니다. 이 변경 사항은 일반 설정의 데이터베이스 백업 섹션에 나타납니다.

## **Unified Manager**의 필요 시 백업

Active IQ Unified Manager 사용자 인터페이스를 사용하여 필요할 때마다 필요 시 백업을 생성할 수 있습니다. 필요 시 백업을 사용하면 기존 백업 방법을 사용하여 즉시 백업을 생성할 수 있습니다. 필요 시 백업은 MySQL과 NetApp Snapshot 기반 백업을 구분하지 않습니다.

데이터베이스 백업 페이지의 \* 지금 백업 \* 버튼을 사용하여 필요 시 백업을 수행할 수 있습니다. 필요 시 백업은 Active IQ Unified Manager에 대해 구성한 스케줄에 따라 달라지지 않습니다.

## **Unified Manager** 가상 어플라이언스를 **Linux** 시스템으로 마이그레이션

Unified Manager를 실행하는 호스트 운영 체제를 변경하려면 Unified Manager MySQL 데이터베이스 덤프 백업을 가상 어플라이언스에서 Red Hat Enterprise Linux 또는 CentOS Linux 시스템으로 복구할 수 있습니다.

- 필요한 것 \*
- 가상 어플라이언스:
	- 운영자, 애플리케이션 관리자 또는 스토리지 관리자 역할이 있어야 합니다.
	- 복원 작업에 사용할 Unified Manager 유지보수 사용자의 이름을 알아야 합니다.
- Linux 시스템에서 다음을 수행합니다.
	- 의 지침에 따라 Linux 서버에 Unified Manager를 설치해야 합니다 ["Linux](https://docs.netapp.com/ko-kr/active-iq-unified-manager-912/install-linux/concept_install_unified_manager_on_rhel_or_centos.html) [시스템에](https://docs.netapp.com/ko-kr/active-iq-unified-manager-912/install-linux/concept_install_unified_manager_on_rhel_or_centos.html) [Unified Manager](https://docs.netapp.com/ko-kr/active-iq-unified-manager-912/install-linux/concept_install_unified_manager_on_rhel_or_centos.html) [설치](https://docs.netapp.com/ko-kr/active-iq-unified-manager-912/install-linux/concept_install_unified_manager_on_rhel_or_centos.html)["](https://docs.netapp.com/ko-kr/active-iq-unified-manager-912/install-linux/concept_install_unified_manager_on_rhel_or_centos.html).
- 이 서버의 Unified Manager 버전은 백업 파일을 사용하는 가상 어플라이언스의 버전과 동일해야 합니다.
- 설치 후 Linux 시스템에서 UI를 시작하거나 클러스터, 사용자 또는 인증 설정을 구성하지 마십시오. 백업 파일은 복원 프로세스 중에 이 정보를 채웁니다.
- Linux 호스트에 대한 루트 사용자 자격 증명이 있어야 합니다.

다음 단계에서는 가상 어플라이언스에 백업 파일을 생성하고 백업 파일을 Red Hat Enterprise Linux 또는 CentOS 시스템에 복사한 다음 데이터베이스 백업을 새 시스템으로 복원하는 방법을 설명합니다.

단계

- 1. 가상 어플라이언스에서 \* 관리 \* > \* 데이터베이스 백업 \* 을 클릭합니다.
- 2. 데이터베이스 백업 \* 페이지에서 \* 백업 설정 \* 을 클릭합니다.
- 3. 백업 경로를 /jail/support로 변경합니다.
- 4. Schedule 섹션에서 \* Scheduled Daily \* 를 선택하고 현재 시간 이후 몇 분 동안 백업을 생성할 시간을 입력합니다.
- 5. 적용 \* 을 클릭합니다.
- 6. 백업이 생성될 때까지 몇 시간 정도 기다립니다.

전체 백업은 1GB가 넘고 완료하는 데 3~4시간이 걸릴 수 있습니다.

7. Unified Manager가 설치된 Linux 호스트에 루트 사용자로 로그인하고 SCP를 사용하여 가상 어플라이언스의 백업 파일을 /support에서 복사합니다.root@<rhel\_server>:/# scp -r admin@<vapp\_server\_ip\_address>:/support/\* .

root@ocum\_rhel-21:/# scp -r admin@10.10.10.10:/support/\* .

/database-dumps-repo 하위 디렉터리에 .7z 백업 파일과 모든 .7z 리포지토리 파일을 복사했는지 확인합니다.

8. 명령 프롬프트에서 백업을 복원합니다. um backup restore -f /<backup\_file\_path>/<br/>backup\_file\_name>

um backup restore -f / UM 9.7.N151113.1348 backup unix 02-12-2019-04-16.7z

9. 복원 작업이 완료되면 Unified Manager 웹 UI에 로그인합니다.

다음 작업을 수행해야 합니다.

- 새 HTTPS 보안 인증서를 생성하고 Unified Manager 서버를 다시 시작합니다.
- Linux 시스템에 /jail/support 경로가 없기 때문에 백업 경로를 Linux 시스템의 기본 설정(/data/ocum-backup) 또는 선택한 새 경로로 변경합니다.
- WFA를 사용 중인 경우 Workflow Automation 연결의 양측을 다시 구성하십시오.
- SAML을 사용하는 경우 SAML 인증 설정을 다시 구성하십시오.

Linux 시스템에서 모든 기능이 예상대로 실행되고 있는지 확인한 후 Unified Manager 가상 어플라이언스를 종료 및 제거할 수 있습니다.

## 스크립트 관리

스크립트를 사용하여 Unified Manager에서 여러 스토리지 오브젝트를 자동으로 수정 또는 업데이트할 수 있습니다. 스크립트가 경고와 연결되어 있습니다. 이벤트가 경고를 트리거하면 스크립트가 실행됩니다. 사용자 지정 스크립트를 업로드하고 경고가 생성될 때 해당 스크립트를 테스트할 수 있습니다.

스크립트를 Unified Manager에 업로드하여 실행할 수 있는 기능은 기본적으로 활성화되어 있습니다. 보안상의 이유로 조직에서 이 기능을 허용하지 않으려는 경우 \* 스토리지 관리 \* > \* 기능 설정 \* 에서 이 기능을 비활성화할 수 있습니다.

스크립트가 경고와 함께 작동하는 방식

알림을 스크립트에 연결하여 Unified Manager의 이벤트에 대한 알림이 발생할 때 스크립트가 실행되도록 할 수 있습니다. 스크립트를 사용하여 스토리지 오브젝트 문제를 해결하거나 이벤트를 생성하고 있는 스토리지 오브젝트를 식별할 수 있습니다.

Unified Manager에서 이벤트에 대한 알림이 생성되면 지정된 수신자에게 알림 이메일이 전송됩니다. 경고와 스크립트를 연결한 경우 스크립트가 실행됩니다. 알림 e-메일에서 스크립트에 전달된 인수의 세부 정보를 확인할 수 있습니다.

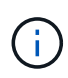

사용자 지정 스크립트를 만들어 특정 이벤트 유형에 대한 경고와 연결한 경우 해당 이벤트 유형에 대한 사용자 지정 스크립트를 기반으로 작업이 수행되며, 관리 작업 페이지나 Unified Manager 대시보드에서 기본적으로 \* Fix it \* 작업을 사용할 수 없습니다.

스크립트는 실행에 다음 인수를 사용합니다.

- -eventID
- -eventName
- -eventSeverity
- -eventSourceID
- -eventSourceName
- -eventSourceType
- -eventState
- -eventArgs

스크립트의 인수를 사용하여 관련 이벤트 정보를 수집하거나 스토리지 객체를 수정할 수 있습니다.

스크립트에서 인수를 가져오는 예제

```
print "$ARGV[0] : $ARGV[1]\n"
print "$ARGV[7] : $ARGV[8]\n"
```
경고가 생성되면 이 스크립트가 실행되고 다음 출력이 표시됩니다.

## 스크립트 추가

Unified Manager에 스크립트를 추가하고 스크립트를 알림에 연결할 수 있습니다. 이러한 스크립트는 경고가 생성될 때 자동으로 실행되며, 이벤트를 생성할 스토리지 개체에 대한 정보를 가져올 수 있습니다.

- 필요한 것 \*
- Unified Manager 서버에 추가할 스크립트를 작성하여 저장해야 합니다.
- 스크립트에 대해 지원되는 파일 형식은 Perl, Shell, PowerShell, Python 및 입니다 .bat 파일.

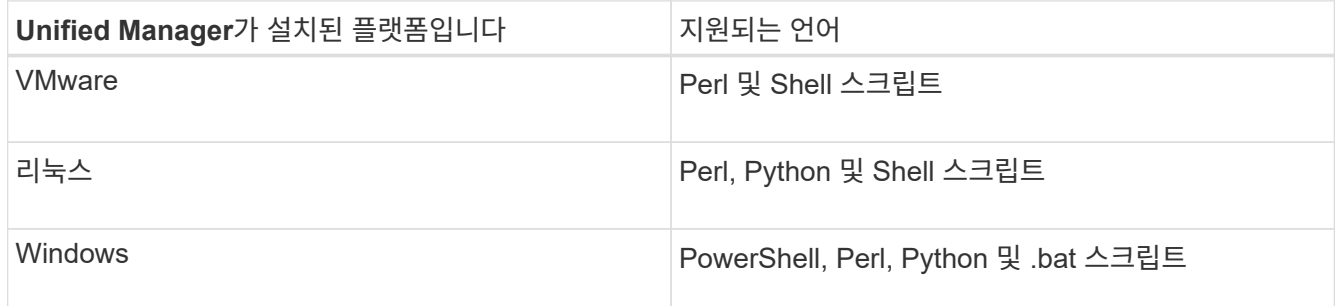

- Perl 스크립트의 경우, Perl을 Unified Manager 서버에 설치해야 합니다. VMware 설치의 경우 Perl 5가 기본적으로 설치되며 스크립트는 Perl 5가 지원하는 것만 지원합니다. Unified Manager 후에 Perl이 설치된 경우 Unified Manager 서버를 다시 시작해야 합니다.
- PowerShell 스크립트의 경우 스크립트를 실행할 수 있도록 Windows 서버에 적절한 PowerShell 실행 정책을 설정해야 합니다.

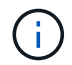

스크립트가 알림 스크립트 진행률을 추적하기 위해 로그 파일을 생성할 경우 Unified Manager 설치 폴더 내 로그 파일이 생성되지 않도록 해야 합니다.

• 애플리케이션 관리자 또는 스토리지 관리자 역할이 있어야 합니다.

사용자 지정 스크립트를 업로드하고 알림에 대한 이벤트 세부 정보를 수집할 수 있습니다.

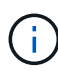

사용자 인터페이스에서 이 기능을 사용할 수 없는 경우 관리자가 해당 기능을 비활성화했기 때문입니다. 필요한 경우 \* 스토리지 관리 \* > \* 기능 설정 \* 에서 이 기능을 활성화할 수 있습니다.

## 단계

- 1. 왼쪽 탐색 창에서 \* 스토리지 관리 \* > \* 스크립트 \* 를 클릭합니다.
- 2. 스크립트 \* 페이지에서 \* 추가 \* 를 클릭합니다.
- 3. 스크립트 \* 추가 대화 상자에서 \* 찾아보기 \* 를 클릭하여 스크립트 파일을 선택합니다.
- 4. 선택한 스크립트에 대한 설명을 입력합니다.
- 5. 추가 \* 를 클릭합니다.

스크립트를 삭제하는 중입니다

스크립트가 더 이상 필요하지 않거나 유효하지 않은 경우 Unified Manager에서 스크립트를 삭제할 수 있습니다.

- 필요한 것 \*
- 애플리케이션 관리자 또는 스토리지 관리자 역할이 있어야 합니다.
- 스크립트는 경고와 연관되지 않아야 합니다.

#### 단계

- 1. 왼쪽 탐색 창에서 \* 스토리지 관리 \* > \* 스크립트 \* 를 클릭합니다.
- 2. 스크립트 \* 페이지에서 삭제할 스크립트를 선택한 다음 \* 삭제 \* 를 클릭합니다.
- 3. 경고 \* 대화 상자에서 \* 예 \* 를 클릭하여 삭제를 확인합니다.

## 스크립트 실행 테스트 중

스토리지 객체에 대한 알림이 생성될 때 스크립트가 올바르게 실행되는지 확인할 수 있습니다.

- 애플리케이션 관리자 또는 스토리지 관리자 역할이 있어야 합니다.
- 지원되는 파일 형식의 스크립트를 Unified Manager에 업로드해야 합니다.

#### 단계

- 1. 왼쪽 탐색 창에서 \* 스토리지 관리 \* > \* 스크립트 \* 를 클릭합니다.
- 2. 스크립트 페이지에서 테스트 스크립트를 추가합니다.
- 3. 왼쪽 탐색 창에서 \* 스토리지 관리 \* > \* 경고 설정 \* 을 클릭합니다.
- 4. Alert Setup\* 페이지에서 다음 작업 중 하나를 수행합니다.

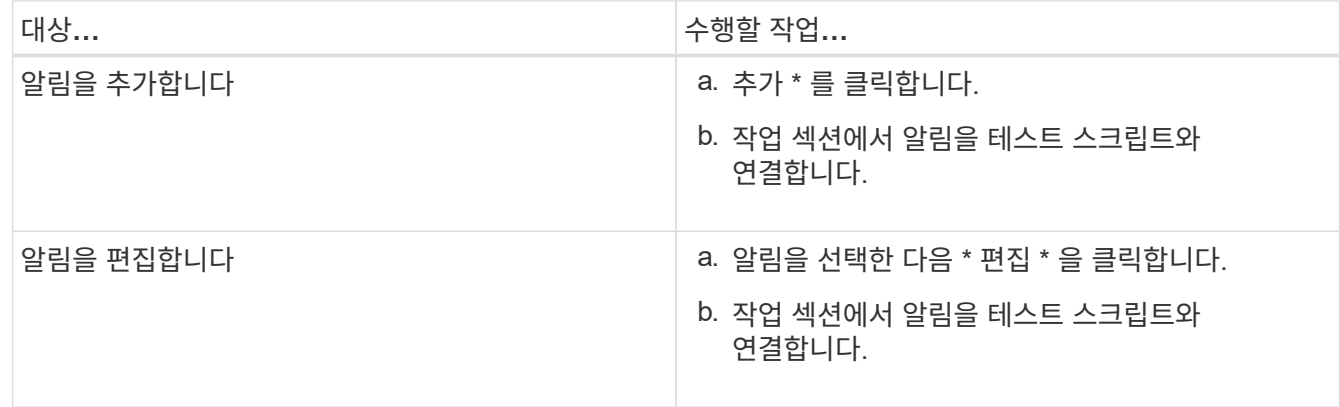

- 5. 저장 \* 을 클릭합니다.
- 6. Alert Setup \* 페이지에서 추가하거나 수정한 알림을 선택한 다음 \* Test \* 를 클릭합니다.

스크립트는 ""-test" 인수를 사용하여 실행되며 알림을 만들 때 지정된 e-메일 주소로 알림 알림이 전송됩니다.

# 그룹 관리 및 모니터링

Unified Manager에서 그룹을 생성하여 스토리지 객체를 관리할 수 있습니다.

그룹 이해

Unified Manager에서 그룹을 생성하여 스토리지 객체를 관리할 수 있습니다. 그룹에 대한 개념 및 그룹 규칙을 사용하여 그룹에 스토리지 객체를 추가하는 방법을 이해하면 환경에서 스토리지 객체를 관리하는 데 도움이 됩니다.

그룹이란 무엇인가

그룹은 이기종 스토리지 오브젝트(클러스터, SVM 또는 볼륨)의 동적 모음입니다. Unified Manager에서 그룹을 생성하여 스토리지 객체 세트를 쉽게 관리할 수 있습니다. 그룹의 구성원은 특정 시점에 Unified Manager에서 모니터링하는 스토리지 개체에 따라 변경될 수 있습니다.

- 각 그룹에는 고유한 이름이 있습니다.
- 각 그룹에 대해 최소 하나의 그룹 규칙을 구성해야 합니다.
- 그룹을 둘 이상의 그룹 규칙과 연결할 수 있습니다.
- 각 그룹에는 클러스터, SVM 또는 볼륨과 같은 여러 유형의 스토리지 객체가 포함될 수 있습니다.
- 그룹 규칙이 생성될 때 또는 Unified Manager가 모니터링 주기를 완료할 때 에 따라 스토리지 객체가 그룹에 동적으로 추가됩니다.
- 볼륨에 대한 임계값 설정과 같은 그룹의 모든 스토리지 개체에 작업을 동시에 적용할 수 있습니다.

그룹 규칙이 그룹에 대해 작동하는 방식

그룹 규칙은 스토리지 오브젝트(볼륨, 클러스터 또는 SVM)를 특정 그룹에 포함할 수 있도록 정의하는 기준입니다. 조건 그룹 또는 조건을 사용하여 그룹에 대한 그룹 규칙을 정의할 수 있습니다.

- 그룹 규칙을 그룹에 연결해야 합니다.
- 그룹 규칙에 대한 개체 유형을 연결해야 합니다. 그룹 규칙에 대해 하나의 개체 유형만 연결됩니다.
- 스토리지 객체는 각 모니터링 주기 이후 또는 규칙을 생성, 편집 또는 삭제할 때 그룹에서 추가 또는 제거됩니다.
- 그룹 규칙에는 하나 이상의 조건 그룹이 있을 수 있으며 각 조건 그룹에는 하나 이상의 조건이 있을 수 있습니다.
- 스토리지 객체는 생성한 그룹 규칙에 따라 여러 그룹에 속할 수 있습니다.

조건

여러 조건 그룹을 만들 수 있으며 각 조건 그룹에는 하나 이상의 조건이 있을 수 있습니다. 그룹에 포함할 스토리지 객체를 지정하기 위해 그룹의 그룹 규칙에 정의된 모든 조건 그룹을 적용할 수 있습니다.

조건 그룹 내의 조건은 논리 AND를 사용하여 실행됩니다. 조건 그룹의 모든 조건을 충족해야 합니다. 그룹 규칙을 생성하거나 수정할 때 조건 그룹의 모든 조건을 충족하는 스토리지 객체만 적용, 선택 및 그룹화하는 조건이 생성됩니다. 그룹에 포함할 스토리지 오브젝트의 범위를 좁히려는 경우 조건 그룹 내에서 여러 조건을 사용할 수 있습니다.

다음 피연산자와 연산자를 사용하고 필요한 값을 지정하여 저장소 개체로 조건을 만들 수 있습니다.

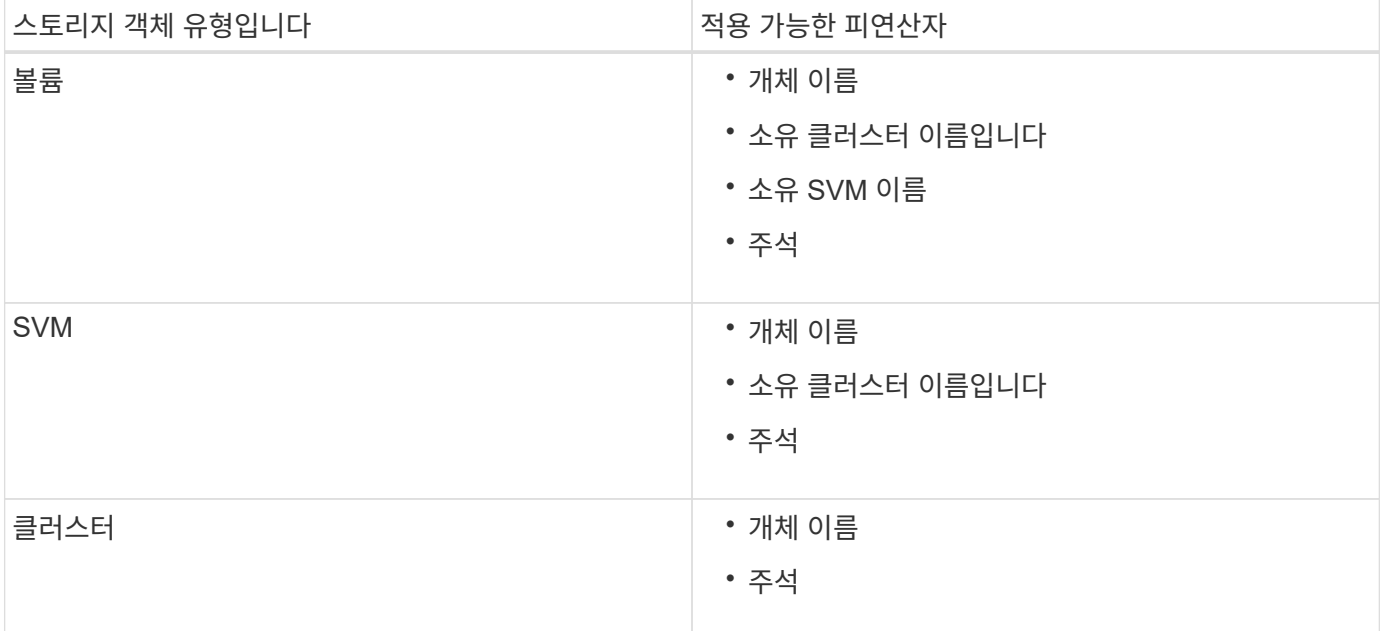

스토리지 개체의 피연산자로 주석을 선택하면 ""is"" 연산자를 사용할 수 있습니다. 다른 모든 피연산자의 경우 ""is"" 또는 ""Contains""를 연산자로 선택할 수 있습니다.

• 피연산자

Unified Manager의 피연산자 목록은 선택한 개체 형식을 기반으로 변경됩니다. 이 목록에는 오브젝트 이름, 소유 클러스터 이름, SVM 이름 소유, Unified Manager에 정의한 주석이 포함됩니다.

• 운영자

연산자 목록은 조건에 대해 선택한 피연산자를 기준으로 변경됩니다. Unified Manager에서 지원되는 운영자는 "is"와 "Contains"입니다.

""is"" 연산자를 선택하면 선택한 피연산자에 대해 제공된 값과 피연산자 값의 정확한 일치에 대한 조건이 계산됩니다.

"포함" 연산자를 선택하면 다음 조건 중 하나를 충족하도록 조건이 평가됩니다.

◦ 피연산자 값은 선택한 피연산자에 대해 제공된 값과 정확히 일치합니다

◦ 피연산자 값은 선택한 피연산자에 대해 제공된 값을 포함합니다

• 값

값 필드는 선택한 피연산자에 따라 변경됩니다.

조건이 있는 그룹 규칙의 예

다음 두 가지 조건이 있는 볼륨의 조건 그룹을 고려합니다.

- 이름에 "vol"이 포함되어 있습니다.
- SVM 이름은 "data\_svm"입니다.

이 조건 그룹은 이름에 ""vol""이 포함되어 있고 이름이 ""data\_svm""인 SVM에서 호스팅되는 모든 볼륨을 선택합니다.

조건 그룹

조건 그룹은 논리 OR를 사용하여 실행된 다음 스토리지 객체에 적용됩니다. 스토리지 객체가 그룹에 포함될 조건 그룹 중 하나를 만족해야 합니다. 모든 조건 그룹의 스토리지 객체가 결합됩니다. 조건 그룹을 사용하여 그룹에 포함할 스토리지 개체의 범위를 늘릴 수 있습니다.

조건 그룹이 있는 그룹 규칙의 예

볼륨별로 다음 두 가지 조건을 포함하는 두 개의 조건 그룹을 고려합니다.

- 조건 그룹 1
	- 이름에 "vol"이 포함되어 있습니다.
	- SVM 이름이 ""data\_svm"" 조건 그룹 1은 이름에 "vol"이 포함된 모든 볼륨을 선택하고 SVM에서 "data\_svm"이라는 이름으로 호스팅됩니다.
- 조건 그룹 2
	- 이름에 "vol"이 포함되어 있습니다.
	- 데이터 우선 순위의 주석 값은 ""위험"" 조건 그룹 2는 이름에 ""vol""을 포함하고 데이터 우선 순위 주석 값으로 ""위험""으로 주석이 붙은 모든 볼륨을 선택합니다.

이러한 두 조건 그룹이 포함된 그룹 규칙이 스토리지 객체에 적용되는 경우 선택한 그룹에 다음 스토리지 객체가 추가됩니다.

- 이름에 "vol"이 포함되어 있고 "data\_svm"이라는 이름의 SVM에서 호스팅되는 모든 볼륨.
- 이름에 ""vol""이 포함되어 있고 데이터 우선 순위 주석 값 ""critical""이 주석으로 표시된 모든 볼륨.

그룹 작업이 스토리지 객체에서 작동하는 방식

그룹 작업은 그룹의 모든 스토리지 객체에 대해 수행되는 작업입니다. 예를 들어, 볼륨 임계값 그룹 작업을 구성하여 그룹에 있는 모든 볼륨의 볼륨 임계값을 동시에 변경할 수 있습니다.

그룹은 고유한 그룹 작업 유형을 지원합니다. 볼륨 상태 임계값 그룹 작업 유형이 하나만 있는 그룹을 가질 수 있습니다. 그러나 같은 그룹에 대해 다른 유형의 그룹 작업을 구성할 수 있습니다(사용 가능한 경우). 그룹 작업의 순위에 따라 스토리지 객체에 작업이 적용되는 순서가 결정됩니다. 스토리지 객체의 세부 정보 페이지는 스토리지 객체에 적용되는 그룹 작업에 대한 정보를 제공합니다.

고유한 그룹 작업의 예

그룹 G1 및 G2에 속하는 볼륨 A를 예로 들어 보겠습니다. 이러한 그룹에 대해 다음과 같은 볼륨 상태 임계값 그룹 작업이 구성됩니다.

- Change\_capacity\_threshold 볼륨 용량을 구성하기 위한 1순위 그룹 작업입니다
- Change snapshot copies 볼륨의 스냅샷 복사본을 구성하기 위한 2순위 그룹 작업입니다

를 클릭합니다 Change\_capacity\_threshold 그룹 작업은 항상 보다 우선합니다 Change\_snapshot\_copies 그룹 작업으로 볼륨 A에 적용됩니다 Unified Manager가 모니터링 주기를 하나만 완료하면 에 따라 볼륨 A의 상태 임계값 관련 이벤트가 다시 평가됩니다 Change\_capacity\_threshold 그룹 작업. G1 또는 G2 그룹에 대해 다른

볼륨 임계값 유형의 그룹 작업을 구성할 수 없습니다.

## 그룹 추가

클러스터, 볼륨 및 SVM(스토리지 가상 머신)을 결합한 그룹을 생성하여 관리를 용이하게 할 수 있습니다.

• 필요한 것 \*

애플리케이션 관리자 또는 스토리지 관리자 역할이 있어야 합니다.

그룹 규칙을 정의하여 그룹에서 구성원을 추가 또는 제거하고 그룹에 대한 그룹 작업을 수정할 수 있습니다.

```
단계
```
- 1. 왼쪽 탐색 창에서 \* 스토리지 관리 \* > \* 그룹 \* 을 클릭합니다.
- 2. 그룹 \* 탭에서 \* 추가 \* 를 클릭합니다.
- 3. 그룹 추가 \* 대화 상자에서 그룹의 이름과 설명을 입력합니다.

4. 추가 \* 를 클릭합니다.

## 그룹 편집

Unified Manager에서 생성한 그룹의 이름과 설명을 편집할 수 있습니다.

• 필요한 것 \*

애플리케이션 관리자 또는 스토리지 관리자 역할이 있어야 합니다.

이름을 업데이트하기 위해 그룹을 편집할 때 고유한 이름을 지정해야 합니다. 기존 그룹 이름은 사용할 수 없습니다.

## 단계

- 1. 왼쪽 탐색 창에서 \* 스토리지 관리 \* > \* 그룹 \* 을 클릭합니다.
- 2. 그룹 \* 탭에서 편집할 그룹을 선택한 다음 \* 편집 \* 을 클릭합니다.
- 3. 그룹 편집 \* 대화 상자에서 그룹의 이름, 설명 또는 둘 다를 변경합니다.

4. 저장 \* 을 클릭합니다.

그룹을 삭제하는 중입니다

그룹이 더 이상 필요하지 않은 경우 Unified Manager에서 그룹을 삭제할 수 있습니다.

- 필요한 것 \*
- 삭제할 그룹에 연결된 그룹 규칙과 스토리지 오브젝트(클러스터, SVM 또는 볼륨)를 연결할 수 없습니다.
- 애플리케이션 관리자 또는 스토리지 관리자 역할이 있어야 합니다.

단계

1. 왼쪽 탐색 창에서 \* 스토리지 관리 \* > \* 그룹 \* 을 클릭합니다.

- 2. 그룹 \* 탭에서 삭제할 그룹을 선택한 다음 \* 삭제 \* 를 클릭합니다.
- 3. 경고 \* 대화 상자에서 \* 예 \* 를 클릭하여 삭제를 확인합니다.

그룹을 삭제해도 그룹과 연결된 그룹 작업은 삭제되지 않습니다. 그러나 그룹이 삭제된 후에는 이러한 그룹 작업이 매핑 해제됩니다.

## 그룹 규칙 추가

그룹에 대해 그룹 규칙을 생성하여 볼륨, 클러스터 또는 SVM(스토리지 가상 머신)과 같은 스토리지 객체를 그룹에 동적으로 추가할 수 있습니다. 그룹 규칙을 만들려면 하나 이상의 조건을 가진 조건 그룹을 하나 이상 구성해야 합니다.

• 필요한 것 \*

애플리케이션 관리자 또는 스토리지 관리자 역할이 있어야 합니다.

현재 모니터링되는 스토리지 객체는 그룹 규칙이 생성되는 즉시 추가됩니다. 모니터링 주기가 완료된 후에만 새 객체가 추가됩니다.

단계

- 1. 왼쪽 탐색 창에서 \* 스토리지 관리 \* > \* 그룹 \* 을 클릭합니다.
- 2. 그룹 규칙 \* 탭에서 \* 추가 \* 를 클릭합니다.
- 3. 그룹 규칙 추가 \* 대화 상자에서 그룹 규칙의 이름을 지정합니다.
- 4. 대상 객체 유형 \* 필드에서 그룹화할 스토리지 객체의 유형을 선택합니다.
- 5. 그룹 \* 필드에서 그룹 규칙을 생성할 필수 그룹을 선택합니다.
- 6. 조건 \* 섹션에서 다음 단계를 수행하여 조건, 조건 그룹 또는 둘 모두를 만듭니다.

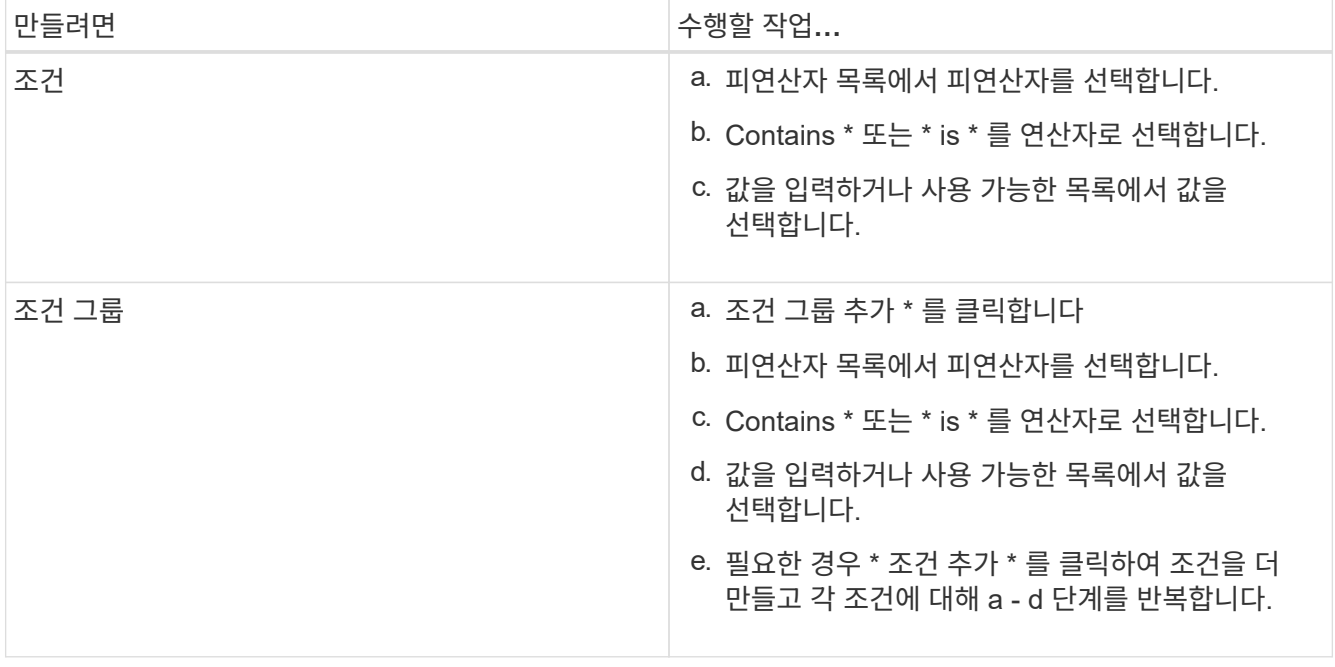

## 7. 추가 \* 를 클릭합니다.

그룹 규칙 생성 예

그룹 규칙 추가 대화 상자에서 다음 단계를 수행하여 조건을 구성하고 조건 그룹을 추가하는 등의 그룹 규칙을 만듭니다.

단계

- 1. 그룹 규칙의 이름을 지정합니다.
- 2. 오브젝트 유형을 SVM(스토리지 가상 시스템)으로 선택합니다.
- 3. 그룹 목록에서 그룹을 선택합니다.
- 4. 조건 섹션에서 피연산자로 \* 개체 이름 \* 을 선택합니다.
- 5. 연산자로 \* 포함 \* 을 선택합니다.
- 6. 값을 로 입력합니다 svm\_data.
- 7. 조건 그룹 추가 \* 를 클릭합니다.
- 8. 피연산자로 \* 개체 이름 \* 을 선택합니다.
- 9. 연산자로 \* 포함 \* 을 선택합니다.
- 10. 값을 로 입력합니다 vol.
- 11. 조건 추가 \* 를 클릭합니다.
- 12. 8단계에서 피연산자로 \* data-priority \* 를 선택하고 9단계의 연산자로 \* 를, 10단계의 값으로 \* critical \* 을 선택하여 8단계에서 10단계까지 반복합니다.
- 13. 그룹 규칙의 조건을 만들려면 \* 추가 \* 를 클릭합니다.

### 그룹 규칙 편집 중

그룹 규칙을 편집하여 조건 그룹 및 조건 그룹 내의 조건을 수정하여 특정 그룹에 스토리지 객체를 추가하거나 제거할 수 있습니다.

• 필요한 것 \*

애플리케이션 관리자 또는 스토리지 관리자 역할이 있어야 합니다.

단계

- 1. 왼쪽 탐색 창에서 \* 스토리지 관리 \* > \* 그룹 \* 을 클릭합니다.
- 2. 그룹 규칙 \* 탭에서 편집할 그룹 규칙을 선택한 다음 \* 편집 \* 을 클릭합니다.
- 3. 그룹 규칙 편집 \* 대화 상자에서 필요에 따라 그룹 규칙 이름, 관련 그룹 이름, 조건 그룹 및 조건을 변경합니다.

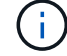

그룹 규칙의 대상 개체 유형은 변경할 수 없습니다.

4. 저장 \* 을 클릭합니다.

그룹 규칙을 삭제하는 중입니다

그룹 규칙이 더 이상 필요하지 않은 경우 Active IQ Unified Manager에서 그룹 규칙을 삭제할 수 있습니다.

• 필요한 것 \*

애플리케이션 관리자 또는 스토리지 관리자 역할이 있어야 합니다.

그룹 규칙이 삭제되면 연결된 스토리지 객체가 그룹에서 제거됩니다.

#### 단계

- 1. 왼쪽 탐색 창에서 \* 스토리지 관리 \* > \* 그룹 \* 을 클릭합니다.
- 2. 그룹 규칙 \* 탭에서 삭제할 그룹 규칙을 선택한 다음 \* 삭제 \* 를 클릭합니다.
- 3. 경고 \* 대화 상자에서 \* 예 \* 를 클릭하여 삭제를 확인합니다.

## 그룹 작업을 추가하는 중입니다

그룹의 스토리지 객체에 적용할 그룹 작업을 구성할 수 있습니다. 그룹에 대한 작업을 구성하면 각 개체에 이러한 작업을 개별적으로 추가할 필요가 없으므로 시간을 절약할 수 있습니다.

• 필요한 것 \*

애플리케이션 관리자 또는 스토리지 관리자 역할이 있어야 합니다.

#### 단계

- 1. 왼쪽 탐색 창에서 \* 스토리지 관리 \* > \* 그룹 \* 을 클릭합니다.
- 2. 그룹 작업 \* 탭에서 \* 추가 \* 를 클릭합니다.
- 3. 그룹 작업 추가 \* 대화 상자에서 작업의 이름과 설명을 입력합니다.
- 4. Group \* (그룹 \*) 메뉴에서 작업을 구성할 그룹을 선택합니다.
- 5. Action Type \* (작업 유형 \*) 메뉴에서 작업 유형을 선택합니다.

대화 상자가 확장되어 필요한 매개 변수를 사용하여 선택한 작업 유형을 구성할 수 있습니다.

- 6. 필요한 매개 변수에 적절한 값을 입력하여 그룹 작업을 구성합니다.
- 7. 추가 \* 를 클릭합니다.

## 그룹 작업 편집

그룹 작업 이름, 설명, 관련 그룹 이름, 작업 유형의 매개 변수 등 Unified Manager에서 구성한 그룹 작업 매개 변수를 편집할 수 있습니다.

• 필요한 것 \*

애플리케이션 관리자 또는 스토리지 관리자 역할이 있어야 합니다.

#### 단계

- 1. 왼쪽 탐색 창에서 \* 스토리지 관리 \* > \* 그룹 \* 을 클릭합니다.
- 2. 그룹 작업 \* 탭에서 편집할 그룹 작업을 선택한 다음 \* 편집 \* 을 클릭합니다.

3. 그룹 작업 편집 \* 대화 상자에서 필요에 따라 그룹 작업 이름, 설명, 관련 그룹 이름 및 작업 유형의 매개 변수를

변경합니다.

4. 저장 \* 을 클릭합니다.

그룹에 대한 볼륨 상태 임계값을 구성합니다

용량, 스냅샷 복사본, qtree 할당량, 증가 및 inode에 대한 그룹 레벨 볼륨 상태 임계값을 구성할 수 있습니다.

• 필요한 것 \*

애플리케이션 관리자 또는 스토리지 관리자 역할이 있어야 합니다.

그룹 작업의 볼륨 상태 임계값 유형은 그룹의 볼륨에만 적용됩니다.

단계

1. 왼쪽 탐색 창에서 \* 스토리지 관리 \* > \* 그룹 \* 을 클릭합니다.

2. 그룹 작업 \* 탭에서 \* 추가 \* 를 클릭합니다.

3. 그룹 작업의 이름과 설명을 입력합니다.

4. 그룹 \* 드롭다운 상자에서 그룹 작업을 구성할 그룹을 선택합니다.

5. 볼륨 상태 임계값으로 \* Action Type \* 을 선택합니다.

6. 임계값을 설정할 범주를 선택합니다.

7. 상태 임계값에 필요한 값을 입력합니다.

8. 추가 \* 를 클릭합니다.

그룹 작업을 삭제하는 중입니다

그룹 작업이 더 이상 필요하지 않은 경우 Unified Manager에서 그룹 작업을 삭제할 수 있습니다.

• 필요한 것 \*

애플리케이션 관리자 또는 스토리지 관리자 역할이 있어야 합니다.

볼륨 상태 임계값에 대한 그룹 작업을 삭제하면 글로벌 임계값이 해당 그룹의 스토리지 개체에 적용됩니다. 스토리지 개체에 설정된 개체 수준 상태 임계값은 영향을 받지 않습니다.

#### 단계

1. 왼쪽 탐색 창에서 \* 스토리지 관리 \* > \* 그룹 \* 을 클릭합니다.

2. 그룹 작업 \* 탭에서 삭제할 그룹 작업을 선택한 다음 \* 삭제 \* 를 클릭합니다.

3. 경고 \* 대화 상자에서 \* 예 \* 를 클릭하여 삭제를 확인합니다.

그룹 작업 순서 바꾸기

그룹의 스토리지 객체에 적용할 그룹 작업의 순서를 변경할 수 있습니다. 그룹 작업은 순위를 기준으로 스토리지 객체에 순차적으로 적용됩니다. 가장 낮은 순위는 마지막으로 구성한 그룹 동작에 할당됩니다. 요구 사항에 따라 그룹 작업의 순위를 변경할 수 있습니다.

• 필요한 것 \*

애플리케이션 관리자 또는 스토리지 관리자 역할이 있어야 합니다.

단일 행 또는 여러 행을 선택한 다음 여러 끌어서 놓기 작업을 수행하여 그룹 작업의 순위를 변경할 수 있습니다. 그러나 다시 우선 순위를 적용하려면 그룹 작업 그리드에 변경 사항을 저장해야 합니다.

#### 단계

1. 왼쪽 탐색 창에서 \* 스토리지 관리 \* > \* 그룹 \* 을 클릭합니다.

2. Group Actions \* 탭에서 \* Reorder \* 를 클릭합니다.

3. 그룹 작업 다시 정렬 \* 대화 상자에서 행을 끌어 놓아 그룹 작업의 순서를 필요에 따라 다시 정렬합니다.

4. 저장 \* 을 클릭합니다.

## 주석을 사용하여 스토리지 오브젝트 이벤트 우선 순위 지정

주석 규칙을 생성하고 스토리지 객체에 적용하여 적용된 주석 유형과 우선 순위에 따라 해당 객체를 식별하고 필터링할 수 있습니다.

주석에 대한 자세한 이해

주석에 대한 개념을 이해하면 환경의 스토리지 오브젝트와 관련된 이벤트를 관리하는 데 도움이 됩니다.

주석 정의

주석은 다른 텍스트 문자열(값)에 할당된 텍스트 문자열(이름)입니다. 각 주석 이름 값 쌍은 주석 규칙을 사용하여 스토리지 오브젝트와 동적으로 연결될 수 있습니다. 스토리지 객체를 사전 정의된 주석과 연결할 때 해당 객체와 관련된 이벤트를 필터링하고 볼 수 있습니다. 클러스터, 볼륨 및 SVM(스토리지 가상 머신)에 주석을 적용할 수 있습니다.

각 주석 이름에는 여러 값이 있을 수 있으며 각 이름-값 쌍은 규칙을 통해 스토리지 개체와 연결될 수 있습니다.

예를 들어 "보스턴"과 "캐나다"라는 값으로 "데이터 센터"라는 주석을 만들 수 있습니다. 그런 다음 볼륨 v1에 "Boston" 값을 가진 "data-center" 주석을 적용할 수 있습니다. 볼륨 v1에서 "데이터 센터"라는 주석이 붙은 이벤트에 대해 경고가 생성되면 생성된 e-메일은 볼륨 위치 "보스턴"을 나타내며, 이를 통해 문제의 우선 순위를 지정하고 해결할 수 있습니다.

**Unified Manager**에서 주석 규칙이 작동하는 방식

주석 규칙은 스토리지 오브젝트(볼륨, 클러스터 또는 SVM(스토리지 가상 머신)에 주석을 다는 것을 정의하는 기준입니다. 조건 그룹 또는 조건을 사용하여 주석 규칙을 정의할 수 있습니다.

- 주석 규칙을 주석에 연결해야 합니다.
- 주석 규칙에 개체 유형을 연결해야 합니다. 주석 규칙에 대해 하나의 개체 유형만 연결할 수 있습니다.
- Unified Manager는 각 모니터링 주기가 끝난 후 또는 규칙이 생성, 편집, 삭제 또는 재정렬될 때 스토리지 개체에서

주석을 추가하거나 제거합니다.

- 주석 규칙에는 하나 이상의 조건 그룹이 있을 수 있으며 각 조건 그룹에는 하나 이상의 조건이 있을 수 있습니다.
- 스토리지 객체에는 여러 주석이 있을 수 있습니다. 특정 주석에 대한 주석 규칙은 규칙 조건에서 다른 주석을 사용하여 이미 주석이 추가된 개체에 다른 주석을 추가할 수도 있습니다.

조건

여러 조건 그룹을 만들 수 있으며 각 조건 그룹에는 하나 이상의 조건이 있을 수 있습니다. 스토리지 객체에 주석을 달려면 주석의 주석 규칙에 정의된 조건 그룹을 모두 적용할 수 있습니다.

조건 그룹 내의 조건은 논리 AND를 사용하여 실행됩니다. 조건 그룹의 모든 조건을 충족해야 합니다. 주석 규칙을 생성하거나 수정할 때 조건 그룹의 모든 조건을 충족하는 스토리지 객체만 적용, 선택 및 주석을 달 수 있는 조건이 생성됩니다. 주석을 추가할 스토리지 오브젝트의 범위를 좁히려는 경우 조건 그룹 내에서 여러 조건을 사용할 수 있습니다.

다음 피연산자와 연산자를 사용하고 필요한 값을 지정하여 저장소 개체로 조건을 만들 수 있습니다.

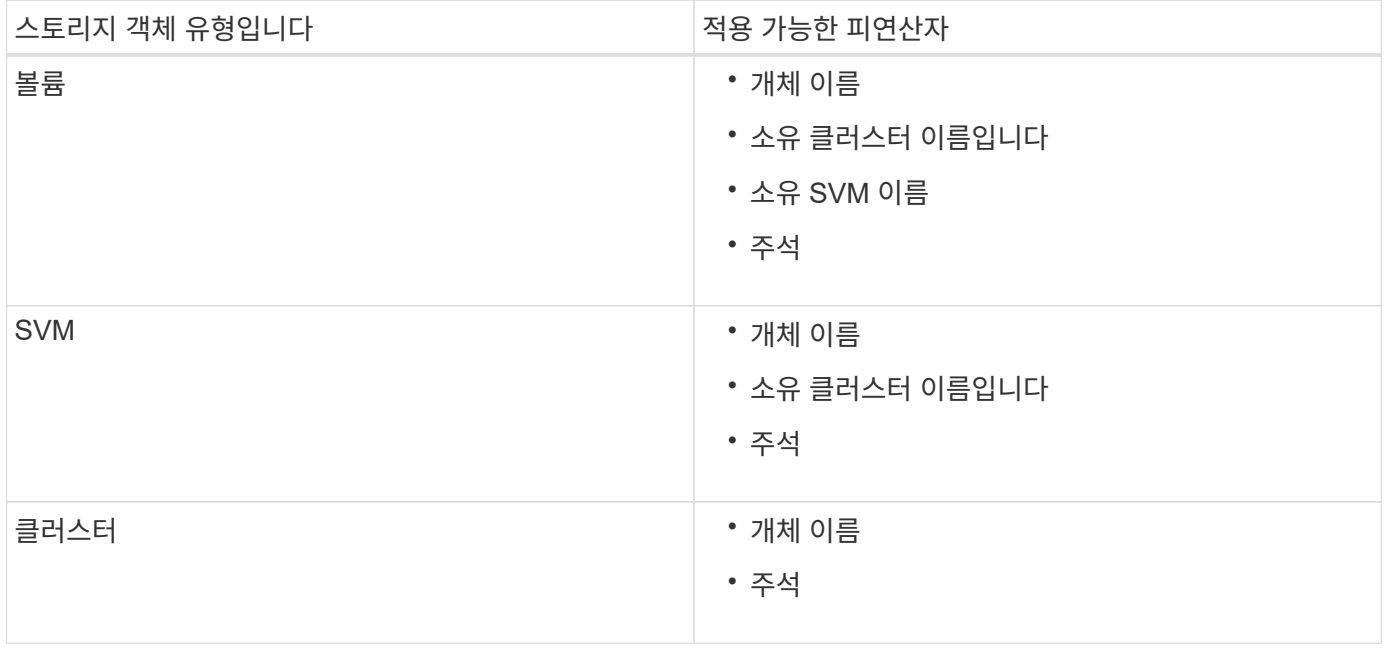

스토리지 개체의 피연산자로 주석을 선택하면 ""is"" 연산자를 사용할 수 있습니다. 다른 모든 피연산자의 경우 ""is"" 또는 ""Contains""를 연산자로 선택할 수 있습니다. ""is"" 연산자를 선택하면 선택한 피연산자에 대해 제공된 값을 사용하여 피연산자 값과 정확히 일치하는 조건이 평가됩니다. "포함" 연산자를 선택하면 다음 조건 중 하나를 충족하도록 조건이 평가됩니다.

- 피연산자 값은 선택한 피연산자의 값과 정확히 일치합니다.
- 피연산자 값은 선택한 피연산자에 대해 제공된 값을 포함합니다.

조건이 있는 주석 규칙의 예

다음 두 가지 조건이 있는 볼륨에 대해 하나의 조건 그룹이 있는 주석 규칙을 고려합니다.

- 이름에 "vol"이 포함되어 있습니다.
- SVM 이름은 "data\_svm"입니다.

이 주석 규칙은 이름에 ""vol""이 포함되어 있고 선택한 주석 및 주석 유형이 "data\_svm"인 SVM에서 호스팅되는 모든 볼륨에 주석을 추가합니다.

#### 조건 그룹

조건 그룹은 논리 OR를 사용하여 실행된 다음 스토리지 객체에 적용됩니다. 스토리지 객체는 주석을 추가할 조건 그룹 중 하나의 요구 사항을 충족해야 합니다. 모든 조건 그룹의 조건을 충족하는 스토리지 객체에는 주석이 추가됩니다. 조건 그룹을 사용하여 주석을 추가할 스토리지 오브젝트의 범위를 늘릴 수 있습니다.

#### 조건 그룹이 있는 주석 규칙의 예

볼륨에 대해 두 개의 조건 그룹이 있는 주석 규칙을 고려합니다. 각 그룹에는 다음 두 가지 조건이 포함됩니다.

- 조건 그룹 1
	- 이름에 "vol"이 포함되어 있습니다.
	- SVM 이름은 ""data\_svm"입니다. 이 조건 그룹은 이름에 ""vol""이 포함되어 있고 SVM에서 ""data\_svm""이라는 이름으로 호스팅되는 모든 볼륨에 주석을 답니다.
- 조건 그룹 2
	- 이름에 "vol"이 포함되어 있습니다.
	- 데이터 우선 순위의 주석 값은 ""위험""입니다. 이 조건 그룹은 이름에 ""vol""을 포함하고 데이터 우선 순위 주석 값으로 ""위험""으로 주석 표시된 모든 볼륨에 주석을 답니다.

이러한 두 조건 그룹이 포함된 주석 규칙이 스토리지 객체에 적용되면 다음 스토리지 객체에 주석이 추가됩니다.

- 이름에 "vol"이 포함되어 있고 이름이 "data\_svm"인 SVM에서 호스팅되는 모든 볼륨.
- 이름에 ""vol""이 포함되어 있고 데이터 우선 순위 주석 값이 ""critical""로 표시된 모든 볼륨.

사전 정의된 주석 값에 대한 설명입니다

- Data-priority \* 는 미션 크리티컬, 높음, 낮음이라는 값을 가진 미리 정의된 주석입니다. 이러한 값을 사용하여 스토리지 객체에 포함된 데이터의 우선 순위에 따라 스토리지 객체에 주석을 달 수 있습니다. 미리 정의된 주석 값은 편집하거나 삭제할 수 없습니다.
- \* 데이터 우선 순위: 미션 크리티컬 \*

이 주석은 미션 크리티컬 데이터가 포함된 스토리지 객체에 적용됩니다. 예를 들어, 운영 애플리케이션이 포함된 객체는 미션 크리티컬 객체로 간주될 수 있습니다.

• \* 데이터 우선 순위: 높음 \*

이 주석은 우선 순위가 높은 데이터를 포함하는 스토리지 객체에 적용됩니다. 예를 들어, 비즈니스 애플리케이션을 호스팅하는 개체는 높은 우선 순위로 간주될 수 있습니다.

• \* 데이터 우선 순위: 낮음 \*

이 주석은 낮은 우선 순위 데이터를 포함하는 스토리지 객체에 적용됩니다. 예를 들어, 백업 및 미러 대상과 같은 보조 스토리지에 있는 개체의 우선 순위가 낮을 수 있습니다.

동적으로 주석 추가

맞춤형 주석을 생성할 때 Unified Manager는 규칙에 따라 클러스터, SVM(스토리지 가상 머신), 볼륨을 주석과 동적으로 연결합니다. 이 규칙은 스토리지 객체에 주석을 자동으로 할당합니다.

• 필요한 것 \*

애플리케이션 관리자 또는 스토리지 관리자 역할이 있어야 합니다.

#### 단계

- 1. 왼쪽 탐색 창에서 \* 스토리지 관리 \* > \* 주석 \* 을 클릭합니다.
- 2. 주석 \* 페이지에서 \* 주석 추가 \* 를 클릭합니다.
- 3. 주석 추가 \* 대화 상자에서 주석에 대한 이름과 설명을 입력합니다.
- 4. 옵션: \* 주석 값 \* 섹션에서 \* 추가 \* 를 클릭하여 주석에 값을 추가합니다.
- 5. 저장 \* 을 클릭합니다.

주석에 값 추가

주석에 값을 추가한 다음 저장 개체를 특정 주석 이름-값 쌍과 연결할 수 있습니다. 주석에 값을 추가하면 스토리지 객체를 보다 효과적으로 관리할 수 있습니다.

• 필요한 것 \*

애플리케이션 관리자 또는 스토리지 관리자 역할이 있어야 합니다.

미리 정의된 주석에는 값을 추가할 수 없습니다.

#### 단계

- 1. 왼쪽 탐색 창에서 \* 스토리지 관리 \* > \* 주석 \* 을 클릭합니다.
- 2. 주석 \* 페이지에서 값을 추가할 주석을 선택한 다음 \* 값 \* 섹션에서 \* 추가 \* 를 클릭합니다.
- 3. 주석 값 추가 \* 대화 상자에서 주석 값을 지정합니다.

지정한 값은 선택한 주석에 대해 고유해야 합니다.

4. 추가 \* 를 클릭합니다.

주석 삭제

사용자 정의 주석 및 그 값이 더 이상 필요하지 않은 경우 삭제할 수 있습니다.

- 필요한 것 \*
- 애플리케이션 관리자 또는 스토리지 관리자 역할이 있어야 합니다.
- 주석 값은 다른 주석 또는 그룹 규칙에서 사용해서는 안 됩니다.

단계

- 1. 왼쪽 탐색 창에서 \* 스토리지 관리 \* > \* 주석 \* 을 클릭합니다.
- 2. Annotations \* (주석 \*) 탭에서 삭제할 주석을 선택합니다.

선택한 주석의 세부 정보가 표시됩니다.

- 3. Actions \* > \* Delete \* 를 클릭하여 선택한 주석과 해당 값을 삭제합니다.
- 4. 경고 대화 상자에서 \* 예 \* 를 클릭하여 삭제를 확인합니다.

주석 목록 및 세부 정보 보기

클러스터, 볼륨 및 SVM(스토리지 가상 머신)과 동적으로 연결되는 주석 목록을 볼 수 있습니다. 설명, 만든 사용자, 만든 날짜, 값, 규칙 등의 세부 정보를 볼 수도 있습니다. 및 주석과 연관된 개체.

#### 단계

- 1. 왼쪽 탐색 창에서 \* 스토리지 관리 \* > \* 주석 \* 을 클릭합니다.
- 2. Annotations \* (주석 \*) 탭에서 주석 이름을 클릭하여 관련 세부 정보를 봅니다.

## 주석에서 값 삭제

해당 값이 주석에 더 이상 적용되지 않는 경우 사용자 정의 주석과 연관된 값을 삭제할 수 있습니다.

- 필요한 것 \*
- 애플리케이션 관리자 또는 스토리지 관리자 역할이 있어야 합니다.
- 주석 값은 주석 규칙 또는 그룹 규칙과 연관되지 않아야 합니다.

미리 정의된 주석에서는 값을 삭제할 수 없습니다.

#### 단계

- 1. 왼쪽 탐색 창에서 \* 스토리지 관리 \* > \* 주석 \* 을 클릭합니다.
- 2. 주석 \* 탭의 주석 목록에서 값을 삭제할 주석을 선택합니다.
- 3. 주석 \* 탭의 \* 값 \* 영역에서 삭제할 값을 선택한 다음 \* 삭제 \* 를 클릭합니다.
- 4. 경고 \* 대화 상자에서 \* 예 \* 를 클릭합니다.

값이 삭제되고 선택한 주석의 값 목록에 더 이상 표시되지 않습니다.

주석 규칙 작성

Unified Manager에서 볼륨, 클러스터 또는 SVM(스토리지 가상 머신)과 같은 스토리지 객체를 동적으로 주석으로 달기 위해 사용하는 주석 규칙을 생성할 수 있습니다.

• 필요한 것 \*

애플리케이션 관리자 또는 스토리지 관리자 역할이 있어야 합니다.

현재 모니터링되는 스토리지 개체는 주석 규칙이 생성되는 즉시 주석으로 추가됩니다. 모니터링 주기가 완료된 후에만 새 객체에 주석이 추가됩니다.

#### 단계

- 1. 왼쪽 탐색 창에서 \* 스토리지 관리 \* > \* 주석 \* 을 클릭합니다.
- 2. 주석 규칙 \* 탭에서 \* 추가 \* 를 클릭합니다.
- 3. 주석 규칙 추가 \* 대화 상자에서 주석 규칙 이름을 지정합니다.
- 4. Target Object Type \* 필드에서 주석을 달 스토리지 객체 유형을 선택합니다.
- 5. Apply Annotation(주석 적용) \* 필드에서 사용할 주석 및 주석 값을 선택합니다.
- 6. 조건 섹션에서 적절한 작업을 수행하여 조건, 조건 그룹 또는 둘 모두를 만듭니다.

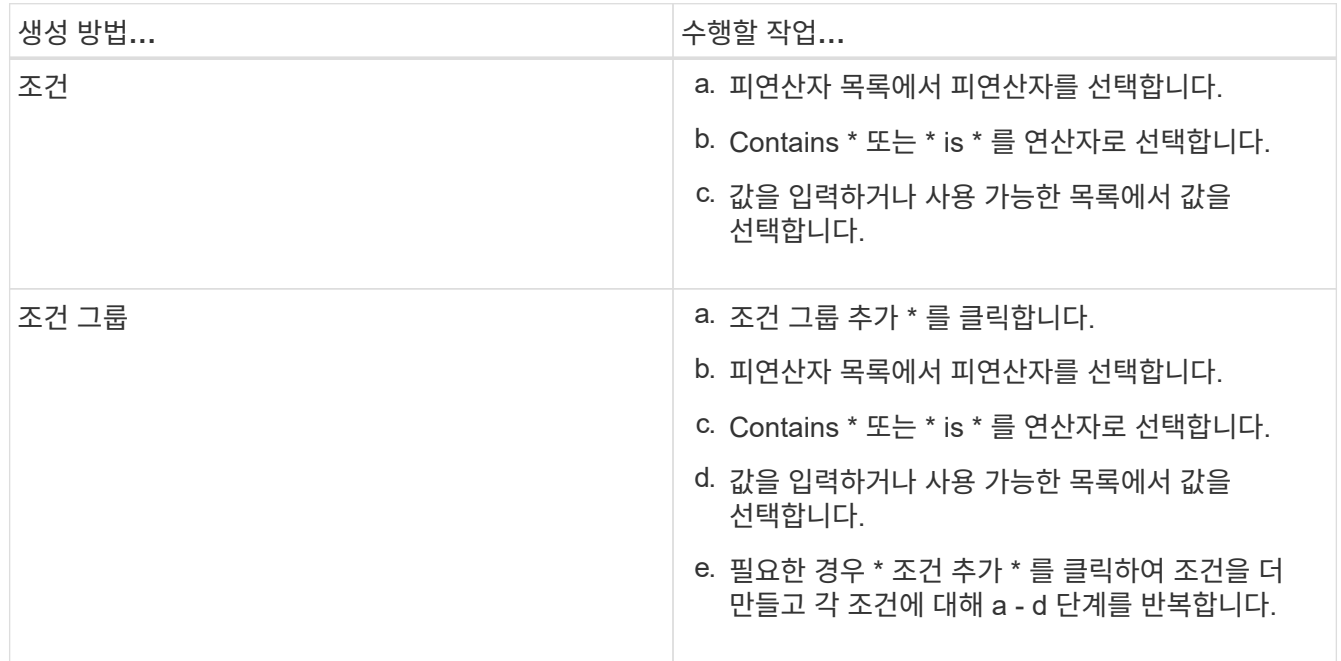

7. 추가 \* 를 클릭합니다.

주석 규칙 작성 예제

Add Annotation Rule(주석 규칙 추가) 대화 상자에서 다음 단계를 수행하여 조건 구성 및 조건 그룹 추가를 비롯한 주석 규칙을 생성합니다.

단계

- 1. 주석 규칙 이름을 지정합니다.
- 2. 대상 오브젝트 유형을 SVM(스토리지 가상 머신)으로 선택합니다.
- 3. 주석 목록에서 주석을 선택하고 값을 지정합니다.
- 4. 조건 섹션에서 피연산자로 \* 개체 이름 \* 을 선택합니다.
- 5. 연산자로 \* 포함 \* 을 선택합니다.
- 6. 값을 로 입력합니다 svm\_data.
- 7. 조건 그룹 추가 \* 를 클릭합니다.
- 8. 피연산자로 \* 개체 이름 \* 을 선택합니다.
- 9. 연산자로 \* 포함 \* 을 선택합니다.
- 10. 값을 로 입력합니다 vol.
- 11. 조건 추가 \* 를 클릭합니다.
- 12. 8단계에서 피연산자로 \* data-priority \* 를 선택하고 9단계의 연산자로 \* 를, 10단계의 값으로 \* mission-critical \* 을 선택하여 8단계에서 10단계까지 반복합니다.

13. 추가 \* 를 클릭합니다.

개별 스토리지 객체에 수동으로 주석 추가

주석 규칙을 사용하지 않고 선택한 볼륨, 클러스터, SVM에 수동으로 주석을 달 수 있습니다. 단일 스토리지 오브젝트 또는 여러 스토리지 오브젝트에 주석을 추가하고 주석에 필요한 이름-값 쌍 조합을 지정할 수 있습니다.

• 필요한 것 \*

애플리케이션 관리자 또는 스토리지 관리자 역할이 있어야 합니다.

단계

1. 주석을 추가할 스토리지 객체로 이동합니다.

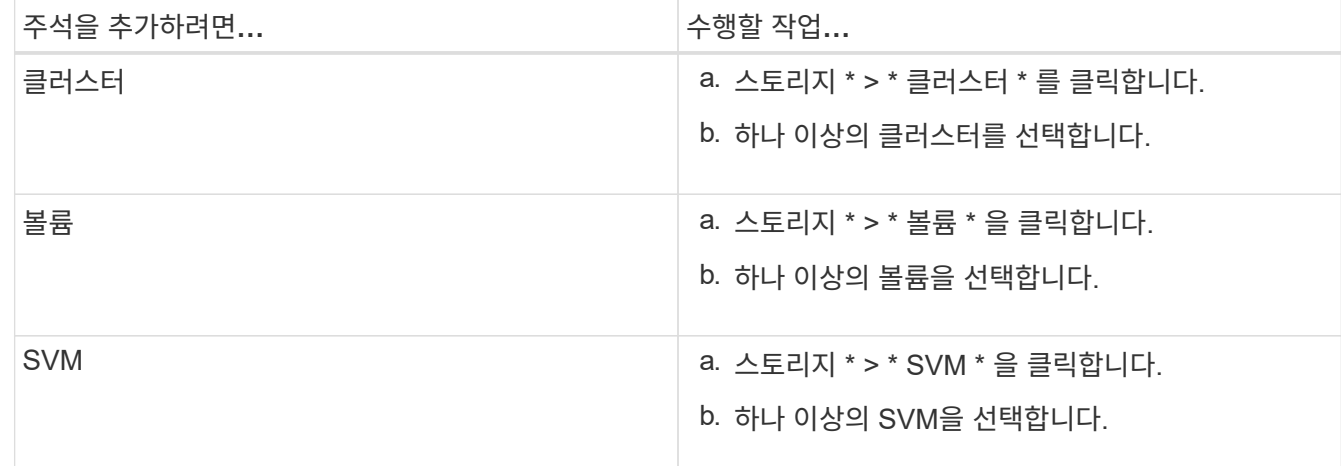

2. Annotate \* (주석 달기 \*)를 클릭하고 이름 값 쌍을 선택합니다.

3. 적용 \* 을 클릭합니다.

주석 규칙 편집

주석 규칙을 편집하여 조건 그룹 내의 조건 그룹 및 조건을 수정하여 스토리지 개체에 주석을 추가하거나 스토리지 개체에서 주석을 제거할 수 있습니다.

• 필요한 것 \*

애플리케이션 관리자 또는 스토리지 관리자 역할이 있어야 합니다.

관련 주석 규칙을 편집할 때 주석이 스토리지 오브젝트에서 해제됩니다.

#### 단계

- 1. 왼쪽 탐색 창에서 \* 스토리지 관리 \* > \* 주석 \* 을 클릭합니다.
- 2. 주석 규칙 \* 탭에서 편집할 주석 규칙을 선택한 다음 \* 작업 \* > \* 편집 \* 을 클릭합니다.
- 3. Edit Annotation Rule \* (주석 규칙 편집 \*) 대화 상자에서 필요에 따라 규칙 이름, 주석 이름 및 값, 조건 그룹 및 조건을 변경합니다.

주석 규칙의 대상 개체 유형은 변경할 수 없습니다.

4. 저장 \* 을 클릭합니다.

주석 규칙 조건 구성

하나 이상의 조건을 구성하여 Unified Manager가 스토리지 개체에 적용하는 주석 규칙을 생성할 수 있습니다. 주석 규칙을 충족하는 스토리지 객체에는 규칙에 지정된 값으로 주석이 추가됩니다.

• 필요한 것 \*

애플리케이션 관리자 또는 스토리지 관리자 역할이 있어야 합니다.

## 단계

- 1. 왼쪽 탐색 창에서 \* 스토리지 관리 \* > \* 주석 \* 을 클릭합니다.
- 2. 주석 규칙 \* 탭에서 \* 추가 \* 를 클릭합니다.
- 3. 주석 규칙 추가 \* 대화 상자에서 규칙 이름을 입력합니다.
- 4. 대상 개체 유형 목록에서 개체 유형을 하나 선택한 다음 목록에서 주석 이름과 값을 선택합니다.
- 5. 대화 상자의 \* 조건 \* 섹션에서 목록에서 피연산자와 연산자를 선택하고 조건 값을 입력하거나 \* 조건 추가 \* 를 클릭하여 새 조건을 만듭니다.
- 6. 저장 및 추가 \* 를 클릭합니다.

주석 규칙 조건 구성의 예

개체 이름에 "svm\_data"가 포함된 SVM 객체 유형의 조건을 고려하십시오.

주석 규칙 추가 대화 상자에서 다음 단계를 수행하여 조건을 구성합니다.

#### 단계

- 1. 주석 규칙 이름을 입력합니다.
- 2. 대상 오브젝트 유형을 SVM으로 선택합니다.
- 3. 주석 목록에서 주석 및 값을 선택합니다.
- 4. 조건 \* 필드에서 피연산자로 \* 개체 이름 \* 을 선택합니다.
- 5. 연산자로 \* 포함 \* 을 선택합니다.
- 6. 값을 로 입력합니다 svm\_data.
- 7. 추가 \* 를 클릭합니다.

주석 규칙 삭제

규칙이 더 이상 필요하지 않은 경우 Active IQ Unified Manager에서 주석 규칙을 삭제할 수 있습니다.

• 필요한 것 \*

애플리케이션 관리자 또는 스토리지 관리자 역할이 있어야 합니다.

주석 규칙을 삭제하면 주석이 스토리지 오브젝트에서 분리되고 제거됩니다.

#### 단계

- 1. 왼쪽 탐색 창에서 \* 스토리지 관리 \* > \* 주석 \* 을 클릭합니다.
- 2. 주석 규칙 \* 탭에서 삭제할 주석 규칙을 선택한 다음 \* 삭제 \* 를 클릭합니다.
- 3. 경고 \* 대화 상자에서 \* 예 \* 를 클릭하여 삭제를 확인합니다.

주석 규칙 순서 바꾸기

Unified Manager가 스토리지 개체에 주석 규칙을 적용하는 순서를 변경할 수 있습니다. 주석 규칙은 스토리지 객체의 순위에 따라 순차적으로 적용됩니다. 주석 규칙을 구성할 때 순위는 가장 낮습니다. 하지만 요구 사항에 따라 주석 규칙의 순위를 변경할 수 있습니다.

• 필요한 것 \*

애플리케이션 관리자 또는 스토리지 관리자 역할이 있어야 합니다.

단일 행 또는 여러 행을 선택하고 여러 끌어서 놓기 작업을 수행하여 주석 규칙의 순위를 변경할 수 있습니다. 그러나 다시 우선 순위를 지정할 수 있도록 변경 사항을 저장해야 주석 규칙 탭에 표시됩니다.

#### 단계

- 1. 왼쪽 탐색 창에서 \* 스토리지 관리 \* > \* 주석 \* 을 클릭합니다.
- 2. 주석 규칙 \* 탭에서 \* 재정렬 \* 을 클릭합니다.
- 3. 주석 규칙 순서 바꾸기 \* 대화 상자에서 단일 행 또는 여러 행을 끌어서 주석 규칙 순서를 다시 정렬합니다.

4. 저장 \* 을 클릭합니다.

재정렬을 표시하려면 변경 사항을 저장해야 합니다.

## 웹 **UI** 및 유지 관리 콘솔을 통해 지원 번들 보내기

AutoSupport 메시지가 제공하는 것보다 더 자세한 진단 및 문제 해결이 필요한 문제의 경우 지원 번들을 보내야 합니다. Unified Manager 웹 UI 및 유지보수 콘솔을 사용하여 기술 지원 팀에 지원 번들을 보낼 수 있습니다.

Unified Manager에는 최대 2개의 완벽한 지원 번들과 3개의 경량 지원 번들이 한번에 저장됩니다.

• 관련 정보 \*

## 기술 지원 팀에 **AutoSupport** 메시지 및 지원 번들 보내기

AutoSupport 페이지에서는 사전 정의된 요청 시 AutoSupport 메시지를 기술 지원 팀에 전송하여 운영 환경을 올바르게 운영하고 환경의 무결성을 유지할 수 있도록 지원합니다. AutoSupport는 기본적으로 활성화되어 있으며NetApp Active IQ의 이점을 누릴 수 있도록 비활성화되어서는 안 됩니다.

Unified Manager 서버에 대한 진단 시스템 정보 및 세부 데이터를 필요한 경우 메시지로 보내거나, 주기적으로 메시지를 보내거나, 기술 지원 팀에 지원 번들을 생성하고 보낼 수 있습니다.

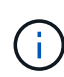

스토리지 관리자 역할을 가진 사용자는 주문형 AutoSupport 메시지 및 지원 번들을 생성하여 기술 지원으로 보낼 수 있습니다. 그러나 관리자 또는 유지 관리 사용자만 주기적인 AutoSupport를 활성화 또는 비활성화하고 HTTP 프록시 서버 설정 섹션에 설명된 대로 HTTP 설정을 구성할 수 있습니다. HTTP 프록시 서버를 사용해야 하는 환경에서는 스토리지 관리자가 주문형 AutoSupport 메시지 및 지원 번들을 기술 지원에 보내기 전에 구성을 완료해야 합니다.

#### 주문형 **AutoSupport** 메시지 보내기

주문형 메시지를 생성하여 기술 지원 부서 또는 지정된 이메일 수신자 또는 두 사람에게 보낼 수 있습니다.

단계

- 1. 일반 \* > \* AutoSupport \* 로 이동하여 다음 작업 중 하나 또는 모두를 수행합니다.
- 2. 기술 지원 부서에 AutoSupport 메시지를 보내려면 \* 기술 지원 부서로 전송 \* 확인란을 선택합니다.
- 3. 특정 이메일 수신자에게 AutoSupport 메시지를 보내려면 \* 이메일 수신자에게 전송 \* 확인란을 선택하고 수신자의 이메일 주소를 입력합니다.
- 4. 저장 \* 을 클릭합니다.
- 5. AutoSupport 생성 및 전송 \* 을 클릭합니다.

#### **Periodic AutoSupport** 활성화

정기적으로 문제 진단 및 해결을 위해 기술 지원 부서에 사전 정의된 특정 메시지를 보낼 수 있습니다. 이 기능은 기본적으로 활성화되어 있습니다. 비활성화된 경우 관리자 또는 유지 관리 사용자가 설정을 활성화할 수 있습니다.

단계

- 1. 일반 \* > \* AutoSupport \* 로 이동합니다.
- 2. Periodic AutoSupport(주기적 데이터) 섹션에서 AutoSupport\*에 주기적으로 Active IQ 데이터 전송 사용 확인란을 선택합니다.
- 3. 필요한 경우 HTTP 프록시 서버 설정 섹션에 설명된 대로 HTTP 프록시 서버의 이름, 포트 및 인증 정보를 정의합니다.
- 4. 저장 \* 을 클릭합니다.

#### 주문형 지원 번들 업로드

문제 해결 요구사항에 따라 지원 번들을 생성하고 기술 지원 팀에 보낼 수 있습니다. Unified Manager에서는 가장

최근에 생성된 2개의 지원 번들만 저장합니다. 이전 지원 번들은 시스템에서 삭제됩니다.

일부 지원 데이터 유형에서는 많은 양의 클러스터 리소스를 사용하거나 완료하는 데 시간이 오래 걸릴 수 있으므로 전체 지원 번들을 선택할 때 특정 데이터 유형을 포함하거나 제외하여 지원 번들 크기를 줄일 수 있습니다. 또한 30일 동안의 로그 및 구성 데이터베이스 레코드를 포함하는 경량 지원 번들을 생성할 수 있습니다. 성능 데이터, 획득 기록 파일 및 서버 힙 덤프는 제외됩니다.

단계

- 1. 일반 \* > \* AutoSupport \* 로 이동합니다.
- 2. 주문형 지원 번들 섹션에서 \* 지원 번들 생성 및 전송 \* 을 클릭합니다.
- 3. 기술 지원 부서에 가벼운 지원 번들을 보내려면 지원 번들 생성 및 전송 팝업에서 가벼운 지원 번들 생성 확인란을 선택합니다.
- 4. 또는 전체 지원 번들을 보내려면 \* 전체 지원 번들 생성 \* 확인란을 선택합니다. 지원 번들에 포함하거나 제외할 특정 데이터 유형을 선택합니다.

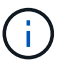

데이터 유형을 선택하지 않더라도 지원 번들은 다른 Unified Manager 데이터와 함께 생성됩니다.

5. 번들을 생성하여 기술 지원 부서에 보내려면 \* 기술 지원 부서에 번들 보내기 \* 확인란을 선택합니다. 이 확인란을 선택하지 않으면 번들은 Unified Manager 서버에 로컬로 생성되고 저장됩니다. 생성된 지원 번들은 VMware 시스템의 /support 디렉토리에 있는 에서 나중에 사용할 수 있습니다 /opt/netapp/data/support/ Linux 시스템 및 에서 ProgramData\NetApp\OnCommandAppData\ocum\support Windows 시스템에서

6. 보내기 \* 를 클릭합니다.

**HTTP** 프록시 서버 설정 중

사용자 환경에서 Unified Manager 서버로부터 직접 액세스할 수 없는 경우 AutoSupport 콘텐츠를 지원하도록 인터넷 액세스를 제공하는 프록시를 지정할 수 있습니다. 이 섹션은 관리자 및 유지 보수 사용자만 사용할 수 있습니다.

• \* HTTP 프록시 사용 \*

HTTP 프록시로 사용 중인 서버를 식별하려면 이 확인란을 선택합니다.

프록시 서버의 호스트 이름 또는 IP 주소와 서버 연결에 사용되는 포트 번호를 입력합니다.

• \* 인증 사용 \*

HTTP 프록시로 사용 중인 서버에 액세스하기 위한 인증 정보를 제공해야 하는 경우 이 확인란을 선택합니다.

HTTP 프록시로 인증하는 데 필요한 사용자 이름과 암호를 입력합니다.

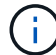

기본 인증만 제공하는 HTTP 프록시는 지원되지 않습니다.

## 유지보수 콘솔 액세스

Unified Manager 사용자 인터페이스가 작동 중이 아니거나 사용자 인터페이스에서 사용할 수 없는 기능을 수행해야 하는 경우, 유지보수 콘솔에 액세스하여 Unified Manager 시스템을 관리할 수 있습니다.

• 필요한 것 \*

Unified Manager를 설치하고 구성해야 합니다.

15분 동안 비활성 상태가 지속되면 유지보수 콘솔에서 로그아웃합니다.

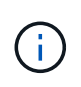

VMware에 설치된 경우 VMware 콘솔을 통해 유지 관리 사용자로 이미 로그인한 경우에는 Secure Shell을 사용하여 동시에 로그인할 수 없습니다.

단계

1. 다음 단계에 따라 유지보수 콘솔에 액세스합니다.

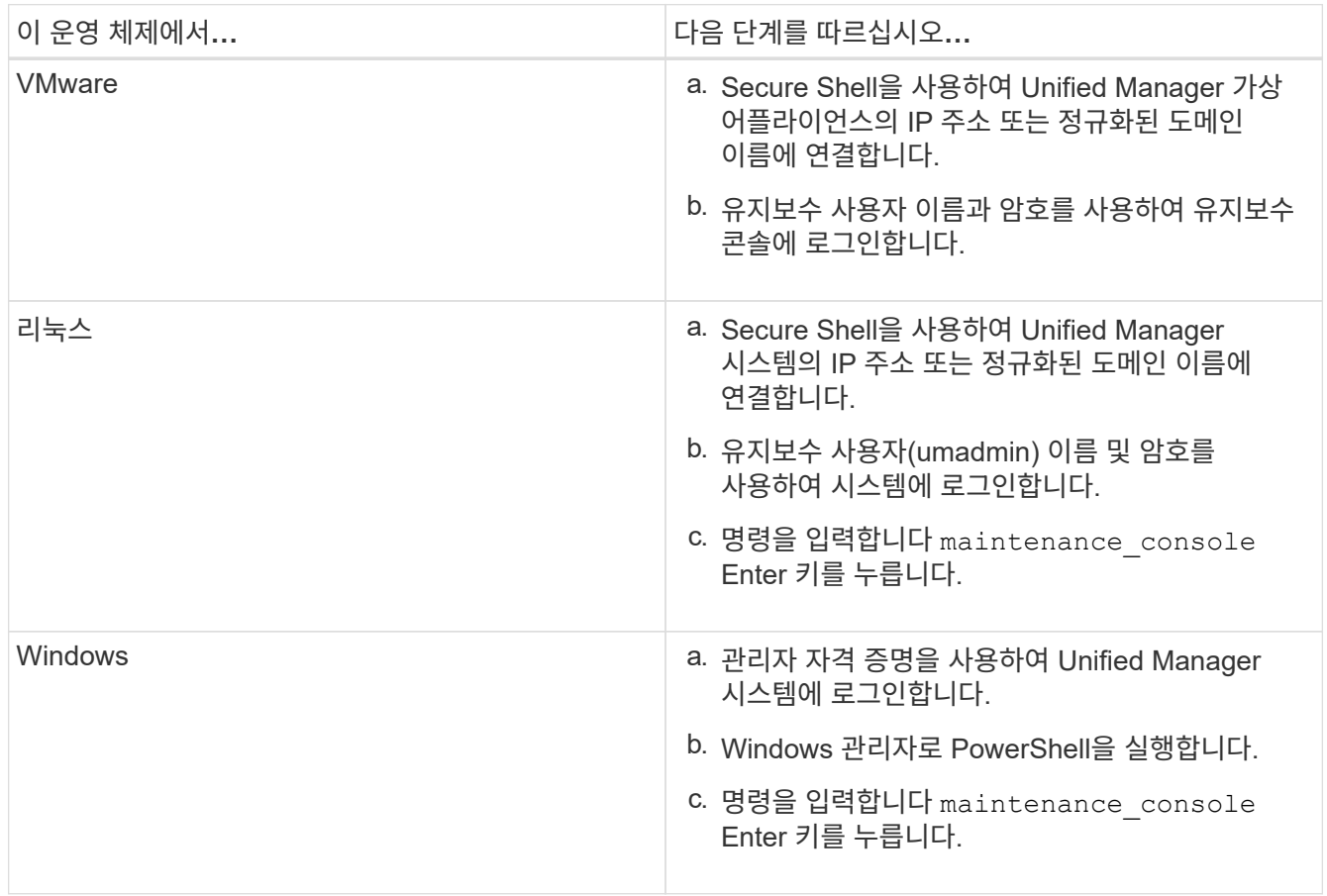

Unified Manager 유지보수 콘솔 메뉴가 표시됩니다.

지원 번들 생성 및 업로드

문제 해결 지원을 위해 기술 지원 부서에 보낼 수 있도록 진단 정보가 포함된 지원 번들을 생성할 수 있습니다.

Unified Manager 9.8부터 Unified Manager 서버가 인터넷에 연결되어 있는 경우, 유지보수 콘솔에서 지원 번들을 NetApp에 업로드할 수도 있습니다.

• 필요한 것 \*

유지보수 사용자로서 유지보수 콘솔에 액세스할 수 있어야 합니다.

일부 유형의 지원 데이터는 많은 양의 클러스터 리소스를 사용하거나 완료하는 데 시간이 오래 걸릴 수 있으므로, 전체 지원 번들을 선택할 때 포함 또는 제외할 데이터 유형을 지정하여 지원 번들 크기를 줄일 수 있습니다. 또한 30일 동안의 로그 및 구성 데이터베이스 레코드를 포함하는 경량 지원 번들을 생성할 수 있습니다. 성능 데이터, 획득 기록 파일 및 서버 힙 덤프는 제외됩니다.

Unified Manager에서는 가장 최근에 생성된 2개의 지원 번들만 저장합니다. 이전 지원 번들은 시스템에서 삭제됩니다.

단계

- 1. 유지보수 콘솔 \* 주 메뉴 \* 에서 \* 지원/진단 \* 을 선택합니다.
- 2. 지원 번들에서 원하는 세부 정보 수준에 따라 \* Generate Light Support Bundle \* 또는 \* Generate Support Bundle \* 을 선택합니다.
- 3. 전체 지원 번들을 선택하는 경우 지원 번들에 포함하거나 제외할 다음 데이터 유형을 선택하거나 선택 취소합니다.

◦ \* 데이터베이스 덤프 \*

MySQL Server 데이터베이스의 덤프.

◦ \* 힙 덤프 \*

기본 Unified Manager 서버 프로세스 상태의 스냅샷 이 옵션은 기본적으로 비활성화되어 있으며 고객 지원 부서에서 요청할 때만 선택해야 합니다.

◦ \* 촬영 녹화 \*

Unified Manager와 모니터링되는 클러스터 간의 모든 통신 내용을 기록하는 것입니다.

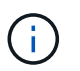

모든 데이터 유형의 선택을 취소하면 지원 번들이 다른 Unified Manager 데이터와 함께 계속 생성됩니다.

4. 유형 `g`키를 누른 다음 Enter 키를 눌러 지원 번들을 생성합니다.

지원 번들 생성은 메모리를 많이 사용하는 작업이므로 지원 번들을 생성할지 확인하는 메시지가 표시됩니다.

5. 유형 `y`키를 누른 다음 Enter 키를 눌러 지원 번들을 생성합니다.

이때 지원 번들을 생성하지 않으려면 을 입력합니다 `n`키를 누릅니다.

- 6. 전체 지원 번들에 데이터베이스 덤프 파일을 포함하는 경우 성능 통계를 포함할 기간을 지정하라는 메시지가 표시됩니다. 성능 통계를 포함시키면 많은 시간과 공간이 소요되므로 성능 통계를 포함하지 않고 데이터베이스를 덤프할 수도 있습니다.
	- a. YYYYMMDD 형식으로 시작 날짜를 입력합니다.

예를 들어, 를 입력합니다 20210101 2021년 1월 1일. 를 입력합니다 n 성능 통계를 포함하지 않으려는 경우

b. 오전 12시부터 통계 일수를 입력합니다 지정된 시작 날짜에.

1부터 10까지의 숫자를 입력할 수 있습니다.

성능 통계를 포함하는 경우 성능 통계를 수집하는 기간이 표시됩니다.

7. 지원 번들이 생성되면 NetApp에 업로드할 것인지 묻는 메시지가 표시됩니다. 유형 `y`키를 누릅니다.

지원 케이스 번호를 입력하라는 메시지가 표시됩니다.

8. 케이스 번호가 이미 있는 경우 번호를 입력하고 Enter 키를 누릅니다. 그렇지 않으면 Enter 키를 누릅니다.

지원 번들은 NetApp에 업로드됩니다.

Unified Manager 서버가 인터넷에 연결되어 있지 않거나 다른 이유로 지원 번들을 업로드할 수 없는 경우 검색할 수 있으며 수동으로 전송할 수 있습니다. SFTP 클라이언트를 사용하거나 UNIX 또는 Linux CLI 명령을 사용하여 검색할 수 있습니다. Windows 설치에서 RDP(원격 데스크톱)를 사용하여 지원 번들을 검색할 수 있습니다.

생성된 지원 번들은 VMware 시스템의 /support 디렉토리, Linux 시스템의 /opt/netapp/data/support/및 Windows 시스템의 ProgramData\NetApp\OnCommandAppData\ocum\support에 있습니다.

• 관련 정보 \*

["Unified Manager](https://docs.netapp.com/ko-kr/active-iq-unified-manager-912/config/reference_unified_manager_roles_and_capabilities.html) [사용자](https://docs.netapp.com/ko-kr/active-iq-unified-manager-912/config/reference_unified_manager_roles_and_capabilities.html) [역할](https://docs.netapp.com/ko-kr/active-iq-unified-manager-912/config/reference_unified_manager_roles_and_capabilities.html) [및](https://docs.netapp.com/ko-kr/active-iq-unified-manager-912/config/reference_unified_manager_roles_and_capabilities.html) [기능](https://docs.netapp.com/ko-kr/active-iq-unified-manager-912/config/reference_unified_manager_roles_and_capabilities.html)["](https://docs.netapp.com/ko-kr/active-iq-unified-manager-912/config/reference_unified_manager_roles_and_capabilities.html)

## **Windows** 클라이언트를 사용하여 지원 번들 검색

Windows 사용자인 경우, 툴을 다운로드하여 설치하면 Unified Manager 서버에서 지원 번들을 검색할 수 있습니다. 문제에 대한 보다 자세한 진단을 위해 기술 지원 부서에 지원 번들을 보낼 수 있습니다. FileZilla 또는 WinSCP는 사용할 수 있는 도구의 예입니다.

• 필요한 것 \*

이 작업을 수행하려면 유지 관리 사용자여야 합니다.

SCP 또는 SFTP를 지원하는 도구를 사용해야 합니다.

## 단계

- 1. 지원 번들을 검색하기 위한 도구를 다운로드하고 설치합니다.
- 2. 도구를 엽니다.
- 3. SFTP를 통해 Unified Manager 관리 서버에 연결합니다.

이 도구는 /support 디렉토리의 내용을 표시하며 기존의 모든 지원 번들을 볼 수 있습니다.

- 4. 복사할 지원 번들의 대상 디렉토리를 선택합니다.
- 5. 복사할 지원 번들을 선택하고 이 툴을 사용하여 Unified Manager 서버에서 로컬 시스템으로 파일을 복사합니다.

## **UNIX** 또는 **Linux** 클라이언트를 사용하여 지원 번들 검색

UNIX 또는 Linux 사용자인 경우 Linux 클라이언트 서버에서 CLI(Command-Line Interface)를 사용하여 vApp에서 지원 번들을 검색할 수 있습니다. SCP 또는 SFTP를 사용하여 지원 번들을 검색할 수 있습니다.

• 필요한 것 \*

이 작업을 수행하려면 유지 관리 사용자여야 합니다.

유지보수 콘솔을 사용하여 지원 번들을 생성하고 지원 번들 이름을 사용할 수 있어야 합니다.

단계

1. Linux 클라이언트 서버를 사용하여 텔넷 또는 콘솔을 통해 CLI에 액세스합니다.

2. 에 액세스합니다 /support 디렉토리.

3. 다음 명령을 사용하여 지원 번들을 검색하고 로컬 디렉토리에 복사합니다.

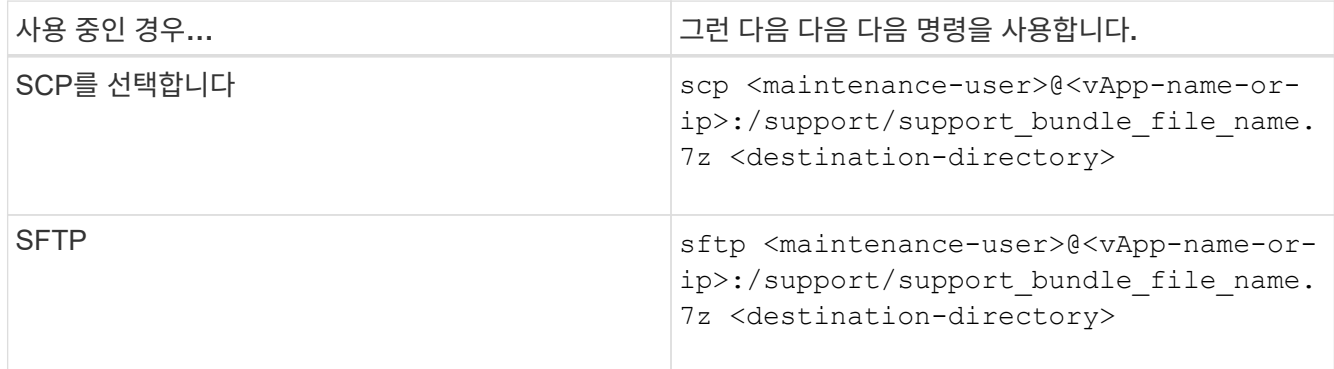

지원 번들은 유지보수 콘솔을 사용하여 생성할 때 제공됩니다.

4. 유지보수 사용자 암호를 입력합니다.

예

다음 예에서는 SCP를 사용하여 지원 번들을 검색합니다.

```
  `$ scp
admin@10.10.12.69:/support/support_bundle_20160216_145359.7z .`
Password: `<maintenance user password>`
support bundle 20160216 145359.7z 100% 119MB 11.9MB/s 00:10
```
다음 예에서는 SFTP를 사용하여 지원 번들을 검색합니다.

```
  `$ sftp
admin@10.10.12.69:/support/support_bundle_20160216_145359.7z .`
Password: `<maintenance user password>`
Connected to 10.228.212.69.
Fetching /support/support_bundle_20130216_145359.7z to
./support_bundle_20130216_145359.7z
/support/support_bundle_20160216_145359.7z
```
기술 지원 팀에 지원 번들 보내기

AutoSupport 메시지에서 제공하는 것보다 문제에 더 자세한 진단 및 문제 해결 정보가 필요한 경우 기술 지원 팀에 지원 번들을 보낼 수 있습니다.

• 필요한 것 \*

기술 지원 팀에 지원 번들을 보내려면 지원 번들에 액세스할 수 있어야 합니다.

기술 지원 웹 사이트를 통해 생성된 케이스 번호가 있어야 합니다.

## 단계

- 1. NetApp Support 사이트에 로그인합니다.
- 2. 파일을 업로드합니다.

["NetApp](https://kb.netapp.com/Advice_and_Troubleshooting/Miscellaneous/How_to_upload_a_file_to_NetApp)[에](https://kb.netapp.com/Advice_and_Troubleshooting/Miscellaneous/How_to_upload_a_file_to_NetApp) [파일을](https://kb.netapp.com/Advice_and_Troubleshooting/Miscellaneous/How_to_upload_a_file_to_NetApp) [업로드하는](https://kb.netapp.com/Advice_and_Troubleshooting/Miscellaneous/How_to_upload_a_file_to_NetApp) [방법](https://kb.netapp.com/Advice_and_Troubleshooting/Miscellaneous/How_to_upload_a_file_to_NetApp)["](https://kb.netapp.com/Advice_and_Troubleshooting/Miscellaneous/How_to_upload_a_file_to_NetApp)

# 여러 워크플로와 관련된 작업 및 정보

Unified Manager에서 워크플로우에 대한 참고 사항을 추가 및 검토, 이벤트 할당, 이벤트 확인 및 해결, 볼륨, SVM(스토리지 가상 시스템), 애그리게이트, 애그리게이트 세부 정보 등을 포함하여 일부 작업과 참조 텍스트를 확인하여 워크플로우를 완료하는 데 도움이 되는 참조 텍스트도 있습니다. 등.

클러스터 구성 요소 및 구성 요소의 경합이 발생할 수 있는 이유

클러스터 구성 요소의 경합이 발생할 때 클러스터 성능 문제를 식별할 수 있습니다. 구성 요소를 사용하는 워크로드의 성능이 느려지고 클라이언트 요청에 대한 응답 시간(지연 시간)이 증가하여 Unified Manager에서 이벤트가 트리거됩니다.

경합이 발생한 구성 요소는 최적 수준에서 수행할 수 없습니다. 성능이 저하되었으며, \_ 피해자라고 하는 다른 클러스터 구성 요소와 워크로드의 성능이 지연 시간을 증가했을 수 있습니다. 구성 요소의 경합을 줄이려면 작업 부하를 줄이거나 작업 처리 능력을 높여 성능이 정상 수준으로 돌아가도록 해야 합니다. Unified Manager는 5분 간격으로 워크로드 성능을 수집 및 분석하므로, 클러스터 구성 요소가 지속적으로 초과 사용되는 경우에만 감지합니다. 5분 간격 동안 짧은 시간 동안만 지속되는 일시적인 과사용량 급증은 감지되지 않습니다.

예를 들어, 스토리지 aggregate에서 발생하는 경합이 발생할 수 있습니다. 그 이유는 하나 이상의 워크로드가 I/O 요청을 이행하기 위해 경합하기 때문입니다. Aggregate의 다른 워크로드에 영향을 줄 수 있으므로 성능이 저하될 수 있습니다. 애그리게이트에서 수행하는 작업의 양을 줄이기 위해 하나 이상의 워크로드를 사용량이 적은 애그리게이트 또는 노드로 이동하여 현재 애그리게이트의 전체 워크로드 요구사항을 줄이는 것과 같은 다양한 단계를 수행할 수 있습니다. QoS 정책 그룹의 경우 처리량 제한을 조정하거나 워크로드를 다른 정책 그룹으로 이동하여 워크로드가 더 이상 제한되지 않도록 할 수 있습니다.

Unified Manager에서 다음 클러스터 구성 요소를 모니터링하여 경합 상태를 경고합니다.

• 네트워크 \*

클러스터의 외부 네트워킹 프로토콜에 의한 I/O 요청 대기 시간을 나타냅니다. 대기 시간은 클러스터가 입출력

요청에 응답하기 전에 ""전송 준비"" 트랜잭션이 완료될 때까지 기다리는 데 걸리는 시간입니다. 네트워크 구성 요소의 경합이 발생한 경우, 프로토콜 계층에서 대기 시간이 길면 하나 이상의 워크로드 지연 시간에 영향을 미치게 됩니다.

• \* 네트워크 처리 \*

프로토콜 계층과 클러스터 간의 I/O 처리와 관련된 클러스터의 소프트웨어 구성요소를 나타냅니다. 이벤트가 감지된 이후 네트워크 처리를 처리하는 노드가 변경되었을 수 있습니다. 네트워크 처리 구성 요소의 경합이 발생한 경우, 네트워크 처리 노드의 높은 사용률이 하나 이상의 워크로드 지연 시간에 영향을 미치고 있음을 의미합니다.

액티브-액티브 구성에서 모든 SAN 어레이 클러스터를 사용할 경우 두 노드에 대해 네트워크 처리 지연 시간 값이 표시되므로 노드가 로드를 균등하게 공유하고 있는지 확인할 수 있습니다.

• \* QoS 제한 최대 \*

워크로드에 할당된 스토리지 QoS(Quality of Service) 정책 그룹의 최대 처리량(최대) 설정을 나타냅니다. 정책 그룹 구성 요소의 경합이 발생한 경우 정책 그룹의 모든 워크로드가 설정된 처리량 제한에 따라 조절되고, 이로 인해 하나 이상의 워크로드 지연 시간이 영향을 받습니다.

• \* QoS 제한 최소 \*

다른 워크로드에 할당된 QoS 처리량 최소(예상) 설정으로 인해 워크로드의 지연 시간을 나타냅니다. 특정 워크로드에 설정된 QoS 최소값이 대부분의 대역폭을 사용하여 보장된 처리량을 보장하는 경우, 다른 워크로드의 임계치가 조절되고 더 많은 지연 시간이 표시됩니다.

• 클러스터 인터커넥트 \*

클러스터된 노드가 물리적으로 연결된 케이블과 어댑터를 나타냅니다. 클러스터 인터커넥트 구성 요소의 경합이 발생한 경우, 클러스터 인터커넥트에서 I/O 요청이 있을 때까지 대기 시간이 길어 하나 이상의 워크로드 지연 시간에 영향을 미치게 됩니다.

• \* 데이터 처리 \*

는 클러스터와 워크로드를 포함하는 스토리지 애그리게이트 간의 I/O 처리와 관련된 클러스터의 소프트웨어 구성요소를 나타냅니다. 이벤트가 감지된 이후 데이터 처리를 처리하는 노드가 변경될 수 있습니다. 데이터 처리 구성 요소의 경합이 발생한 경우, 데이터 처리 노드의 높은 활용률이 하나 이상의 워크로드 지연 시간에 영향을 미치고 있음을 의미합니다.

• \* 볼륨 활성화 \*

모든 활성 볼륨의 사용량을 추적하는 프로세스를 나타냅니다. 1,000개 이상의 볼륨이 활성 상태인 대규모 환경에서는 이 프로세스에서 노드를 통해 동시에 리소스에 액세스해야 하는 중요 볼륨의 수를 추적합니다. 동시 활성 볼륨 수가 권장되는 최대 임계값을 초과하면 중요하지 않은 볼륨 중 일부에서 여기에 나와 있는 지연 시간이 발생합니다.

• \* MetroCluster 리소스 \*

MetroCluster 구성에서 클러스터 간 데이터를 미러링하는 데 사용되는 NVRAM 및 ISL(Interswitch Link)을 비롯한 MetroCluster 리소스를 나타냅니다. MetroCluster 구성 요소의 경합이 발생한 경우, 로컬 클러스터의 워크로드로부터 높은 쓰기 처리량을 의미하거나 링크 상태 문제가 로컬 클러스터에 있는 하나 이상의 워크로드 지연 시간에 영향을 줍니다. 클러스터가 MetroCluster 구성에 없으면 이 아이콘이 표시되지 않습니다.

• \* 애그리게이트 또는 SSD 애그리게이트 운영 \*

워크로드가 실행되는 스토리지 애그리게이트를 나타냅니다. 애그리게이트 구성 요소의 경합이 발생할 경우, 애그리게이트의 활용률이 높아지면 하나 이상의 워크로드 지연 시간에 영향을 미치게 됩니다. Aggregate는 모든 HDD 또는 HDD와 SSD(Flash Pool 애그리게이트)의 혼합 또는 HDD와 클라우드 계층(FabricPool 애그리게이트 )의 혼합 요소로 이루어집니다. 'SSD Aggregate'는 모든 SSD(All-Flash 애그리게이트) 또는 SSD와 클라우드 계층(FabricPool 애그리게이트)의 혼합으로 구성됩니다.

• \* 클라우드 지연 시간 \*

클러스터 및 사용자 데이터가 저장되는 클라우드 계층 간의 I/O 처리와 관련된 클러스터의 소프트웨어 구성요소를 나타냅니다. 클라우드 지연 시간 구성 요소의 경합이 발생할 경우, 클라우드 계층에서 호스팅되는 볼륨의 대량 읽기가 하나 이상의 워크로드 지연 시간에 영향을 미치고 있음을 의미합니다.

• SnapMirror \* 를 동기화합니다

SnapMirror Synchronous 관계의 기본 볼륨에서 보조 볼륨으로 사용자 데이터를 복제하는 것과 관련된 클러스터의 소프트웨어 구성요소를 나타냅니다. 동기식 SnapMirror 구성 요소의 경합이 발생한 경우, SnapMirror Synchronous 작업의 활동이 하나 이상의 워크로드 지연 시간에 영향을 미치고 있음을 의미합니다.

볼륨**/**상태 세부 정보 페이지

볼륨/상태 세부 정보 페이지를 사용하여 용량, 스토리지 효율성, 구성, 보호 등과 같은 선택한 볼륨에 대한 자세한 정보를 볼 수 있습니다. 주석 및 이벤트가 생성됩니다. 또한 해당 볼륨에 대한 관련 개체 및 관련 경고에 대한 정보를 볼 수 있습니다.

애플리케이션 관리자 또는 스토리지 관리자 역할이 있어야 합니다.

명령 버튼

명령 단추를 사용하여 선택한 볼륨에 대해 다음 작업을 수행할 수 있습니다.

• \* 성능 보기로 전환 \*

볼륨/성능 세부 정보 페이지로 이동할 수 있습니다.

- \* 조치 \*
	- 경고 추가

선택한 볼륨에 경고를 추가할 수 있습니다.

◦ 임계값 편집

선택한 볼륨의 임계값 설정을 수정할 수 있습니다.

◦ 주석 달기

선택한 볼륨에 주석을 달 수 있습니다.

◦ 보호

선택한 볼륨에 대해 SnapMirror 또는 SnapVault 관계를 생성할 수 있습니다.
#### ◦ 관계

다음과 같은 보호 관계 작업을 실행할 수 있습니다.

▪ 편집

기존 보호 관계에 대한 기존 SnapMirror 정책, 일정 및 최대 전송 속도를 변경할 수 있는 관계 편집 대화 상자를 시작합니다.

▪ 중단

선택한 관계에 대해 진행 중인 전송을 중단합니다. 필요에 따라 기본 전송 이외의 전송을 위해 재시작 체크포인트를 제거할 수 있습니다. 기본 전송에 대한 체크포인트를 제거할 수 없습니다.

▪ 정지

선택한 관계에 대해 예약된 업데이트를 일시적으로 비활성화합니다. 관계가 중지되기 전에 이미 진행 중인 전송을 완료해야 합니다.

▪ 휴식

소스 볼륨과 타겟 볼륨 간의 관계를 끊은 후 대상을 읽기-쓰기 볼륨으로 변경합니다.

▪ 제거

선택한 소스와 대상 간의 관계를 영구적으로 삭제합니다. 볼륨은 제거되지 않고 볼륨의 스냅샷 복사본은 제거되지 않습니다. 이 작업은 실행 취소할 수 없습니다.

▪ 다시 시작

중지된 관계에 대해 예약된 전송을 활성화합니다. 다음 예약된 전송 간격에서 재시작 체크포인트가 있는 경우 해당 체크포인트가 사용됩니다.

▪ 재동기화

이전에 끊어진 관계를 다시 동기화할 수 있습니다.

▪ 초기화/업데이트

새 보호 관계에 대해 최초 베이스라인 전송을 수행하거나 관계가 이미 초기화된 경우 수동 업데이트를 수행할 수 있습니다.

▪ 재동기화

는 소스를 원래 대상의 복사본으로 만들어 소스 및 대상의 기능을 반전하여 이전에 파손된 보호 관계를 다시 설정할 수 있도록 합니다. 소스의 콘텐츠는 대상의 컨텐츠로 덮어쓰여지고, 공통 스냅샷 복사본의 데이터보다 최신 데이터는 삭제됩니다.

# ◦ 복원

한 볼륨에서 다른 볼륨으로 데이터를 복원할 수 있습니다. 자세한 내용은 을 참조하십시오 ["](https://docs.netapp.com/ko-kr/active-iq-unified-manager-912/data-protection/task_restore_data_use_health_volume_details_page.html)[볼륨](https://docs.netapp.com/ko-kr/active-iq-unified-manager-912/data-protection/task_restore_data_use_health_volume_details_page.html)[/](https://docs.netapp.com/ko-kr/active-iq-unified-manager-912/data-protection/task_restore_data_use_health_volume_details_page.html)[상태](https://docs.netapp.com/ko-kr/active-iq-unified-manager-912/data-protection/task_restore_data_use_health_volume_details_page.html) [세부](https://docs.netapp.com/ko-kr/active-iq-unified-manager-912/data-protection/task_restore_data_use_health_volume_details_page.html) [정보](https://docs.netapp.com/ko-kr/active-iq-unified-manager-912/data-protection/task_restore_data_use_health_volume_details_page.html) [페이지를](https://docs.netapp.com/ko-kr/active-iq-unified-manager-912/data-protection/task_restore_data_use_health_volume_details_page.html) [사용하여](https://docs.netapp.com/ko-kr/active-iq-unified-manager-912/data-protection/task_restore_data_use_health_volume_details_page.html) [데이터를](https://docs.netapp.com/ko-kr/active-iq-unified-manager-912/data-protection/task_restore_data_use_health_volume_details_page.html) [복원합니다](https://docs.netapp.com/ko-kr/active-iq-unified-manager-912/data-protection/task_restore_data_use_health_volume_details_page.html)[".](https://docs.netapp.com/ko-kr/active-iq-unified-manager-912/data-protection/task_restore_data_use_health_volume_details_page.html)

복원 단추와 관계 작업 단추는 동기 보호 관계에 있는 볼륨에는 사용할 수 없습니다.

• \* 볼륨 보기 \*

H.

Health:All Volumes 보기로 이동할 수 있습니다.

용량 탭

용량 탭에는 물리적 용량, 논리적 용량, 임계값 설정, 할당량 용량, 볼륨 이동 작업에 대한 정보 등 선택한 볼륨에 대한 세부 정보가 표시됩니다.

• \* 물리적 용량 \*

에서는 볼륨의 물리적 용량을 자세히 설명합니다.

◦ 스냅샷 오버플로

스냅샷 복사본에서 사용하는 데이터 공간을 표시합니다.

#### ◦ 사용됨

볼륨의 데이터에 사용된 공간을 표시합니다.

◦ 경고

볼륨의 공간이 거의 꽉 찼음을 나타냅니다. 이 임계값이 위반되면 Space 거의 가득 참 이벤트가 생성됩니다.

◦ 오류

볼륨의 공간이 가득 찼음을 나타냅니다. 이 임계값이 위반되면 Space Full 이벤트가 생성됩니다.

◦ 사용할 수 없습니다

위험 시 씬 프로비저닝된 볼륨 공간 이벤트가 생성되고 씬 프로비저닝된 볼륨의 공간이 애그리게이트 용량 문제로 인해 위험에 처함을 나타냅니다. 사용할 수 없는 용량은 씬 프로비저닝된 볼륨에 대해서만 표시됩니다.

◦ 데이터 그래프

볼륨의 총 데이터 용량과 사용된 데이터 용량을 표시합니다.

자동 확장 이 설정된 경우 데이터 그래프에는 aggregate에서 사용 가능한 공간이 표시됩니다. 데이터 그래프에는 볼륨의 데이터에 사용할 수 있는 유효 스토리지 공간이 표시되며 다음 중 하나일 수 있습니다.

- 다음 조건에서 볼륨의 실제 데이터 용량입니다.
	- 자동 확장 이 비활성화되어 있습니다.
	- 자동 확장 지원 볼륨이 최대 크기에 도달했습니다.
	- 자동 확장 지원 프로비저닝된 볼륨은 더 이상 확장할 수 없습니다.
- 최대 볼륨 크기를 고려한 후의 볼륨 데이터 용량(씬 프로비저닝된 볼륨 및 애그리게이트에 볼륨을 최대 크기에 도달할 수 있는 공간이 있는 경우)

▪ 가능한 다음 자동 확장 크기를 고려한 후의 볼륨 데이터 용량(자동 확장 백분율 임계값이 있는 걸쭉한 프로비저닝 볼륨의 경우)

◦ Snapshot 복사본 그래프

이 그래프는 사용된 스냅샷 용량 또는 스냅샷 예약 공간이 0이 아닌 경우에만 표시됩니다.

두 그래프에는 사용된 스냅샷 용량이 스냅샷 예약 용량을 초과하는 경우 스냅샷 용량이 스냅샷 예약 용량을 초과하는 용량이 표시됩니다.

• \* 용량 논리 \*

볼륨의 논리적 공간 특성을 표시합니다. 논리적 공간은 ONTAP 스토리지 효율성 기술을 사용할 때의 절감 효과를 적용하지 않고 디스크에 저장 중인 데이터의 실제 크기를 나타냅니다.

◦ 논리적 공간 보고

볼륨에 논리적 공간 보고가 구성되어 있는지 여부를 표시합니다. 이 값은 Enabled, Disabled 또는 Not Applicable 중 선택할 수 있습니다. 이전 버전의 ONTAP 또는 논리적 공간 보고를 지원하지 않는 볼륨에 대해서는 "'해당 없음'"이 표시됩니다.

◦ 사용됨

볼륨의 데이터에서 사용 중인 논리적 공간의 양과 총 데이터 용량에 따라 사용된 논리적 공간의 비율을 표시합니다.

◦ 논리적 공간 적용

씬 프로비저닝된 볼륨에 대해 논리적 공간 적용이 구성되었는지 여부를 표시합니다. Enabled(활성화)로 설정하면 볼륨의 논리적 사용 크기가 현재 설정된 물리적 볼륨 크기보다 클 수 없습니다.

• \* Autogrow \*

공간이 부족할 때 볼륨이 자동으로 증가하는지 여부를 표시합니다.

• \* 공간 보장 \*

볼륨이 Aggregate에서 사용 가능한 블록을 제거할 때 FlexVol 볼륨 설정 컨트롤을 표시합니다. 그런 다음 이러한 블록을 볼륨의 파일에 쓸 수 있습니다. 공간 보장은 다음 중 하나로 설정할 수 있습니다.

◦ 없음

볼륨에 대해 공간 보장이 구성되지 않았습니다.

◦ 파일

전체 크기의 적게 쓴 파일(예: LUN)이 보장됩니다.

◦ 볼륨

볼륨의 전체 크기가 보장됩니다.

◦ 부분

FlexCache 볼륨은 크기에 따라 공간을 예약합니다. FlexCache 볼륨의 크기가 100MB 이상인 경우 최소 공간 보장은 기본적으로 100MB로 설정됩니다. FlexCache 볼륨의 크기가 100MB 미만인 경우 최소 공간 보장이 FlexCache 볼륨의 크기로 설정됩니다. FlexCache 볼륨의 크기를 나중에 확장할 경우 최소 공간 보장이 증가하지 않습니다.

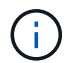

볼륨이 Data-Cache 유형인 경우 공간 보장이 Partial입니다.

• \* 세부 정보(물리적) \*

볼륨의 물리적 특성을 표시합니다.

• \* 총 용량 \*

볼륨의 총 물리적 용량을 표시합니다.

• \* 데이터 용량 \*

볼륨에 사용된 물리적 공간(사용된 용량)과 볼륨에서 여전히 사용 가능한 물리적 공간(사용 가능한 용량)을 표시합니다. 이러한 값은 총 물리적 용량의 백분율로도 표시됩니다.

씬 프로비저닝된 볼륨 공간 위험 이벤트가 씬 프로비저닝된 볼륨에 대해 생성된 경우, 볼륨에서 사용하는 공간 (사용된 용량)과 볼륨에서 사용 가능하지만 사용할 수 없는 공간(사용할 수 없는 용량)이 집계 용량 문제로 인해 표시됩니다.

• \* 스냅숏 예비 공간 \*

스냅샷 복사본(사용된 용량)에서 사용하는 공간 및 볼륨의 스냅샷 복사본(여유 용량)에 사용 가능한 공간이 표시됩니다. 이러한 값은 전체 스냅숏 예비 공간의 비율로도 표시됩니다.

씬 프로비저닝된 볼륨 공간 위험 이벤트가 씬 프로비저닝된 볼륨에 대해 생성되는 경우, 스냅샷 복사본에서 사용하는 공간(사용된 용량) 및 볼륨에서 사용 가능한 공간 중 스냅샷 복사본을 만드는 데 사용할 수 없지만 사용할 수 없는 용량(사용할 수 없는 용량)입니다. 집계 용량 문제가 표시되므로

• \* 볼륨 임계값 \*

다음 볼륨 용량 임계값을 표시합니다.

◦ 거의 꽉 참 임계값

볼륨이 거의 꽉 찬 비율을 지정합니다.

◦ 전체 임계값

볼륨이 꽉 찬 비율을 지정합니다.

- \* 기타 세부 정보 \*
	- 최대 크기 자동 확장

볼륨이 자동으로 커질 수 있는 최대 크기를 표시합니다. 기본값은 생성 시 볼륨 크기의 120%입니다. 이 필드는 볼륨에 대해 자동 확장 이 활성화된 경우에만 표시됩니다.

◦ Qtree 할당량 커밋 용량

할당량에 예약된 공간을 표시합니다.

◦ Qtree 할당량 초과 커밋 용량

시스템에서 볼륨 Qtree 할당량 초과 커밋 이벤트를 생성하기 전에 사용할 수 있는 공간의 양을 표시합니다.

◦ 분할 예약

덮어쓰기 예약의 크기를 제어합니다. 기본적으로 부분 예약은 100으로 설정되어 있으며, 이는 필요한 예약 공간의 100%가 예약되므로 오브젝트를 덮어쓰기용으로 완전히 보호할 수 있음을 나타냅니다. 부분 예약이 100% 미만인 경우 해당 볼륨의 모든 공간 예약 파일에 대한 예약 공간이 분할 예약 비율로 줄어듭니다.

◦ 스냅샷 일일 증가율

선택한 볼륨의 스냅샷 복사본에서 24시간마다 발생하는 변경 사항(백분율 또는 KB, MB, GB 등)을 표시합니다.

◦ 스냅샷 일수를 전체 로 설정합니다

볼륨의 스냅샷 복사본에 예약된 공간이 지정된 임계값에 도달하기 전에 남은 예상 일 수를 표시합니다.

Snapshot days to Full 필드는 볼륨의 스냅샷 복사본의 성장률이 0 또는 음수이거나 증가율을 계산할 데이터가 충분하지 않은 경우 해당 값이 표시되지 않습니다.

 $\circ$  스냅샷 자동 삭제

Aggregate의 공간 부족으로 인해 볼륨에 쓸 수 없을 때 공간을 확보하기 위해 스냅샷 복사본을 자동으로 삭제할지 여부를 지정합니다.

◦ Snapshot 복사본

볼륨의 스냅샷 복사본에 대한 정보를 표시합니다.

볼륨에 있는 스냅샷 복사본의 수가 링크로 표시됩니다. 이 링크를 클릭하면 볼륨 대화 상자에서 스냅샷 복사본 이 열립니다. 이 대화 상자에는 스냅샷 복사본에 대한 세부 정보가 표시됩니다.

스냅샷 복사본 수는 약 1시간마다 업데이트되지만 아이콘을 클릭하면 스냅샷 복사본 목록이 업데이트됩니다. 이로 인해 토폴로지에 표시된 스냅샷 복사본 수와 아이콘을 클릭할 때 나열되는 스냅샷 복사본 수가 다를 수 있습니다.

• \* 볼륨 이동 \*

현재 또는 볼륨에서 수행된 마지막 볼륨 이동 작업의 상태와 진행 중인 볼륨 이동 작업의 현재 단계, 소스 애그리게이트, 대상 애그리게이트, 시작 시간, 종료 시간 등의 기타 세부 정보가 표시됩니다. 예상 종료 시간입니다.

또한 선택한 볼륨에서 수행된 볼륨 이동 작업의 수도 표시됩니다. 볼륨 이동 내역 \* 링크를 클릭하여 볼륨 이동 작업에 대한 자세한 정보를 볼 수 있습니다.

# **Configuration(**구성**)** 탭

Configuration 탭에는 볼륨의 내보내기 정책, RAID 유형, 용량 및 스토리지 효율성 관련 기능과 같이 선택한 볼륨에 대한 세부 정보가 표시됩니다.

• \* 개요 \*

◦ 전체 이름

볼륨의 전체 이름을 표시합니다.

◦ 애그리게이트

볼륨이 상주하는 애그리게이트의 이름 또는 FlexGroup 볼륨이 상주하는 애그리게이트 수가 표시됩니다.

◦ 계층화 정책

볼륨이 FabricPool 지원 애그리게이트에 구축된 경우 볼륨에 대한 계층화 정책 세트를 표시합니다. 정책은 없음, 스냅샷 전용, 백업, 자동 또는 모두일 수 있습니다.

◦ 스토리지 VM

볼륨이 포함된 SVM의 이름을 표시합니다.

◦ 접합 경로

활성 또는 비활성일 수 있는 경로의 상태를 표시합니다. 볼륨이 마운트된 SVM의 경로도 표시됩니다. History \* 링크를 클릭하면 교차점 경로에 대한 최근 5개의 변경 사항을 볼 수 있습니다.

◦ 엑스포트 정책

볼륨에 대해 생성된 엑스포트 정책의 이름을 표시합니다. 링크를 클릭하면 SVM에 속한 볼륨에서 엑스포트 정책, 인증 프로토콜 및 액세스 가능한 볼륨에 대한 세부 정보를 볼 수 있습니다.

◦ 스타일

볼륨 스타일을 표시합니다. 볼륨 스타일은 FlexVol 또는 FlexGroup가 될 수 있습니다.

◦ 유형

선택한 볼륨의 유형을 표시합니다. 볼륨 유형은 읽기/쓰기, 로드 공유, 데이터 보호, 데이터 캐시 또는 임시 유형이 될 수 있습니다.

◦ RAID 유형

선택한 볼륨의 RAID 유형을 표시합니다. RAID 유형은 RAID0, RAID4, RAID-DP 또는 RAID-TEC가 될 수 있습니다.

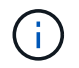

FlexGroup 볼륨의 구성 볼륨은 유형이 다른 애그리게이트에 있을 수 있으므로 FlexGroups에 여러 RAID 유형이 표시될 수 있습니다.

◦ SnapLock 유형

볼륨이 포함된 애그리게이트의 SnapLock Type이 표시됩니다.

◦ SnapLock 만료

SnapLock 볼륨의 만료 날짜를 표시합니다.

- \* 용량 \*
	- 씬 프로비저닝

볼륨에 대한 씬 프로비저닝이 구성되었는지 여부를 표시합니다.

◦ 자동 확장

유연한 볼륨이 애그리게이트 내에서 자동으로 증가하는지 여부를 표시합니다.

◦ 스냅샷 자동 삭제

Aggregate의 공간 부족으로 인해 볼륨에 쓸 수 없을 때 공간을 확보하기 위해 스냅샷 복사본을 자동으로 삭제할지 여부를 지정합니다.

◦ 할당량

볼륨에 대해 할당량을 설정할지 여부를 지정합니다.

- \* 효율성 \*
	- 압축

압축을 사용할지 여부를 지정합니다.

◦ 중복 제거

중복 제거 설정 여부를 지정합니다.

◦ 중복제거 모드

볼륨에 대해 활성화된 중복 제거 작업이 수동, 예약 또는 정책 기반 작업인지 여부를 지정합니다. 모드가 예약됨으로 설정되어 있으면 작업 일정이 표시되고, 모드가 정책으로 설정되어 있으면 정책 이름이 표시됩니다.

◦ 중복 제거 유형

볼륨에서 실행 중인 중복 제거 작업의 유형을 지정합니다. 볼륨이 SnapVault 관계인 경우 표시되는 유형은 SnapVault입니다. 다른 볼륨에 대해서는 유형이 보통 으로 표시됩니다.

◦ 스토리지 효율성 정책

Unified Manager를 통해 이 볼륨에 할당된 스토리지 효율성 정책의 이름을 지정합니다. 이 정책은 압축 및 중복제거 설정을 제어할 수 있습니다.

• \* 보호 \*

◦ Snapshot 복사본

자동 스냅샷 복사본의 설정 여부를 지정합니다.

# 보호 탭

보호 탭에는 지연 정보, 관계 유형, 관계의 토폴로지 등 선택한 볼륨에 대한 보호 세부 정보가 표시됩니다.

• \* 요약 \*

선택한 볼륨의 보호 관계(SnapMirror, SnapVault 또는 스토리지 VM DR) 속성을 표시합니다. 다른 관계 유형의 경우 관계 유형 속성만 표시됩니다. 운영 볼륨을 선택하면 관리형 및 로컬 스냅샷 복사본 정책만 표시됩니다. SnapMirror 및 SnapVault 관계에 대해 표시되는 속성은 다음과 같습니다.

◦ 소스 볼륨

선택한 볼륨이 대상일 경우 선택한 볼륨의 소스 이름을 표시합니다.

◦ 지연 상태

보호 관계에 대한 업데이트 또는 전송 지연 상태를 표시합니다. 상태는 오류, 경고 또는 위험 일 수 있습니다.

지연 상태는 동기식 관계에는 적용되지 않습니다.

◦ 지연 기간

미러의 데이터가 소스 뒤에 걸리는 시간을 표시합니다.

◦ 마지막으로 성공한 업데이트

최근에 성공한 보호 업데이트의 날짜와 시간을 표시합니다.

마지막으로 성공한 업데이트는 동기 관계에 적용되지 않습니다.

◦ 스토리지 서비스 구성원

볼륨이 스토리지 서비스에 속해 있고 스토리지 서비스에 의해 관리되는지 여부를 나타내는 예 또는 아니요를 표시합니다.

◦ 버전에 상관없이 유연하게 복제

백업 옵션과 함께 예, 예 또는 없음을 표시합니다. 예 - 소스 볼륨과 타겟 볼륨에서 서로 다른 버전의 ONTAP 소프트웨어를 실행 중인 경우에도 SnapMirror 복제가 가능합니다. 예. 백업 옵션을 사용하면 대상에 여러 버전의 백업 복사본을 유지할 수 있는 기능으로 SnapMirror 보호를 구현할 수 있습니다. None 버전에 상관없이 유연한 복제가 사용되지 않음을 나타냅니다.

◦ 관계 기능

보호 관계에 사용할 수 있는 ONTAP 기능을 나타냅니다.

◦ 보호 서비스

보호 파트너 애플리케이션에서 관계를 관리하는 경우 보호 서비스의 이름을 표시합니다.

◦ 관계 유형

비동기 미러, 비동기 볼트, 비동기 MirrorVault, StrictSync, 및 동기화 를 누릅니다.

◦ 관계 상태

SnapMirror 또는 SnapVault 관계의 상태를 표시합니다. 상태는 Uninitialized, SnapMired 또는 Broken-Off 일

수 있습니다. 소스 볼륨을 선택하면 관계 상태가 적용되지 않고 표시되지 않습니다.

◦ 전송 상태

보호 관계에 대한 전송 상태를 표시합니다. 전송 상태는 다음 중 하나일 수 있습니다.

▪ 중단 중

SnapMirror 전송이 사용하도록 설정되어 있지만 체크포인트 제거가 포함된 전송 중단 작업이 진행 중입니다.

▪ 확인 중입니다

대상 볼륨에 진단 검사가 진행 중이며 전송이 진행 중입니다.

▪ 마무리 중입니다

SnapMirror 전송이 사용하도록 설정되었습니다. 이 볼륨은 현재 증분 SnapVault 전송을 위한 전송 후 단계에 있습니다.

▪ 유휴

전송이 활성화되고 진행 중인 전송이 없습니다.

▪ In-Sync(동기화 중)

동기 관계에 있는 두 볼륨의 데이터가 동기화됩니다.

▪ 동기화 중단

대상 볼륨의 데이터가 소스 볼륨과 동기화되지 않습니다.

▪ 준비 중

SnapMirror 전송이 사용하도록 설정되었습니다. 볼륨은 현재 증분 SnapVault 전송을 위한 전송 전 단계에 있습니다.

▪ 대기열에 있습니다

SnapMirror 전송이 사용하도록 설정되었습니다. 진행 중인 전송이 없습니다.

▪ 정지되었습니다

SnapMirror 전송이 비활성화되었습니다. 진행 중인 전송이 없습니다.

▪ 정지 중

SnapMirror 전송이 진행 중입니다. 추가 전송이 비활성화됩니다.

▪ 전송 중입니다

SnapMirror 전송이 설정되고 전송 중입니다.

▪ 전환 중

소스에서 대상 볼륨으로 데이터를 비동기적으로 전송하는 작업이 완료되고 동기식 작업으로 전환이 시작되었습니다.

▪ 대기 중

SnapMirror 전송이 시작되었지만 연결된 일부 작업이 대기 중입니다.

 $\circ$  최대 전송 속도

관계의 최대 전송 속도를 표시합니다. 최대 전송 속도는 초당 킬로바이트(Kbps), 초당 메가바이트(Mbps), 초당 기가바이트(Gbps) 또는 초당 테라바이트(Tbps)로 숫자 값이 될 수 있습니다. No Limit(제한 없음)가 표시되면 관계 간 기준선 전송이 무제한입니다.

◦ SnapMirror 정책

볼륨에 대한 보호 정책을 표시합니다. DPDefault 는 기본 비동기 미러 보호 정책을 나타내고, XDPDefault 는 기본 비동기 볼트 정책을 나타내고, DPSyncDefault 는 기본 비동기 MirrorVault 정책을 나타냅니다. StrictSync는 기본 Synchronous Strict 보호 정책을 나타내고, Sync는 기본 Synchronous 정책을 나타냅니다. 정책 이름을 클릭하면 다음 정보를 포함하여 해당 정책과 관련된 세부 정보를 볼 수 있습니다.

- 전송 우선 순위
- 액세스 시간 설정을 무시합니다
- 시도 횟수 제한
- 설명
- SnapMirror 레이블
- 보존 설정
- 실제 스냅샷 복사본
- 스냅샷 복사본 보존
- 보존 경고 임계값입니다
- 소스가 데이터 보호(DP) 볼륨인 계단식 SnapVault 관계에서 보존 설정이 없는 스냅샷 복사본은 "'s\_created' 규칙만 적용됩니다.

◦ 업데이트 일정

관계에 할당된 SnapMirror 일정을 표시합니다. 정보 아이콘 위에 커서를 놓으면 일정 세부 정보가 표시됩니다.

◦ 로컬 스냅샷 정책

볼륨에 대한 스냅샷 복사본 정책을 표시합니다. 정책은 기본값, 없음 또는 사용자 지정 정책에 지정된 모든 이름입니다.

◦ 에 의해 보호됩니다

선택한 볼륨에 사용된 보호 유형을 표시합니다. 예를 들어, 볼륨이 정합성 보장 그룹 및 SnapMirror 볼륨 관계에 의해 보호되는 경우 이 필드에 SnapMirror와 정합성 보장 그룹이 모두 표시됩니다. 이 필드에는 통합 관계 상태를 볼 수 있도록 관계 페이지로 리디렉션하는 링크도 제공됩니다. 링크는 구성 관계에만 적용됩니다.

◦ 정합성 보장 그룹

SM-BC(SnapMirror Business Continuity) 관계에 의해 보호되는 볼륨의 경우 이 열에는 볼륨의 일관성 그룹이 표시됩니다.

• 뷰 \*

선택한 볼륨의 보호 토폴로지를 표시합니다. 토폴로지에는 선택한 볼륨과 관련된 모든 볼륨의 그래픽 표현이 포함됩니다. 선택한 볼륨은 짙은 회색 테두리로 표시되며 토폴로지의 볼륨 간 선은 보호 관계 유형을 나타냅니다. 토폴로지에서 관계의 방향은 왼쪽부터 오른쪽, 왼쪽에는 각 관계의 소스와 오른쪽에는 대상이 표시됩니다.

이중 굵은 선 비동기 미러 관계를 지정하고, 하나의 굵은 선으로 비동기 볼트 관계를 지정하고, 두 개의 단일 선으로 비동기 MirrorVault 관계를 지정하고, 굵은 선과 굵은 선이 동기 관계를 지정합니다. 아래 표는 동기 관계가 StrictSync 또는 동기화인지 여부를 나타냅니다.

볼륨을 마우스 오른쪽 버튼으로 클릭하면 볼륨을 보호할지 또는 볼륨에 데이터를 복원할지 선택할 수 있는 메뉴가 표시됩니다. 관계를 마우스 오른쪽 단추로 클릭하면 편집, 중단, 중지, 중단, 제거 중 하나를 선택할 수 있는 메뉴가 표시됩니다. 또는 관계를 다시 시작합니다.

다음과 같은 경우에는 메뉴가 표시되지 않습니다.

- RBAC 설정에 따라 이 작업이 허용되지 않는 경우(예: 운영자 권한만 있는 경우
- 볼륨이 동기식 보호 관계에 있는 경우
- 예를 들어, 볼륨 ID를 알 수 없는 경우(예: 인터클러스터 관계가 있고 대상 클러스터가 아직 검색되지 않은 경우) 토폴로지에서 다른 볼륨을 클릭하면 해당 볼륨에 대한 정보가 선택되고 표시됩니다. 물음표( 2 ) 볼륨의 왼쪽 위 모서리에 있는 는 볼륨이 없거나 아직 검색되지 않았음을 나타냅니다. 용량 정보가 누락된 것으로 표시될 수도 있습니다. 물음표 위에 커서를 놓으면 교정 조치를 위한 제안 사항을 비롯한 추가 정보가 표시됩니다.

토폴로지에는 몇 가지 일반적인 토폴로지 템플릿 중 하나를 준수하는 경우 볼륨 용량, 지연 시간, 스냅샷 복사본 및 마지막으로 성공한 데이터 전송에 대한 정보가 표시됩니다. 토폴로지가 이러한 템플릿 중 하나를 준수하지 않을 경우 볼륨 지연 및 마지막으로 성공한 데이터 전송에 대한 정보가 토폴로지 아래의 관계 테이블에 표시됩니다. 이 경우 표에서 강조 표시된 행은 선택한 볼륨을 나타내고 토폴로지 뷰에서 파란색 점이 있는 굵은 선은 선택한 볼륨과 해당 소스 볼륨 간의 관계를 나타냅니다.

토폴로지 뷰에는 다음 정보가 포함됩니다.

• 용량

볼륨에 사용된 총 용량을 표시합니다. 토폴로지의 볼륨 위에 커서를 놓으면 현재 임계값 설정 대화 상자에 해당 볼륨에 대한 현재 경고 및 중요 임계값 설정이 표시됩니다. 현재 임계값 설정 대화 상자에서 \* 임계값 편집 \* 링크를 클릭하여 임계값 설정을 편집할 수도 있습니다. Capacity \* 확인란의 선택을 취소하면 토폴로지의 모든 볼륨에 대한 모든 용량 정보가 숨겨집니다.

• 지연

수신 보호 관계의 지연 기간 및 지연 상태를 표시합니다. Lag \* 확인란의 선택을 취소하면 토폴로지의 모든 볼륨에 대한 모든 지연 정보가 숨겨집니다. Lag \* (지연 \*) 확인란이 흐리게 표시되면 선택한 볼륨의 지연 정보가 토폴로지 아래의 관계 표와 모든 관련 볼륨의 지연 정보에 표시됩니다.

• 스냅샷

볼륨에 사용 가능한 스냅샷 복사본의 수를 표시합니다. Snapshot \* 확인란의 선택을 취소하면 토폴로지의 모든

볼륨에 대한 모든 스냅샷 복사본 정보가 숨겨집니다. 스냅샷 복사본 아이콘( <mark>□ ̄ ̄\_\_</mark> )는 볼륨의 스냅샷 복사본 목록을 표시합니다. 아이콘 옆에 표시되는 스냅샷 복사본 수는 약 1시간마다 업데이트되지만 아이콘을 클릭하면 스냅샷 복사본 목록이 업데이트됩니다. 이로 인해 토폴로지에 표시된 스냅샷 복사본 수와 아이콘을 클릭할 때 나열되는 스냅샷 복사본 수가 다를 수 있습니다.

• 마지막으로 성공한 전송

마지막으로 성공한 데이터 전송의 양, 기간, 시간 및 날짜를 표시합니다. 마지막으로 성공한 전송 \* 확인란이 흐리게 표시되면 선택한 볼륨에 대한 마지막으로 성공한 전송 정보가 토폴로지 아래의 관계 표와 모든 관련 볼륨에 대한 마지막으로 성공한 전송 정보에 표시됩니다.

◦ \* 기록 \*

그래프에 선택된 볼륨에 대해 수신되는 SnapMirror 및 SnapVault 보호 관계의 기록이 표시됩니다. 수신 관계 지연 기간, 수신 관계 전송 기간, 수신 관계 전송 크기 등 세 가지 기록 그래프를 사용할 수 있습니다. 기록 정보는 대상 볼륨을 선택한 경우에만 표시됩니다. 기본 볼륨을 선택하면 그래프가 비어 있고 No data found(데이터를 찾을 수 없음) 메시지가 표시됩니다. 볼륨이 정합성 보장 그룹 및 SnapMirror 동기식 관계에 의해 보호되는 경우 관계 전송 기간 및 관계 전송 크기에 대한 정보가 표시되지 않습니다.

기록 창 상단의 드롭다운 목록에서 그래프 유형을 선택할 수 있습니다. 또한 1주, 1개월 또는 1년을 선택하여 특정 기간에 대한 세부 정보를 볼 수도 있습니다. 기록 그래프는 추세를 식별하는 데 도움이 됩니다. 예를 들어, 많은 양의 데이터가 하루 또는 주 중 동시에 전송되거나 지연 경고 또는 지연 오류 임계값이 지속적으로 위반되는 경우 적절한 조치를 취할 수 있습니다. 또한 \* 내보내기 \* 버튼을 클릭하여 보고 있는 차트에 대한 보고서를 CSV 형식으로 만들 수 있습니다.

보호 기록 그래프에는 다음 정보가 표시됩니다.

• \* 관계 지연 기간 \*

세로(y) 축에 초, 분 또는 시간을 표시하고 선택한 기간에 따라 가로(x) 축에 일, 월 또는 년을 표시합니다. y축의 상단 값은 x축에 표시된 기간 동안 도달한 최대 지연 기간을 나타냅니다. 그래프의 가로 주황색 선은 지연 오류 임계값을 나타내고, 가로 노란색 선은 지연 경고 임계값을 나타냅니다. 이러한 선 위에 커서를 놓으면 임계값 설정이 표시됩니다. 파란색 수평선은 지연 기간을 나타냅니다. 관심 영역 위에 커서를 놓으면 그래프에서 특정 지점의 세부 정보를 볼 수 있습니다.

• \* 관계 이전 기간 \*

세로(y) 축에 초, 분 또는 시간을 표시하고 선택한 기간에 따라 가로(x) 축에 일, 월 또는 년을 표시합니다. y축의 상단 값은 x축에 표시된 기간 동안 도달한 최대 전송 기간을 나타냅니다. 커서를 관심 영역 위에 놓으면 그래프에서 특정 지점의 세부 정보를 볼 수 있습니다.

Ĥ.

동기식 보호 관계에 있는 볼륨에는 이 차트를 사용할 수 없습니다.

• \* 전송된 관계 크기 \*

전송 크기에 따라 세로(y) 축에 바이트, 킬로바이트, 메가바이트 등을 표시하고 선택한 기간에 따라 가로(x) 축에 일, 월 또는 년을 표시합니다. y축의 상단 값은 x축에 표시된 기간 동안 도달한 최대 전송 크기를 나타냅니다. 관심 영역 위에 커서를 놓으면 그래프에서 특정 지점의 세부 정보를 볼 수 있습니다.

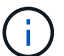

동기식 보호 관계에 있는 볼륨에는 이 차트를 사용할 수 없습니다.

History 영역에는 선택한 볼륨의 용량 및 공간 예약에 대한 정보를 제공하는 그래프가 표시됩니다. 또한 \* 내보내기 \* 버튼을 클릭하여 보고 있는 차트에 대한 보고서를 CSV 형식으로 만들 수 있습니다.

그래프가 비어 있을 수 있으며 일정 기간 동안 볼륨의 데이터 또는 상태가 변경되지 않은 상태로 유지될 때 No data found(데이터를 찾을 수 없음) 메시지가 표시됩니다.

기록 창 상단의 드롭다운 목록에서 그래프 유형을 선택할 수 있습니다. 또한 1주, 1개월 또는 1년을 선택하여 특정 기간에 대한 세부 정보를 볼 수도 있습니다. 기록 그래프는 추세를 식별하는 데 도움이 됩니다. 예를 들어, 볼륨 사용량이 거의 가득 찬 임계값을 지속적으로 초과하는 경우 적절한 조치를 취할 수 있습니다.

기록 그래프에는 다음 정보가 표시됩니다.

• \* 사용된 볼륨 용량 \*

볼륨에서 사용된 용량과 사용 기록을 기준으로 볼륨 용량이 사용되는 추세를 바이트, 킬로바이트, 메가바이트 등의 행 그래프로 세로(y) 축에 표시합니다. 기간은 가로(x) 축에 표시됩니다. 주, 월 또는 연도의 기간을 선택할 수 있습니다. 특정 영역 위에 커서를 놓으면 그래프의 특정 지점에 대한 세부 정보를 볼 수 있습니다. 적절한 범례를 클릭하여 선 그래프를 숨기거나 표시할 수 있습니다. 예를 들어, Volume Used Capacity(사용된 볼륨) 범례를 클릭하면 Volume Used Capacity(사용된 볼륨) 그래프 선이 숨겨집니다.

• \* 사용된 볼륨 용량과 총 용량 \*

사용 기록을 기준으로 볼륨 용량이 사용되는 방식과 사용된 용량, 총 용량 및 중복제거 및 압축으로 절약한 공간 세부 정보를 바이트, 킬로바이트, 메가바이트, 메가바이트 단위로 선 그래프로 표시합니다. 그런 다음 세로(y) 축 위에 있습니다. 기간은 가로(x) 축에 표시됩니다. 주, 월 또는 연도의 기간을 선택할 수 있습니다. 특정 영역 위에 커서를 놓으면 그래프의 특정 지점에 대한 세부 정보를 볼 수 있습니다. 적절한 범례를 클릭하여 선 그래프를 숨기거나 표시할 수 있습니다. 예를 들어, Trend Capacity Used 범례를 클릭하면 Trend Capacity Used 그래프 선이 숨겨집니다.

• \* 사용된 볼륨 용량(%) \*

볼륨에서 사용된 용량과 사용 기록을 기준으로 볼륨 용량이 사용되는 추세를 세로(y) 축에서 선형 그래프(백분율)로 표시합니다. 기간은 가로(x) 축에 표시됩니다. 주, 월 또는 연도의 기간을 선택할 수 있습니다. 특정 영역 위에 커서를 놓으면 그래프의 특정 지점에 대한 세부 정보를 볼 수 있습니다. 적절한 범례를 클릭하여 선 그래프를 숨기거나 표시할 수 있습니다. 예를 들어, Volume Used Capacity(사용된 볼륨) 범례를 클릭하면 Volume Used Capacity(사용된 볼륨) 그래프 선이 숨겨집니다.

• \* 사용된 스냅샷 용량(%) \*

스냅샷 예약 및 스냅샷 경고 임계값을 선 그래프로 표시하고, 스냅샷 복사본에 사용되는 용량을 수직(y) 축으로 백분율로 표시합니다. 스냅샷 오버플로 는 다양한 색상으로 표시됩니다. 기간은 가로(x) 축에 표시됩니다. 주, 월 또는 연도의 기간을 선택할 수 있습니다. 특정 영역 위에 커서를 놓으면 그래프의 특정 지점에 대한 세부 정보를 볼 수 있습니다. 적절한 범례를 클릭하여 선 그래프를 숨기거나 표시할 수 있습니다. 예를 들어, Snapshot Reserve 범례를 클릭하면 Snapshot Reserve(스냅숏 예비 공간) 그래프 선이 숨겨집니다.

이벤트 목록

이벤트 목록에는 새 이벤트와 승인된 이벤트에 대한 세부 정보가 표시됩니다.

• \* 심각도 \*

이벤트의 심각도를 표시합니다.

• \* 이벤트 \*

이벤트 이름을 표시합니다.

• \* 트리거 시간 \*

이벤트가 생성된 후 경과한 시간을 표시합니다. 경과된 시간이 주를 초과하면 이벤트가 생성된 타임스탬프가 표시됩니다.

관련 주석 창

Related Annotations(관련 주석) 창에서는 선택한 볼륨과 관련된 주석 세부 정보를 볼 수 있습니다. 세부 정보에는 주석 이름과 볼륨에 적용된 주석 값이 포함됩니다. 관련 주석 창에서 수동 주석을 제거할 수도 있습니다.

관련 장치 창

Related Devices 창을 사용하면 볼륨과 관련된 SVM, 애그리게이트, qtree, LUN 및 스냅샷 복사본을 확인하고 이동할 수 있습니다.

• \* 스토리지 가상 머신 \*

선택한 볼륨이 포함된 SVM의 용량 및 상태를 표시합니다.

• \* 집계 \*

선택한 볼륨이 포함된 애그리게이트의 용량 및 상태가 표시됩니다. FlexGroup 볼륨의 경우 FlexGroup를 구성하는 애그리게이트 수가 나열됩니다.

• \* 집계 볼륨 \*

선택한 볼륨의 상위 애그리게이트에 속한 모든 볼륨의 수와 용량을 표시합니다. 볼륨의 상태 또한 가장 높은 심각도 수준에 따라 표시됩니다. 예를 들어 aggregate에 10개의 볼륨이 포함되어 있고, 그 중 5개는 경고 상태를 표시하고 나머지 5개는 위험 상태를 표시하는 경우, 표시된 상태는 위험 입니다. 이 구성 요소는 FlexGroup 볼륨에 대해 표시되지 않습니다.

• \* qtree \*

선택한 볼륨에 포함된 qtree 수와 선택한 볼륨에 포함된 할당량이 있는 Qtree 용량을 표시합니다. 할당량이 있는 qtree의 용량은 볼륨 데이터 용량과 관련하여 표시됩니다. qtree의 상태도 가장 높은 심각도 수준에 따라 표시됩니다. 예를 들어, 볼륨에 10개의 qtree, 5개의 경고 상태, 나머지 5개의 위험 상태가 표시되는 경우 상태는 긴급입니다.

• \* NFS 공유 \*

볼륨과 연결된 NFS 공유의 수와 상태를 표시합니다.

• \* SMB 공유 \*

SMB/CIFS 공유의 수와 상태를 표시합니다.

• LUN \*

선택한 볼륨에 있는 모든 LUN의 수와 총 크기를 표시합니다. 가장 높은 심각도 수준에 따라 LUN의 상태도 표시됩니다.

• \* 사용자 및 그룹 할당량 \*

볼륨 및 해당 qtree와 관련된 사용자 및 사용자 그룹 할당량의 수와 상태를 표시합니다.

• FlexClone 볼륨 \*

선택한 볼륨의 복제된 모든 볼륨의 수와 용량을 표시합니다. 이 수와 용량은 선택한 볼륨에 복제된 볼륨이 포함된 경우에만 표시됩니다.

• \* 상위 볼륨 \*

선택한 FlexClone 볼륨의 상위 볼륨의 이름과 용량을 표시합니다. 선택한 볼륨이 FlexClone 볼륨인 경우에만 상위 볼륨이 표시됩니다.

관련 그룹 창

Related Groups(관련 그룹) 창에서는 선택한 볼륨과 연결된 그룹 목록을 볼 수 있습니다.

관련 경고 창

Related Alerts 창에서는 선택한 볼륨에 대해 생성된 알림 목록을 볼 수 있습니다. 알림 추가 링크를 클릭하여 알림을 추가하거나 알림 이름을 클릭하여 기존 알림을 편집할 수도 있습니다.

스토리지 **VM/**상태 세부 정보 페이지

스토리지 VM/상태 세부 정보 페이지를 사용하여 상태, 용량, 구성, 데이터 정책, 논리 인터페이스(LIF), LUN, qtree, 사용자, 사용자 그룹 할당량 및 보호 세부 정보 또한 스토리지 VM에 대한 관련 개체 및 관련 경고에 대한 정보도 볼 수 있습니다.

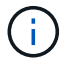

데이터 스토리지 VM만 모니터링할 수 있습니다.

명령 버튼

명령 버튼을 사용하여 선택한 스토리지 VM에 대해 다음 작업을 수행할 수 있습니다.

• \* 성능 보기로 전환 \*

스토리지 VM/성능 세부 정보 페이지로 이동할 수 있습니다.

- \* 조치 \*
	- 경고 추가

선택한 스토리지 VM에 경고를 추가할 수 있습니다.

◦ 주석 달기

선택한 스토리지 VM에 주석을 달 수 있습니다.

• \* 스토리지 VM 보기 \*

상태: 모든 스토리지 VM 보기로 이동할 수 있습니다.

상태 탭

상태 탭에는 볼륨, 애그리게이트, NAS LIF, SAN LIF, LUN, 볼륨 등과 같은 다양한 개체의 데이터 가용성, 데이터 용량 및 보호 문제에 대한 자세한 정보가 표시됩니다. 프로토콜, 서비스, NFS 공유, CIFS 공유

개체의 그래프를 클릭하여 필터링된 개체 목록을 볼 수 있습니다. 예를 들어, 볼륨 용량 그래프를 클릭하면 경고를 표시하여 심각도와 관련된 용량 문제가 있는 볼륨 목록을 경고로 볼 수 있습니다.

• \* 가용성 문제 \*

가용성 문제가 있는 오브젝트 및 가용성 관련 문제가 없는 오브젝트를 포함하여 총 오브젝트 수를 그래프로 표시합니다. 그래프의 색상은 문제의 서로 다른 심각도 수준을 나타냅니다. 그래프 아래의 정보는 스토리지 VM의 데이터 가용성에 영향을 미칠 수 있거나 이미 영향을 미친 가용성 문제에 대한 세부 정보를 제공합니다. 예를 들어, NAS LIF 및 다운된 SAN LIF와 오프라인 상태인 볼륨에 대한 정보가 표시됩니다.

또한 현재 실행 중인 관련 프로토콜과 서비스, NFS 및 CIFS 공유의 수와 상태에 대한 정보를 볼 수 있습니다.

• \* 용량 문제 \*

용량 문제가 있는 오브젝트 및 용량 관련 문제가 없는 오브젝트를 포함하여 총 오브젝트 수를 그래프로 표시합니다. 그래프의 색상은 문제의 서로 다른 심각도 수준을 나타냅니다. 아래 그래프는 스토리지 VM의 데이터 용량에 영향을 미치거나 이미 영향을 미칠 수 있는 용량 문제에 대한 세부 정보를 제공합니다. 예를 들어, 설정된 임계값을 초과할 가능성이 있는 애그리게이트에 대한 정보가 표시됩니다.

• \* 보호 문제 \*

에서는 필드 대화 상자로 보호 문제가 있는 관계 및 보호 관련 문제가 없는 관계를 포함하여 총 관계 수를 표시하여 스토리지 VM 보호 관련 상태에 대한 간략한 개요를 제공합니다. 선택한 스토리지 VM에 대한 스토리지 VM DR 관계의 상태도 볼 수 있습니다. 스토리지 VM DR 관계 이벤트가 여기에 표시되고 이벤트를 클릭하면 이벤트 세부 정보 페이지로 이동합니다. 보호되지 않은 볼륨이 있는 경우 링크를 클릭하면 스토리지 VM에서 보호되지 않은 볼륨의 필터링된 목록을 볼 수 있는 상태: 모든 볼륨 보기로 이동합니다. 그래프의 색상은 문제의 서로 다른 심각도 수준을 나타냅니다. 그래프를 클릭하면 [관계: 모든 관계] 보기로 이동합니다. 이 보기에서 보호 관계 세부 정보의 필터링된 목록을 볼 수 있습니다. 아래 그래프는 스토리지 VM의 데이터 보호에 영향을 미치거나 이미 영향을 미칠 수 있는 보호 문제에 대한 세부 정보를 제공합니다. 예를 들어, Snapshot 복사본 예약 공간이 거의 가득 찼거나 SnapMirror 관계 지연 문제에 대한 정보가 표시됩니다.

용량 탭

용량 탭에는 선택된 SVM의 데이터 용량에 대한 자세한 정보가 표시됩니다.

FlexVol 볼륨 또는 FlexGroup 볼륨이 있는 스토리지 VM에 대해 다음 정보가 표시됩니다.

• \* 용량 \*

Capacity 영역에는 모든 볼륨에서 할당된 사용된 용량과 사용 가능한 용량에 대한 세부 정보가 표시됩니다.

◦ 총 용량

스토리지 VM의 총 용량을 표시합니다.

◦ 사용됨

스토리지 VM에 속한 볼륨의 데이터가 사용하는 공간을 표시합니다.

◦ 보장 사용 가능

스토리지 VM의 볼륨에 사용할 수 있는 데이터에 대해 보장된 사용 가능한 공간을 표시합니다.

◦ 보장 안 됨

스토리지 VM에서 씬 프로비저닝된 볼륨에 할당된 데이터에 남아 있는 사용 가능한 공간을 표시합니다.

• \* 용량 문제가 있는 볼륨 \*

Capacity Issues(용량 문제) 목록이 표 형식으로 용량 문제가 있는 볼륨에 대한 세부 정보를 표시합니다.

◦ 상태

볼륨에 표시된 심각도의 용량 관련 문제가 있음을 나타냅니다.

용량 관련 이벤트 또는 볼륨에 대해 생성된 이벤트에 대한 자세한 정보를 보려면 상태 위로 포인터를 이동할 수 있습니다.

단일 이벤트에 의해 볼륨 상태가 결정되는 경우 이벤트가 트리거된 이벤트 이름, 시간 및 날짜, 이벤트가 할당된 관리자의 이름 및 이벤트 원인과 같은 정보를 볼 수 있습니다. [상세정보 보기] \* 버튼을 사용하여 이벤트에 대한 자세한 정보를 볼 수 있습니다.

볼륨의 상태가 동일한 심각도의 여러 이벤트에 의해 결정되는 경우 상위 3개 이벤트는 이벤트 이름, 이벤트가 트리거된 시간 및 날짜, 이벤트가 할당된 관리자의 이름 등의 정보와 함께 표시됩니다. 이벤트 이름을 클릭하면 이러한 각 이벤트에 대한 자세한 정보를 볼 수 있습니다. 생성된 이벤트 목록을 보려면 \* 모든 이벤트 보기 \* 링크를 클릭할 수도 있습니다.

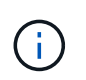

볼륨에는 동일한 심각도 또는 서로 다른 심각도의 여러 이벤트가 있을 수 있습니다. 그러나 가장 높은 심각도만 표시됩니다. 예를 들어, 볼륨에 오류 심각도와 경고 심각도의 이벤트가 두 개 있는 경우 오류 심각도만 표시됩니다.

◦ 볼륨

볼륨의 이름을 표시합니다.

◦ 사용된 데이터 용량

볼륨 용량 사용에 대한 정보(백분율)를 그래프로 표시합니다.

◦ 전체 백업 일수

볼륨이 전체 용량에 도달하기 전까지 남은 예상 일 수를 표시합니다.

◦ 씬 프로비저닝되었습니다

선택한 볼륨에 대해 공간 보장이 설정되어 있는지 여부를 표시합니다. 유효한 값은 Yes 및 No입니다

◦ 애그리게이트

FlexVol 볼륨의 경우 볼륨을 포함하는 애그리게이트의 이름을 표시합니다. FlexGroup 볼륨의 경우 FlexGroup에 사용되는 애그리게이트 수를 표시합니다.

**Configuration(**구성**)** 탭

구성 탭에는 클러스터, 루트 볼륨, 포함된 볼륨 유형(FlexVol 볼륨), 정책 및 스토리지 VM에서 생성된 보호 등 선택한 스토리지 VM에 대한 구성 세부 정보가 표시됩니다.

• \* 개요 \*

◦ 클러스터

스토리지 VM이 속한 클러스터의 이름을 표시합니다.

◦ 허용된 볼륨 유형입니다

스토리지 VM에서 생성할 수 있는 볼륨 유형을 표시합니다. 유형은 FlexVol 또는 FlexVol/FlexGroup입니다.

◦ 루트 볼륨

스토리지 VM의 루트 볼륨 이름을 표시합니다.

◦ 허용된 프로토콜

스토리지 VM에서 구성할 수 있는 프로토콜 유형을 표시합니다. 또한, 프로토콜이 작동 중임을 나타냅니다( ), 아래쪽( ) 또는 이(가) 구성되지 않았습니다( )를 클릭합니다.

• \* 데이터 네트워크 인터페이스 \*

◦ NAS

스토리지 VM과 연결된 NAS 인터페이스의 수를 표시합니다. 또한 인터페이스가 작동( ) 또는 아래쪽( )를 클릭합니다.

◦ 산

스토리지 VM과 연결된 SAN 인터페이스 수를 표시합니다. 또한 인터페이스가 작동( ) 또는 아래쪽( )를 클릭합니다.

◦ FC-NVMe를 참조하십시오

스토리지 VM과 연결된 FC-NVMe 인터페이스 수를 표시합니다. 또한 인터페이스가 작동(●) 또는 아래쪽(● )를 클릭합니다.

• \* 관리 네트워크 인터페이스 \*

◦ 가용성

스토리지 VM과 연결된 관리 인터페이스의 수를 표시합니다. 또한 관리 인터페이스가 작동(●) 또는 아래쪽(● )를 클릭합니다.

# • \* 정책 \*

◦ 스냅샷 수

스토리지 VM에 생성된 스냅샷 정책의 이름을 표시합니다.

◦ 엑스포트 정책

단일 정책이 생성된 경우 내보내기 정책의 이름을 표시하거나 여러 정책이 생성된 경우 내보내기 정책의 수를 표시합니다.

• \* 보호 \*

◦ 스토리지 VM DR

선택한 스토리지 VM이 보호되는지, 대상 또는 보호되지 않음인지 여부와 스토리지 VM이 보호되는 대상 이름을 표시합니다. 선택한 스토리지 VM이 대상으로 지정된 경우 소스 스토리지 VM의 세부 정보가 표시됩니다. 팬아웃의 경우 이 필드에는 스토리지 VM이 보호되는 총 대상 스토리지 VM 수가 표시됩니다. 개수 링크를 클릭하면 소스 스토리지 VM에서 필터링된 스토리지 VM 관계 그리드로 이동합니다.

◦ 보호된 볼륨

선택한 스토리지 VM의 보호된 볼륨 수가 총 볼륨 중 차지하는 수를 표시합니다. 대상 스토리지 VM을 보고 있는 경우 선택된 스토리지 VM의 대상 볼륨에 대한 링크 수입니다.

◦ 보호되지 않는 볼륨

선택한 스토리지 VM의 보호되지 않은 볼륨 수를 표시합니다.

• 서비스 \*

◦ 유형

스토리지 VM에 구성된 서비스 유형을 표시합니다. 이 유형은 DNS(Domain Name System) 또는 NIS(Network Information Service)일 수 있습니다.

◦ 상태

작동 가능한 서비스 상태를 표시합니다( ), 아래쪽( ) 또는 구성되지 않음( )를 클릭합니다.

◦ 도메인 이름

NIS 서비스에 대한 DNS 서비스 또는 NIS 서버에 대한 DNS 서버의 FQDN(정규화된 도메인 이름)을 표시합니다. NIS 서버가 활성화되면 NIS 서버의 활성 FQDN이 표시됩니다. NIS 서버가 비활성화되면 모든 FQDN 목록이 표시됩니다.

◦ IP 주소

DNS 또는 NIS 서버의 IP 주소를 표시합니다. NIS 서버가 활성화되면 NIS 서버의 활성 IP 주소가 표시됩니다. NIS 서버가 비활성화되면 모든 IP 주소 목록이 표시됩니다.

네트워크 인터페이스 탭

네트워크 인터페이스 탭에는 선택된 스토리지 VM에 생성된 데이터 네트워크 인터페이스(LIF)에 대한 세부 정보가 표시됩니다.

• \* 네트워크 인터페이스 \*

선택한 스토리지 VM에 생성된 인터페이스의 이름을 표시합니다.

• \* 작동 상태 \*

작동 가능한 인터페이스의 작동 상태를 표시합니다( ↑), 아래쪽( ↓) 또는 알 수 없음( ?) 를 클릭합니다. 인터페이스의 작동 상태는 해당 물리적 포트의 상태에 따라 결정됩니다.

• \* 관리 상태 \*

작동 가능한 인터페이스의 관리 상태를 표시합니다( ↑), 아래쪽( ↓) 또는 알 수 없음( ?)를 클릭합니다. 인터페이스의 관리 상태는 스토리지 관리자가 구성을 변경하거나 유지 관리를 위해 제어합니다. 관리 상태는 작동 상태와 다를 수 있습니다. 그러나 인터페이스의 관리 상태가 다운인 경우 기본적으로 작동 상태는 다운입니다.

• \* IP 주소/WWPN \*

이더넷 인터페이스의 IP 주소와 FC LIF의 WWPN(World Wide Port Name)을 표시합니다.

• \* 프로토콜 \*

CIFS, NFS, iSCSI, FC/FCoE 등과 같이 인터페이스에 지정된 데이터 프로토콜 목록을 표시합니다. FC-NVMe 및 FlexCache

• \* 역할 \*

인터페이스 역할을 표시합니다. 역할은 데이터 또는 관리일 수 있습니다.

• \* 홈 포트 \*

인터페이스가 원래 연결된 물리적 포트를 표시합니다.

• \* 현재 포트 \*

인터페이스가 현재 연결되어 있는 물리적 포트를 표시합니다. 인터페이스가 마이그레이션되면 현재 포트가 홈 포트와 다를 수 있습니다.

• \* 포트 세트 \*

인터페이스가 매핑되는 포트 세트를 표시합니다.

• \* 페일오버 정책 \*

인터페이스에 대해 구성된 페일오버 정책을 표시합니다. NFS, CIFS 및 FlexCache 인터페이스의 경우 기본 페일오버 정책은 Next Available입니다. 페일오버 정책은 FC 및 iSCSI 인터페이스에 적용되지 않습니다.

• \* 라우팅 그룹 \*

라우팅 그룹의 이름을 표시합니다. 라우팅 그룹 이름을 클릭하여 라우트와 대상 게이트웨이에 대한 자세한 정보를 볼 수 있습니다.

라우팅 그룹은 ONTAP 8.3 이상에서 지원되지 않으므로 이러한 클러스터에 대해 빈 열이 표시됩니다.

• \* 페일오버 그룹 \*

페일오버 그룹의 이름을 표시합니다.

# **qtree** 탭

Qtree 탭에는 Qtree 및 할당량에 대한 세부 정보가 표시됩니다. 하나 이상의 qtree에 대한 qtree 용량의 상태 임계값 설정을 편집하려면 \* 임계값 편집 \* 버튼을 클릭합니다.

Export \* 버튼을 사용하여 모니터링되는 모든 qtree의 세부 정보가 포함된 쉼표로 구분된 값(.csv) 파일을 생성합니다. CSV 파일로 내보낼 때 현재 스토리지 VM에 대한 Qtree 보고서, 현재 클러스터에 있는 모든 스토리지 VM에 대한 Qtree 보고서 또는 데이터 센터의 모든 클러스터에 대한 모든 스토리지 VM에 대한 Qtree 보고서를 만들도록 선택할 수 있습니다. 일부 추가 qtree 필드가 내보낸 CSV 파일에 나타납니다.

• \* 상태 \*

qtree의 현재 상태를 표시합니다. 상태는 Critical(  $\Omega$  ), 오류( $\Omega$  ), 경고( $\Lambda$ ) 또는 보통( $\blacktriangledown$ )를 클릭합니다.

상태 아이콘 위로 포인터를 이동하면 qtree에 대해 생성된 이벤트 또는 이벤트에 대한 자세한 정보를 볼 수 있습니다.

qtree 상태가 단일 이벤트로 결정되는 경우 이벤트 이름, 시간 및 이벤트 발생 날짜, 이벤트가 할당된 관리자 이름 및 이벤트 발생 원인 등의 정보를 볼 수 있습니다. View Details \* 를 사용하여 이벤트에 대한 자세한 정보를 볼 수 있습니다.

qtree의 상태가 동일한 심각도 수준의 여러 이벤트에 의해 결정되는 경우, 상위 3개 이벤트는 이벤트 이름, 이벤트 발생 시간 및 날짜, 이벤트가 할당된 관리자 이름 등의 정보와 함께 표시됩니다. 이벤트 이름을 클릭하면 이러한 각 이벤트에 대한 자세한 정보를 볼 수 있습니다. 또한 \* 모든 이벤트 보기 \* 를 사용하여 생성된 이벤트 목록을 볼 수 있습니다.

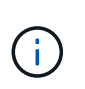

qtree에는 동일한 심각도 또는 여러 심각도의 여러 이벤트가 포함될 수 있습니다. 그러나 가장 높은 심각도만 표시됩니다. 예를 들어, qtree에 Error 와 Warning 의 심각도와 함께 두 개의 이벤트가 있는 경우 Error severity 만 표시됩니다.

• \* Qtree \*

qtree의 이름이 표시됩니다.

• \* 클러스터 \*

qtree가 포함된 클러스터의 이름을 표시합니다. 내보낸 CSV 파일에만 표시됩니다.

• \* 스토리지 가상 머신 \*

qtree가 포함된 스토리지 가상 시스템(SVM) 이름을 표시합니다. 내보낸 CSV 파일에만 표시됩니다.

• \* 볼륨 \*

qtree가 포함된 볼륨의 이름을 표시합니다.

볼륨 이름 위로 포인터를 이동하면 볼륨에 대한 자세한 정보를 볼 수 있습니다.

• \* 할당량 설정 \*

qtree에서 할당량이 설정되었는지 여부를 나타냅니다.

• \* 할당량 유형 \*

사용자, 사용자 그룹 또는 qtree에 대한 할당량인지 여부를 지정합니다. 내보낸 CSV 파일에만 표시됩니다.

• \* 사용자 또는 그룹 \*

사용자 또는 사용자 그룹의 이름을 표시합니다. 각 사용자 및 사용자 그룹에 대한 행이 여러 개 있습니다. 할당량 유형이 qtree가 아니거나 할당량이 설정되지 않은 경우 열은 비어 있습니다. 내보낸 CSV 파일에만 표시됩니다.

• \* 사용된 디스크 % \*

사용된 디스크 공간의 비율을 표시합니다. 디스크 하드 제한값이 설정된 경우 이 값은 디스크 하드 제한값을 기준으로 합니다. 디스크 하드 제한없이 할당량이 설정된 경우 이 값은 볼륨 데이터 공간을 기준으로 합니다. 할당량이 설정되어 있지 않거나 qtree가 속한 볼륨에서 할당량이 꺼져 있는 경우 그리드 페이지에 ""해당 없음""이 표시되고 CSV 내보내기 데이터에서 필드가 비어 있습니다.

• \* 디스크 하드 제한값 \*

qtree에 할당된 최대 디스크 공간 크기를 표시합니다. Unified Manager에서는 이 제한에 도달하고 추가 디스크 쓰기가 허용되지 않을 경우 중요한 이벤트를 생성합니다. 이 값은 디스크 하드 제한없이 할당량이 설정된 경우, 할당량이 설정되지 않은 경우 또는 qtree가 속한 볼륨에서 할당량이 꺼져 있는 경우 "무제한"으로 표시됩니다.

• \* 디스크 소프트 제한값 \*

경고 이벤트가 생성되기 전에 qtree에 할당된 디스크 공간의 크기를 표시합니다. 이 값은 디스크 소프트 제한값 없이 할당량이 설정된 경우, 할당량이 설정되지 않은 경우 또는 qtree가 속한 볼륨에서 할당량이 꺼져 있는 경우 "무제한 "으로 표시됩니다. 기본적으로 이 열은 숨겨져 있습니다.

• \* 디스크 임계값 \*

디스크 공간에 설정된 임계값을 표시합니다. 이 값은 디스크 임계값 제한 없이 할당량이 설정된 경우, 할당량이 설정되지 않은 경우 또는 qtree가 속한 볼륨에서 할당량이 꺼져 있는 경우 "무제한"으로 표시됩니다. 기본적으로 이 열은 숨겨져 있습니다.

• \* 사용된 파일 % \*

qtree에 사용된 파일의 백분율을 표시합니다. 파일 하드 제한값이 설정된 경우 이 값은 파일 하드 제한값을 기준으로 합니다. 파일 하드 제한값이 없는 할당량이 설정된 경우 값이 표시되지 않습니다. 할당량이 설정되어 있지 않거나 qtree가 속한 볼륨에서 할당량이 꺼져 있는 경우 그리드 페이지에 ""해당 없음""이 표시되고 CSV 내보내기 데이터에서 필드가 비어 있습니다.

• \* 파일 하드 제한값 \*

Qtree에서 허용되는 파일 수의 하드 제한값을 표시합니다. 이 값은 다음과 같은 조건에서 "Unlimited"로 표시됩니다. 파일 하드 제한없이 할당량이 설정된 경우, 할당량이 설정되지 않은 경우 또는 qtree가 속한 볼륨에서 할당량이 꺼져 있는 경우.

• \* 파일 소프트 제한값 \*

Qtree에서 허용되는 파일 수의 소프트 제한값을 표시합니다. 이 값은 다음과 같은 조건에서 "Unlimited"로 표시됩니다. 파일 소프트 제한값 없이 할당량이 설정된 경우, 할당량이 설정되지 않은 경우 또는 qtree가 속한 볼륨에서 할당량이 꺼져 있는 경우. 기본적으로 이 열은 숨겨져 있습니다.

사용자 및 그룹 할당량 탭

선택한 스토리지 VM의 사용자 및 사용자 그룹 할당량에 대한 세부 정보를 표시합니다. 할당량 상태, 사용자 또는 사용자 그룹 이름, 디스크 및 파일에 설정된 소프트 및 하드 제한값, 사용된 디스크 공간 및 파일 수, 디스크 임계값 등의 정보를 볼 수 있습니다. 사용자 또는 사용자 그룹과 연결된 이메일 주소를 변경할 수도 있습니다.

• \* 이메일 주소 편집 명령 버튼 \*

선택한 사용자 또는 사용자 그룹의 현재 전자 메일 주소를 표시하는 전자 메일 주소 편집 대화 상자를 엽니다. 이메일 주소를 수정할 수 있습니다. 이메일 주소 편집 필드가 비어 있는 경우 기본 규칙을 사용하여 선택한 사용자 또는 사용자 그룹에 대한 이메일 주소를 생성합니다.

두 명 이상의 사용자가 동일한 할당량을 가진 경우 사용자 이름이 쉼표로 구분된 값으로 표시됩니다. 또한 기본 규칙은 이메일 주소를 생성하는 데 사용되지 않으므로 알림을 보낼 이메일 주소를 입력해야 합니다.

• \* 이메일 규칙 구성 명령 버튼 \*

스토리지 VM에 구성된 사용자 또는 사용자 그룹 할당량에 대한 이메일 주소를 생성하기 위한 규칙을 생성하거나 수정할 수 있습니다. 할당량 위반이 발생하면 지정된 이메일 주소로 알림이 전송됩니다.

• \* 상태 \*

할당량의 현재 상태를 표시합니다. 상태는 Critical(  $\langle \rangle$ ), 경고( $\langle \rangle$ ) 또는 보통( $\langle \rangle$ )를 클릭합니다.

상태 아이콘 위로 포인터를 이동하면 할당량에 대해 생성된 이벤트 또는 이벤트에 대한 자세한 정보를 볼 수 있습니다.

할당량 상태가 단일 이벤트에 의해 결정되는 경우 이벤트가 트리거된 이벤트 이름, 시간 및 날짜, 이벤트가 할당된 관리자의 이름 및 이벤트 원인과 같은 정보를 볼 수 있습니다. View Details \* 를 사용하여 이벤트에 대한 자세한 정보를 볼 수 있습니다.

할당량 상태가 동일한 심각도의 여러 이벤트에 의해 결정되는 경우 상위 세 개의 이벤트는 이벤트 이름, 이벤트가 트리거된 시간 및 날짜, 이벤트가 할당된 관리자의 이름 등의 정보와 함께 표시됩니다. 이벤트 이름을 클릭하면 이러한 각 이벤트에 대한 자세한 정보를 볼 수 있습니다. 또한 \* 모든 이벤트 보기 \* 를 사용하여 생성된 이벤트 목록을 볼 수 있습니다.

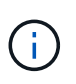

할당량은 동일한 심각도 또는 서로 다른 심각도의 여러 이벤트를 가질 수 있습니다. 그러나 가장 높은 심각도만 표시됩니다. 예를 들어 할당량에 Error 와 Warning 의 심각도를 가진 두 개의 이벤트가 있는 경우 Error 심각도만 표시됩니다.

# • \* 사용자 또는 그룹 \*

사용자 또는 사용자 그룹의 이름을 표시합니다. 두 명 이상의 사용자가 동일한 할당량을 가진 경우 사용자 이름이 쉼표로 구분된 값으로 표시됩니다.

SecD 오류로 인해 ONTAP가 유효한 사용자 이름을 제공하지 않으면 이 값은 ""알 수 없음""으로 표시됩니다.

• \* 유형 \*

사용자 또는 사용자 그룹에 대한 할당량인지 여부를 지정합니다.

• \* 볼륨 또는 Qtree \*

사용자 또는 사용자 그룹 할당량이 지정된 볼륨 또는 qtree의 이름을 표시합니다.

볼륨 또는 qtree의 이름 위로 포인터를 이동하여 볼륨 또는 qtree에 대한 자세한 정보를 볼 수 있습니다.

• \* 사용된 디스크 % \*

사용된 디스크 공간의 비율을 표시합니다. 이 값은 디스크 하드 제한값이 없는 할당량이 설정된 경우 ""해당 없음 ""으로 표시됩니다.

• \* 디스크 하드 제한값 \*

할당량에 할당된 최대 디스크 공간을 표시합니다. Unified Manager에서는 이 제한에 도달하고 추가 디스크 쓰기가 허용되지 않을 경우 중요한 이벤트를 생성합니다. 이 값은 디스크 하드 제한없이 할당량이 설정된 경우 "무제한"으로 표시됩니다.

• \* 디스크 소프트 제한값 \*

경고 이벤트가 생성되기 전에 할당량에 할당된 디스크 공간의 양을 표시합니다. 이 값은 디스크 소프트 제한값 없이 할당량이 설정된 경우 "무제한"으로 표시됩니다. 기본적으로 이 열은 숨겨져 있습니다.

• \* 디스크 임계값 \*

디스크 공간에 설정된 임계값을 표시합니다. 이 값은 디스크 임계값 제한 없이 할당량이 설정된 경우 "무제한"으로 표시됩니다. 기본적으로 이 열은 숨겨져 있습니다.

• \* 사용된 파일 % \*

qtree에 사용된 파일의 백분율을 표시합니다. 파일 하드 제한값 없이 할당량이 설정된 경우 이 값은 ""해당 없음 ""으로 표시됩니다.

• \* 파일 하드 제한값 \*

할당량에 허용된 파일 수에 대한 하드 제한값을 표시합니다. 파일 하드 제한없이 할당량이 설정된 경우 이 값은 "무제한"으로 표시됩니다.

• \* 파일 소프트 제한값 \*

할당량에 허용된 파일 수에 대한 소프트 제한값을 표시합니다. 파일 소프트 제한값 없이 할당량이 설정된 경우 이 값은 "무제한"으로 표시됩니다. 기본적으로 이 열은 숨겨져 있습니다.

• \* 이메일 주소 \*

할당량에 위반이 있을 때 알림을 보낼 사용자 또는 사용자 그룹의 이메일 주소를 표시합니다.

## **NFS Shares** 탭

NFS 공유 탭에는 상태, 볼륨과 연결된 경로(FlexGroup 볼륨 또는 FlexVol 볼륨), NFS 공유에 대한 클라이언트의 액세스 수준, 내보낸 볼륨에 대해 정의된 내보내기 정책 등의 NFS 공유에 대한 정보가 표시됩니다. NFS 공유는 다음 조건에서 표시되지 않습니다. 볼륨이 마운트되어 있지 않거나 볼륨에 대한 엑스포트 정책과 연결된 프로토콜에 NFS 공유가 포함되지 않은 경우

• \* 상태 \*

NFS 공유의 현재 상태를 표시합니다. 상태는 오류(●) 또는 보통(◇)를 클릭합니다.

• \* 정크션 경로 \*

볼륨이 마운트되는 경로를 표시합니다. 명시적 NFS 엑스포트 정책이 qtree에 적용되는 경우, qtree를 액세스할 수 있는 볼륨의 경로가 열에 표시됩니다.

• \* 정크션 경로 활성화 \*

마운트된 볼륨에 액세스할 경로가 활성 상태인지 비활성 상태인지 여부를 표시합니다.

• \* 볼륨 또는 Qtree \*

NFS 엑스포트 정책이 적용되는 볼륨 또는 qtree의 이름을 표시합니다. 볼륨의 qtree에 NFS 엑스포트 정책이 적용되는 경우 볼륨과 qtree의 이름이 모두 표시됩니다.

링크를 클릭하면 해당 세부 정보 페이지에서 개체에 대한 세부 정보를 볼 수 있습니다. 개체가 qtree인 경우 qtree 및 볼륨에 대한 링크가 표시됩니다.

• \* 볼륨 상태 \*

내보내는 볼륨의 상태를 표시합니다. 상태는 오프라인, 온라인, 제한 또는 혼합일 수 있습니다.

◦ 오프라인

볼륨에 대한 읽기 또는 쓰기 액세스가 허용되지 않습니다.

◦ 온라인

볼륨에 대한 읽기 및 쓰기 액세스가 허용됩니다.

◦ 제한

패리티 재구성 같은 제한된 작업은 허용되지만 데이터 액세스는 허용되지 않습니다.

◦ 혼합

FlexGroup 볼륨의 구성요소가 동일한 상태가 아닙니다.

• \* 보안 스타일 \*

내보낸 볼륨에 대한 액세스 권한을 표시합니다. 보안 스타일은 UNIX, Unified, NTFS 또는 Mixed일 수 있습니다.

◦ UNIX(NFS 클라이언트)

볼륨의 파일과 디렉토리에는 UNIX 권한이 있습니다.

◦ 통합

볼륨의 파일과 디렉토리에는 통합 보안 스타일이 있습니다.

◦ NTFS(CIFS 클라이언트)

볼륨의 파일과 디렉토리에는 Windows NTFS 권한이 있습니다.

#### ◦ 혼합

볼륨의 파일 및 디렉토리에는 UNIX 사용 권한이나 Windows NTFS 사용 권한이 있을 수 있습니다.

• \* UNIX 권한 \*

내보낸 볼륨에 대해 설정된 8진수 문자열 형식으로 UNIX 사용 권한 비트를 표시합니다. UNIX 스타일 사용 권한 비트와 유사합니다.

• \* 정책 내보내기 \*

내보낸 볼륨에 대한 액세스 권한을 정의하는 규칙을 표시합니다. 링크를 클릭하면 인증 프로토콜 및 액세스 권한과 같은 엑스포트 정책과 관련된 규칙에 대한 세부 정보를 볼 수 있습니다.

### **SMB** 공유 탭

선택한 스토리지 VM의 SMB 공유에 대한 정보를 표시합니다. SMB 공유의 상태, 공유 이름, 스토리지 VM과 연결된 경로, 공유의 접속 경로 상태, 객체 포함, 포함된 볼륨의 상태, 공유의 보안 데이터, 공유에 대해 정의된 내보내기 정책 등의 정보를 볼 수 있습니다. 또한 SMB 공유에 필요한 NFS 경로가 있는지 여부를 확인할 수도 있습니다.

 $\left(\begin{smallmatrix} 1\\1\end{smallmatrix}\right)$ 

폴더의 공유는 SMB 공유 탭에 표시되지 않습니다.

• \* 사용자 매핑 보기 명령 버튼 \*

사용자 매핑 대화 상자를 시작합니다.

스토리지 VM에 대한 사용자 매핑의 세부 정보를 볼 수 있습니다.

• \* ACL 명령 버튼 표시 \*

공유에 대한 액세스 제어 대화 상자를 시작합니다.

선택한 공유에 대한 사용자 및 권한 세부 정보를 볼 수 있습니다.

• \* 상태 \*

공유의 현재 상태를 표시합니다. 상태는 정상(  $\blacktriangledown$ ) 또는 오류(  $\Box$  )를 클릭합니다.

• \* 공유 이름 \*

SMB 공유의 이름을 표시합니다.

• \* 경로 \*

공유가 생성된 접합 경로를 표시합니다.

• \* 정크션 경로 활성화 \*

공유에 액세스할 경로가 활성 상태인지 비활성 상태인지 여부를 표시합니다.

• \* 포함 개체 \*

공유가 속한 포함하는 객체의 이름을 표시합니다. 포함된 오브젝트는 볼륨 또는 qtree가 될 수 있습니다.

링크를 클릭하면 해당 세부 정보 페이지에서 포함하는 객체에 대한 세부 정보를 볼 수 있습니다. 포함된 개체가 qtree인 경우 qtree와 볼륨 모두에 대한 링크가 표시됩니다.

• \* 볼륨 상태 \*

내보내는 볼륨의 상태를 표시합니다. 상태는 오프라인, 온라인, 제한 또는 혼합일 수 있습니다.

◦ 오프라인

볼륨에 대한 읽기 또는 쓰기 액세스가 허용되지 않습니다.

◦ 온라인

볼륨에 대한 읽기 및 쓰기 액세스가 허용됩니다.

◦ 제한

패리티 재구성 같은 제한된 작업은 허용되지만 데이터 액세스는 허용되지 않습니다.

◦ 혼합

FlexGroup 볼륨의 구성요소가 동일한 상태가 아닙니다.

• \* 보안 \*

내보낸 볼륨에 대한 액세스 권한을 표시합니다. 보안 스타일은 UNIX, Unified, NTFS 또는 Mixed일 수 있습니다.

◦ UNIX(NFS 클라이언트)

볼륨의 파일과 디렉토리에는 UNIX 권한이 있습니다.

◦ 통합

볼륨의 파일과 디렉토리에는 통합 보안 스타일이 있습니다.

◦ NTFS(CIFS 클라이언트)

볼륨의 파일과 디렉토리에는 Windows NTFS 권한이 있습니다.

◦ 혼합

볼륨의 파일 및 디렉토리에는 UNIX 사용 권한이나 Windows NTFS 사용 권한이 있을 수 있습니다.

• \* 정책 내보내기 \*

공유에 적용할 수 있는 엑스포트 정책의 이름을 표시합니다. 스토리지 VM에 대해 엑스포트 정책이 지정되지 않은 경우 이 값은 Not Enabled로 표시됩니다.

링크를 클릭하면 액세스 프로토콜 및 권한과 같은 엑스포트 정책과 관련된 규칙에 대한 세부 정보를 볼 수 있습니다. 선택한 스토리지 VM에 대해 엑스포트 정책이 비활성화되어 있으면 링크가 비활성화됩니다.

• \* NFS에 해당 \*

공유에 해당하는 NFS가 있는지 여부를 지정합니다.

### **SAN** 탭

선택한 스토리지 VM의 LUN, 이니시에이터 그룹 및 이니시에이터에 대한 세부 정보를 표시합니다. 기본적으로 LUN 보기가 표시됩니다. 이니시에이터 그룹 탭에서 이니시에이터 그룹에 대한 세부 정보와 이니시에이터 탭에서 이니시에이터에 대한 세부 정보를 볼 수 있습니다.

• LUN 탭 \*

선택한 스토리지 VM에 속한 LUN에 대한 세부 정보를 표시합니다. LUN 이름, LUN 상태(온라인 또는 오프라인), LUN이 포함된 파일 시스템(볼륨 또는 qtree)의 이름, 호스트 운영 체제의 유형, LUN의 총 데이터 용량 및 일련 번호와 같은 정보를 볼 수 있습니다. LUN 성능 열은 LUN/성능 세부 정보 페이지에 대한 링크를 제공합니다.

LUN에서 씬 프로비저닝이 설정되었는지 여부와 LUN이 이니시에이터 그룹에 매핑되었는지 여부에 대한 정보도 볼 수 있습니다. 이니시에이터에 매핑된 경우 선택한 LUN에 매핑된 이니시에이터 그룹 및 이니시에이터를 볼 수 있습니다.

• \* 이니시에이터 그룹 탭 \*

이니시에이터 그룹에 대한 세부 정보를 표시합니다. 이니시에이터 그룹의 이름, 액세스 상태, 그룹의 모든 이니시에이터에 사용되는 호스트 운영 체제의 유형, 지원되는 프로토콜과 같은 세부 정보를 볼 수 있습니다. 액세스 상태 열에서 링크를 클릭하면 이니시에이터 그룹의 현재 액세스 상태를 볼 수 있습니다.

◦ \* 보통 \*

이니시에이터 그룹이 여러 액세스 경로에 연결되어 있습니다.

◦ \* 단일 경로 \*

이니시에이터 그룹이 단일 액세스 경로에 연결됩니다.

◦ \* 경로 없음 \*

이니시에이터 그룹에 연결된 액세스 경로가 없습니다.

이니시에이터 그룹이 포트 세트를 통해 모든 인터페이스에 매핑되었는지 또는 특정 인터페이스에 매핑되었는지 확인할 수 있습니다. Mapped Interfaces 열에서 count 링크를 클릭하면 모든 인터페이스가 표시되거나 포트 세트의 특정 인터페이스가 표시됩니다. 대상 포털을 통해 매핑된 인터페이스는 표시되지 않습니다. 이니시에이터 그룹에 매핑된 총 이니시에이터 및 LUN 수가 표시됩니다.

또한 선택한 이니시에이터 그룹에 매핑된 LUN 및 이니시에이터를 볼 수도 있습니다.

• \* 이니시에이터 탭 \*

선택한 스토리지 VM에 대해 이 이니시에이터에 매핑된 이니시에이터 그룹의 이름과 유형, 총 이니시에이터 그룹 수를 표시합니다.

initiator groups that are mapped to the selected initiator group.

관련 주석 창

Related Annotations(관련 주석) 창에서는 선택한 스토리지 VM과 관련된 주석 세부 정보를 볼 수 있습니다. 세부 정보에는 스토리지 VM에 적용되는 주석 이름 및 주석 값이 포함됩니다. 관련 주석 창에서 수동 주석을 제거할 수도 있습니다.

관련 장치 창

Related Devices 창에서는 스토리지 VM과 관련된 클러스터, 애그리게이트 및 볼륨을 볼 수 있습니다.

• \* 클러스터 \*

스토리지 VM이 속한 클러스터의 상태를 표시합니다.

• \* 애그리게이트 \*

선택한 스토리지 VM에 속하는 애그리게이트 수를 표시합니다. 최고 심각도 수준에 따라 애그리게이트의 상태도 표시됩니다. 예를 들어, 스토리지 VM에 10개의 애그리게이트가 포함되어 있는 경우 5개의 애그리게이트가 경고 상태를 표시하고 나머지 5개의 애그리게이트는 위험 상태를 표시하는 경우 표시된 상태는 심각입니다.

• \* 할당된 애그리게이트 \*

스토리지 VM에 할당된 애그리게이트 수를 표시합니다. 최고 심각도 수준에 따라 애그리게이트의 상태도 표시됩니다.

• 볼륨 \*

선택한 스토리지 VM에 속한 볼륨의 수와 용량을 표시합니다. 볼륨의 상태 또한 가장 높은 심각도 수준에 따라 표시됩니다. 스토리지 VM에 FlexGroup 볼륨이 있는 경우 이 개수에는 FlexGroups가 포함되며 FlexGroup 구성 요소는 포함되지 않습니다.

관련 그룹 창

Related Groups 창에서는 선택한 스토리지 VM과 연결된 그룹 목록을 볼 수 있습니다.

관련 경고 창

관련 알림 창을 사용하면 선택한 스토리지 VM에 대해 생성된 알림 목록을 볼 수 있습니다. 또한 \* Add Alert \* (경고 추가 \*) 링크를 클릭하여 경고를 추가하거나 경고 이름을 클릭하여 기존 경고를 편집할 수도 있습니다.

# 클러스터**/**상태 세부 정보 페이지

클러스터/상태 세부 정보 페이지에는 상태, 용량 및 구성 세부 정보와 같은 선택한 클러스터에 대한 자세한 정보가 표시됩니다. 또한 LIF(네트워크 인터페이스), 노드, 디스크, 관련 장치 및 클러스터에 대한 관련 경고에 대한 정보도 볼 수 있습니다.

클러스터 이름 옆의 상태(예: 양호)는 통신 상태, Unified Manager가 클러스터와 통신할 수 있는지 여부를 나타냅니다. 클러스터의 페일오버 상태 또는 전체 상태는 나타내지 않습니다.

# 명령 버튼

명령 버튼을 사용하여 선택한 클러스터에 대해 다음 작업을 수행할 수 있습니다.

• \* 성능 보기로 전환 \*

클러스터/성능 세부 정보 페이지로 이동할 수 있습니다.

- \* 조치 \*
	- Add Alert(경고 추가): Add Alert(경고 추가) 대화 상자를 엽니다. 이 대화 상자에서 선택한 클러스터에 경고를 추가할 수 있습니다.
	- 재검색: 클러스터의 수동 업데이트를 시작하여 Unified Manager가 클러스터의 최근 변경 사항을 검색할 수 있습니다.

Unified Manager가 OnCommand Workflow Automation와 페어링된 경우, 다시 검색 작업을 통해 WFA에서 캐시된 데이터를 다시 가져옵니다.

재검색 작업이 시작된 후 작업 상태를 추적할 수 있도록 관련 작업 세부 정보에 대한 링크가 표시됩니다.

◦ 주석: 선택한 클러스터에 주석을 달 수 있습니다.

• \* 클러스터 보기 \*

상태: 모든 클러스터 보기로 이동할 수 있습니다.

#### 상태 탭

노드, SVM, 애그리게이트 등과 같은 다양한 클러스터 오브젝트의 데이터 가용성 및 데이터 용량 문제에 대한 자세한 정보를 표시합니다. 가용성 문제는 클러스터 개체의 데이터 제공 기능과 관련이 있습니다. 용량 문제는 클러스터 객체의 데이터 저장 기능과 관련이 있습니다.

개체의 그래프를 클릭하여 필터링된 개체 목록을 볼 수 있습니다. 예를 들어, SVM 용량 그래프를 클릭하면 경고를 표시하여 필터링된 SVM 목록을 볼 수 있습니다. 이 목록에는 용량 문제가 있고 심각도 수준의 경고가 있는 SVM이 포함되어 있습니다. 경고를 표시하는 SVM 가용성 그래프를 클릭하여 심각도 수준의 경고 수준에서 가용성 문제가 있는 SVM 목록을 볼 수도 있습니다.

# 가용성 문제

가용성 문제와 가용성 관련 문제가 없는 오브젝트 등을 포함하여 총 오브젝트 수를 그래픽으로 표시합니다. 그래프의 색상은 문제의 서로 다른 심각도 수준을 나타냅니다. 그래프 아래의 정보는 클러스터의 데이터 가용성에 영향을 미칠 수 있거나 이미 영향을 미친 가용성 문제에 대한 세부 정보를 제공합니다. 예를 들어, 정보가 다운되는 디스크 쉘프 및 오프라인 상태인 애그리게이트에 대해 표시됩니다.

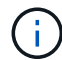

SFO 막대 그래프에 표시되는 데이터는 노드의 HA 상태를 기반으로 합니다. 다른 모든 막대 그래프에 대해 표시되는 데이터는 생성된 이벤트를 기준으로 계산됩니다.

### 용량 문제

용량 문제가 있는 오브젝트 및 용량 관련 문제가 없는 오브젝트를 포함하여 총 오브젝트 수를 그래픽으로 표시합니다. 그래프의 색상은 문제의 서로 다른 심각도 수준을 나타냅니다. 그래프 아래의 정보는 클러스터의 데이터 용량에 영향을 미치거나 이미 영향을 미친 용량 문제에 대한 세부 정보를 제공합니다. 예를 들어, 설정된 임계값을 초과할 가능성이 있는 애그리게이트에 대한 정보가 표시됩니다.

# 용량 탭

선택한 클러스터의 용량에 대한 자세한 정보를 표시합니다.

#### 용량

할당된 모든 Aggregate의 사용 가능한 용량 및 사용 가능한 용량에 대한 데이터 용량 그래프를 표시합니다.

• 사용된 논리적 공간입니다

ONTAP 스토리지 효율성 기술을 사용할 때의 절감 효과를 적용하지 않고도 이 클러스터의 모든 애그리게이트에 저장되어 있는 데이터의 실제 크기를 알 수 있습니다.

• 사용됨

모든 애그리게이트에서 데이터에 사용되는 물리적 용량입니다. 여기에는 패리티, 적합한 사이징 및 예약에 사용된 용량이 포함되지 않습니다.

• 사용 가능

데이터에 사용 가능한 용량을 표시합니다.

• 예비 부품

모든 스페어 디스크의 스토리지에 사용할 수 있는 저장 가능 용량을 표시합니다.

• 프로비저닝되었습니다

모든 기본 볼륨에 대해 프로비저닝된 용량을 표시합니다.

세부 정보

사용된 용량과 사용 가능한 용량에 대한 자세한 정보를 표시합니다. 계산에서 루트 애그리게이트 데이터는 제외됩니다.

• 총 용량

클러스터의 총 용량을 표시합니다. 여기에는 패리티에 할당된 용량이 포함되지 않습니다.

• 사용됨

데이터가 사용하는 용량을 표시합니다. 여기에는 패리티, 적합한 사이징 및 예약에 사용된 용량이 포함되지 않습니다.

• 사용 가능

데이터에 사용 가능한 용량을 표시합니다.

• 프로비저닝되었습니다

모든 기본 볼륨에 대해 프로비저닝된 용량을 표시합니다.

• 예비 부품

모든 스페어 디스크의 스토리지에 사용할 수 있는 저장 가능 용량을 표시합니다.

클라우드 계층

사용된 총 클라우드 계층 용량과 클러스터에서 FabricPool 지원 애그리게이트에 대해 연결된 각 클라우드 계층에 사용된 용량을 표시합니다. FabricPool는 라이센스가 있거나 라이센스가 부여되지 않은 것 중 하나입니다.

디스크 유형별 물리적 용량 브레이크아웃

디스크 유형별 물리적 용량 브레이크아웃 영역에는 클러스터에 있는 다양한 디스크 유형의 디스크 용량에 대한 자세한 정보가 표시됩니다. 디스크 유형을 클릭하면 디스크 탭에서 디스크 유형에 대한 자세한 정보를 볼 수 있습니다.

• 총 가용 용량

데이터 디스크의 사용 가능한 용량과 여유 용량을 표시합니다.

• HDD

클러스터에 있는 모든 HDD 데이터 디스크의 사용된 용량과 사용 가능한 용량을 그래픽으로 표시합니다. 점선은 HDD에 있는 데이터 디스크의 여유 용량을 나타냅니다.

- 플래시
	- SSD 데이터

클러스터에서 SSD 데이터 디스크의 사용 가능한 용량과 용량을 그래픽으로 표시합니다.

◦ SSD 캐시

클러스터에 있는 SSD 캐시 디스크의 저장 가능 용량을 그래픽으로 표시합니다.

◦ SSD 스페어

클러스터에서 SSD, 데이터 및 캐시 디스크의 여유 용량을 그래픽으로 표시합니다.

• 할당되지 않은 디스크

클러스터에서 할당되지 않은 디스크의 수를 표시합니다.

용량 문제가 있는 애그리게이트 목록

용량 위험 문제가 있는 애그리게이트의 사용된 용량 및 사용 가능한 용량에 대한 세부 정보가 표 형식으로 표시됩니다.

• 상태

Aggregate에 특정 심각도의 용량 관련 문제가 있음을 나타냅니다.

상태 위로 포인터를 이동하면 애그리게이트에 대해 생성된 이벤트 또는 이벤트에 대한 자세한 정보를 볼 수 있습니다.

집계 상태가 단일 이벤트에 의해 결정되는 경우 이벤트가 트리거된 이벤트 이름, 시간 및 날짜, 이벤트가 할당된 관리자의 이름 및 이벤트 원인과 같은 정보를 볼 수 있습니다. 이벤트에 대한 자세한 정보를 보려면 \* 세부 정보 보기 \* 버튼을 클릭하십시오.

집계 상태가 동일한 심각도의 여러 이벤트에 의해 결정되는 경우 상위 3개 이벤트는 이벤트 이름, 이벤트 트리거 시간 및 날짜, 이벤트가 할당된 관리자의 이름 등의 정보와 함께 표시됩니다. 이벤트 이름을 클릭하면 이러한 각 이벤트에 대한 자세한 정보를 볼 수 있습니다. 생성된 이벤트 목록을 보려면 \* 모든 이벤트 보기 \* 링크를 클릭할 수도 있습니다.

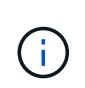

애그리게이트에는 동일한 심각도 또는 서로 다른 심각도의 여러 용량 관련 이벤트가 있을 수 있습니다. 그러나 가장 높은 심각도만 표시됩니다. 예를 들어, 애그리게이트에 심각도 수준이 Error 와 Critical 인 두 개의 이벤트가 있는 경우 Critical 심각도만 표시됩니다.

• 집계

애그리게이트의 이름을 표시합니다.

• 사용된 데이터 용량

애그리게이트 용량 사용량에 대한 정보를 그래픽으로 표시합니다(백분율).

• 전체 백업 일수

Aggregate가 전체 용량에 도달하기 전까지 남은 예상 일 수를 표시합니다.

**Configuration(**구성**)** 탭

IP 주소, 연락처 및 위치와 같이 선택한 클러스터에 대한 세부 정보를 표시합니다.

클러스터 개요

• 관리 인터페이스

에는 Unified Manager가 클러스터에 연결하는 데 사용하는 클러스터 관리 LIF가 표시됩니다. 인터페이스의 작동 상태도 표시됩니다.

• 호스트 이름 또는 IP 주소입니다

Unified Manager에서 클러스터에 연결하는 데 사용하는 클러스터 관리 LIF의 FQDN, 짧은 이름 또는 IP 주소를 표시합니다.

• FQDN

클러스터의 FQDN(정규화된 도메인 이름)을 표시합니다.

• OS 버전

클러스터에서 실행 중인 ONTAP 버전을 표시합니다. 클러스터의 노드가 서로 다른 버전의 ONTAP를 실행 중인 경우 가장 초기 ONTAP 버전이 표시됩니다.

• 연락처

클러스터에 문제가 있을 경우 연락할 관리자에 대한 세부 정보를 표시합니다.

• 위치

클러스터의 위치를 표시합니다.

• 성격

이 클러스터가 모든 SAN 스토리지 구성 클러스터인지 확인합니다.

원격 클러스터 개요

MetroCluster 구성의 원격 클러스터에 대한 자세한 내용은 에 나와 있습니다. 이 정보는 MetroCluster 구성에 대해서만 표시됩니다.

• 클러스터

원격 클러스터의 이름을 표시합니다. 클러스터 이름을 클릭하여 클러스터의 세부 정보 페이지로 이동할 수 있습니다.

• 호스트 이름 또는 IP 주소입니다

원격 클러스터의 FQDN, 짧은 이름 또는 IP 주소를 표시합니다.

• 위치

원격 클러스터의 위치를 표시합니다.

# **MetroCluster** 개요

FC를 통한 MetroCluster 또는 IP를 통한 MetroCluster 구성의 로컬 클러스터에 대한 자세한 내용은 에 나와 있습니다. 이 정보는 FC 또는 IP를 통한 MetroCluster 구성에 대해서만 표시됩니다.

• 유형

MetroCluster 형식이 2노드인지 4노드인지 표시합니다. MetroCluster over IP의 경우 4노드만 지원됩니다.

• 구성

FC 및 IP를 통한 MetroCluster 구성을 표시하며 다음과 같은 값을 가질 수 있습니다.

# FC \* 용

• SAS 케이블을 사용하여 확장 구성

- FC-SAS 브리지로 확장 구성
- FC 스위치를 사용한 패브릭 구성

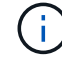

4노드 MetroCluster의 경우 FC 스위치를 사용하는 패브릭 구성만 지원됩니다.

- IP \* 용
- 이더넷 스위치를 사용하는 IP 구성(클러스터 구성 방식에 따라 L2 또는 L3)
	- 예상치 못한 자동 전환(AUSO)

로컬 클러스터에 대해 자동 비계획 전환 활성화 여부를 표시합니다. 기본적으로 AUSO는 Unified Manager에서 2노드 MetroCluster 구성의 모든 클러스터에 대해 사용하도록 설정됩니다. 명령줄 인터페이스를 사용하여 AUSO 설정을 변경할 수 있습니다. 이 기능은 FC를 통한 MetroCluster에만 지원됩니다.

◦ 전환 모드

MetroCluster over IP 구성에 대한 전환 모드를 표시합니다. 사용 가능한 값은 다음과 같습니다. Active, Negotiated Switchover, 및 Automatic Unplanned Switchover.

# 노드

• 가용성

작동 중인 노드 수(●) 또는 아래쪽(●)를 클러스터에서 선택합니다.

• OS 버전

노드가 실행 중인 ONTAP 버전과 특정 버전의 ONTAP를 실행하는 노드의 수를 표시합니다. 예를 들어 9.6(2), 9.3(1)은 두 노드가 ONTAP 9.6을 실행하고 한 노드는 ONTAP 9.3을 실행한다고 지정합니다.

• 가용성

에는 작동 중인 SVM의 수가 표시됩니다(●) 또는 아래쪽(●)를 클러스터에서 선택합니다.

네트워크 인터페이스

• 가용성

작동 중인 ( ) 비데이터 LIF의 수를 표시합니다 ) 또는 아래쪽( )를 클러스터에서 선택합니다.

• 클러스터 관리 인터페이스

클러스터 관리 LIF의 수를 표시합니다.

• 노드 관리 인터페이스

노드 관리 LIF의 수를 표시합니다.

스토리지 가상 머신

• 클러스터 인터페이스

클러스터 LIF의 수를 표시합니다.

• 인터클러스터 인터페이스

인터클러스터 LIF의 수를 표시합니다.

# 프로토콜

• 데이터 프로토콜

클러스터에 대해 활성화된 라이센스 데이터 프로토콜 목록을 표시합니다. 데이터 프로토콜에는 iSCSI, CIFS, NFS, NVMe 및 FC/FCoE가 포함됩니다.

### 보호

# • 중개자

클러스터가 중재자의 중재자와 연결 상태를 지원하는지 여부를 표시합니다. 중재자가 구성되었는지 여부를 나타내며, 구성된 경우 중개자의 상태가 표시됩니다.

# ◦ 해당 없음

클러스터에서 중재자를 지원하지 않는 경우에 표시됩니다.

◦ 구성되지 않았습니다

클러스터가 중재자를 지원하지만 중재자가 구성되지 않은 경우에 표시됩니다.

◦ IP 주소

클러스터가 중재자를 지원하고 중재자가 구성된 경우 표시됩니다. 중재자 상태는 색상으로 표시됩니다. 녹색 색은 중재자 상태에 도달할 수 있음을 나타냅니다. 빨간색은 중재자 상태에 도달할 수 없음을 나타냅니다.

클라우드 계층

에는 이 클러스터가 연결된 클라우드 계층의 이름이 나와 있습니다. 또한 유형(Amazon S3, Microsoft Azure Cloud, IBM Cloud Object Storage, Google Cloud Storage, Alibaba Cloud Object Storage, StorageGRID) 및 클라우드 계층 상태(사용 가능 또는 사용 불가능)도 나열됩니다.

# **MetroCluster** 연결 탭

FC를 통한 MetroCluster 구성에서 클러스터 구성 요소의 문제 및 연결 상태를 표시합니다. 클러스터의 재해 복구 파트너에 문제가 있는 경우 클러스터가 빨간색 상자로 표시됩니다.

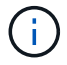

MetroCluster 접속 구성 탭은 MetroCluster over FC 구성에 있는 클러스터에만 표시됩니다.

원격 클러스터의 이름을 클릭하여 원격 클러스터의 세부 정보 페이지로 이동할 수 있습니다. 부품의 개수 링크를 클릭하여 부품의 세부 정보를 볼 수도 있습니다. 예를 들어, 클러스터에서 노드의 개수 링크를 클릭하면 클러스터의 세부 정보 페이지에 노드 탭이 표시됩니다. 원격 클러스터에서 디스크의 개수 링크를 클릭하면 원격 클러스터의 세부 정보
페이지에 디스크 탭이 표시됩니다.

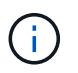

8노드 MetroCluster 구성을 관리할 때 디스크 쉘프 구성요소의 카운트 링크를 클릭하면 기본 HA 쌍의 로컬 쉘프만 표시됩니다. 또한 다른 HA 쌍에 로컬 쉘프를 표시할 방법이 없습니다.

구성 요소 위로 포인터를 이동하면 문제가 발생한 경우 클러스터의 세부 정보 및 연결 상태를 확인하고 해당 문제와 관련하여 생성된 이벤트 또는 이벤트에 대한 자세한 정보를 볼 수 있습니다.

구성 요소 간 연결 문제의 상태가 단일 이벤트에 의해 결정되는 경우 이벤트가 트리거된 이벤트 이름, 시간 및 날짜, 이벤트가 할당된 관리자의 이름 및 이벤트 원인과 같은 정보를 볼 수 있습니다. View Details 버튼을 클릭하면 이벤트에 대한 자세한 정보를 볼 수 있습니다.

구성 요소 간 연결 문제의 상태가 동일한 심각도의 여러 이벤트에 의해 결정되는 경우 이벤트 이름, 이벤트 발생 시간 및 날짜, 이벤트가 할당된 관리자 이름 등의 정보와 함께 상위 세 개의 이벤트가 표시됩니다. 이벤트 이름을 클릭하면 이러한 각 이벤트에 대한 자세한 정보를 볼 수 있습니다. 생성된 이벤트 목록을 보려면 \* 모든 이벤트 보기 \* 링크를 클릭할 수도 있습니다.

# **MetroCluster** 복제 탭

FC를 통해 MetroCluster 구성에서 복제되는 데이터의 상태를 표시합니다. MetroCluster 복제 탭을 사용하면 이미 피어링된 클러스터와 데이터를 동기식으로 미러링하여 데이터 보호를 보장할 수 있습니다. 클러스터의 재해 복구 파트너에 문제가 있는 경우 클러스터가 빨간색 상자로 표시됩니다.

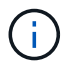

MetroCluster 복제 탭은 FC를 통한 MetroCluster 구성에 있는 클러스터에만 표시됩니다.

MetroCluster 환경에서는 이 탭을 사용하여 원격 클러스터를 사용한 로컬 클러스터의 논리 연결과 피어링을 확인할 수 있습니다. 논리적 접속을 통해 클러스터 구성 요소의 객관적인 표현을 볼 수 있습니다. 이렇게 하면 메타데이터 및 데이터를 미러링하는 동안 발생할 수 있는 문제를 식별하는 데 도움이 됩니다.

MetroCluster 복제 탭에서 로컬 클러스터는 선택한 클러스터에 대한 자세한 그래픽 표시를 제공하고 MetroCluster 파트너가 원격 클러스터를 참조합니다.

네트워크 인터페이스 탭

선택한 클러스터에서 생성되는 모든 비데이터 LIF에 대한 세부 정보를 표시합니다.

네트워크 인터페이스

선택한 클러스터에 생성된 LIF의 이름을 표시합니다.

### 작동 상태

작동 가능한 인터페이스의 작동 상태를 표시합니다( ↑ ), 아래쪽( , ) 또는 알 수 없음( ? )를 클릭합니다. 네트워크 인터페이스의 작동 상태는 해당 물리적 포트의 상태에 따라 결정됩니다.

#### 관리 상태

작동 가능한 인터페이스의 관리 상태를 표시합니다( ↑), 아래쪽( ↓) 또는 알 수 없음( ?)를 클릭합니다. 구성을 변경하거나 유지 관리 중에 인터페이스의 관리 상태를 제어할 수 있습니다. 관리 상태는 작동 상태와 다를 수 있습니다. 그러나 LIF의 관리 상태가 다운인 경우 기본적으로 운영 상태가 다운됩니다.

### **IP** 주소

인터페이스의 IP 주소를 표시합니다.

역할

인터페이스의 역할을 표시합니다. 가능한 역할은 Cluster-Management LIF, 노드 관리 LIF, 클러스터 LIF, 인터클러스터 LIF입니다.

홈 포트

인터페이스가 원래 연결된 물리적 포트를 표시합니다.

현재 포트

인터페이스가 현재 연결되어 있는 물리적 포트를 표시합니다. LIF 마이그레이션 후 현재 포트가 홈 포트와 다를 수 있습니다.

페일오버 정책

인터페이스에 대해 구성된 페일오버 정책을 표시합니다.

라우팅 그룹

라우팅 그룹의 이름을 표시합니다. 라우팅 그룹 이름을 클릭하여 라우트와 대상 게이트웨이에 대한 자세한 정보를 볼 수 있습니다.

라우팅 그룹은 ONTAP 8.3 이상에서 지원되지 않으므로 이러한 클러스터에 대해 빈 열이 표시됩니다.

페일오버 그룹

페일오버 그룹의 이름을 표시합니다.

노드 탭

선택한 클러스터의 노드에 대한 정보를 표시합니다. HA 쌍, 디스크 쉘프 및 포트에 대한 자세한 정보를 볼 수 있습니다.

**HA** 세부 정보

HA 쌍의 노드 상태와 상태를 그림으로 보여 줍니다. 노드의 상태는 다음과 같은 색상으로 표시됩니다.

• \* 녹색 \*

노드가 작동 상태입니다.

• \* 노란색 \*

노드가 파트너 노드를 인수했거나 노드에서 몇 가지 환경 문제를 겪고 있습니다.

• \* 적색 \*

노드가 다운되었습니다.

HA 쌍의 가용성에 대한 정보를 확인하고 위험을 방지하기 위해 필요한 조치를 취할 수 있습니다. 예를 들어 인수 작업이 가능한 경우 스토리지 페일오버가 가능한이라는 메시지가 표시됩니다.

팬, 전원 공급 장치, NVRAM 배터리, 플래시 카드 등과 같은 HA 쌍 및 해당 환경과 관련된 이벤트 목록을 볼 수 있습니다. 서비스 프로세서 및 디스크 쉘프 연결 이벤트가 트리거된 시간을 볼 수도 있습니다.

모델 번호와 같은 다른 노드 관련 정보를 볼 수 있습니다.

단일 노드 클러스터가 있는 경우 노드에 대한 세부 정보도 볼 수 있습니다.

### 디스크 쉘프

HA 쌍의 디스크 쉘프에 대한 정보를 표시합니다.

또한 디스크 쉘프 및 환경 구성요소에 대해 생성된 이벤트와 이벤트가 트리거된 시간을 볼 수 있습니다.

• \* 쉘프 ID \*

디스크가 있는 쉘프의 ID를 표시합니다.

• \* 구성 요소 상태 \*

전원 공급 장치, 팬, 온도 센서, 현재 센서, 디스크 연결 등과 같은 디스크 쉘프의 환경 세부 정보를 표시합니다. 및 전압 센서 환경 세부 정보는 다음과 같은 색상으로 아이콘으로 표시됩니다.

◦ \* 녹색 \*

환경 구성 요소가 제대로 작동하고 있습니다.

◦ \* 회색 \*

환경 부품에 사용할 수 있는 데이터가 없습니다.

◦ \* 적색 \*

일부 환경 구성 요소가 다운되었습니다.

• \* 시/도 \*

디스크 쉘프의 상태를 표시합니다. 가능한 상태는 오프라인, 온라인, 상태 없음, 초기화 필요, 누락, 및 알 수 없음.

• \* 모델 \*

디스크 쉘프의 모델 번호를 표시합니다.

• \* 로컬 디스크 쉘프 \*

디스크 쉘프가 로컬 클러스터에 있는지 또는 원격 클러스터에 있는지 여부를 나타냅니다. 이 열은 MetroCluster 구성의 클러스터에 대해서만 표시됩니다.

• \* 고유 ID \*

디스크 쉘프의 고유 식별자를 표시합니다.

• \* 펌웨어 버전 \*

디스크 쉘프의 펌웨어 버전을 표시합니다.

포트

연결된 FC, FCoE 및 이더넷 포트에 대한 정보를 표시합니다. 포트 아이콘을 클릭하여 포트 및 관련 LIF에 대한 세부 정보를 볼 수 있습니다.

포트에 대해 생성된 이벤트를 볼 수도 있습니다.

다음 포트 세부 정보를 볼 수 있습니다.

• 포트 ID입니다

포트의 이름을 표시합니다. 예를 들어 포트 이름은 e0M, e0a 및 e0b일 수 있습니다.

• 역할

포트의 역할을 표시합니다. 가능한 역할은 Cluster, Data, Intercluster, Node-Management 및 Undefined입니다.

• 유형

포트에 사용되는 물리 계층 프로토콜을 표시합니다. 가능한 유형은 이더넷, Fibre Channel 및 FCoE입니다.

• WWPN입니다

포트의 WWPN(World Wide Port Name)을 표시합니다.

• 펌웨어 개정

FC/FCoE 포트의 펌웨어 버전을 표시합니다.

• 상태

포트의 현재 상태를 표시합니다. 가능한 상태는 위로, 아래로, 링크가 연결되지 않음 또는 알 수 없음( 2)를 클릭합니다.

이벤트 목록에서 포트 관련 이벤트를 볼 수 있습니다. 또한 LIF 이름, 운영 상태, IP 주소 또는 WWPN, 프로토콜, LIF와 연결된 SVM의 이름, 현재 포트, 페일오버 정책 및 페일오버 그룹 등과 같은 관련 LIF 세부 정보를 볼 수 있습니다.

## 디스크 탭을 클릭합니다

선택한 클러스터의 디스크에 대한 세부 정보를 표시합니다. 사용된 디스크 수, 스페어 디스크, 파손된 디스크 및 할당되지 않은 디스크 수와 같은 디스크 관련 정보를 볼 수 있습니다. 또한 디스크 이름, 디스크 유형 및 디스크의 소유자 노드와 같은 다른 세부 정보를 볼 수도 있습니다.

# 디스크 풀 요약

유효 유형(FCAL, SAS, SATA, mSATA, SSD, NVMe SSD, SSD 캡, 어레이 LUN 및 VMDISK)와 디스크의 상태를 확인합니다. 애그리게이트 수, 공유 디스크, 스페어 디스크, 파손된 디스크, 할당되지 않은 디스크, 및 지원되지 않는

디스크입니다. 유효한 디스크 유형 개수 링크를 클릭하면 선택한 상태 및 유효 유형의 디스크가 표시됩니다. 예를 들어, 디스크 상태 Broken 및 Effective 유형 SAS에 대한 카운트 링크를 클릭하면 디스크 상태가 Broken 이고 Effective Type SAS인 모든 디스크가 표시됩니다.

```
디스크
```
디스크 이름을 표시합니다.

**RAID** 그룹

RAID 그룹의 이름을 표시합니다.

소유자 노드

디스크가 속한 노드의 이름을 표시합니다. 디스크가 할당되지 않은 경우 이 열에 값이 표시되지 않습니다.

상태

디스크 상태를 표시합니다. Aggregate, Shared, Spare, Broken, Unassigned, 지원되지 않거나 알 수 없습니다. 기본적으로 이 열은 상태를 Broken, Unassigned, Unsupported, Spare, Aggregate, 및 공유 를 클릭합니다.

로컬 디스크

디스크가 로컬 클러스터인지 원격 클러스터인지 여부를 나타내는 예 또는 아니요를 표시합니다. 이 열은 MetroCluster 구성의 클러스터에 대해서만 표시됩니다.

위치

컨테이너 유형(예: 복사, 데이터 또는 패리티)을 기준으로 디스크의 위치를 표시합니다. 기본적으로 이 열은 숨겨져 있습니다.

영향을 받는 애그리게이트

오류 발생 디스크로 인해 영향을 받는 애그리게이트 수를 표시합니다. 포인터를 개수 링크 위로 이동하여 영향을 받는 애그리게이트를 확인한 다음, 애그리게이트 이름을 클릭하여 애그리게이트의 세부 정보를 확인할 수 있습니다. 또한 애그리게이트 수를 클릭하여 상태: 모든 애그리게이트 보기에서 영향을 받는 애그리게이트 목록을 볼 수도 있습니다.

다음 경우에는 이 열에 값이 표시되지 않습니다.

- 깨진 디스크의 경우 해당 디스크가 포함된 클러스터를 Unified Manager에 추가합니다
- 오류가 발생한 디스크가 없는 경우

스토리지 풀

SSD가 속한 스토리지 풀의 이름을 표시합니다. 스토리지 풀 이름 위로 포인터를 이동하면 스토리지 풀의 세부 정보를 볼 수 있습니다.

저장 가능한 용량

사용 가능한 디스크 용량을 표시합니다.

물리적 용량

올바른 크기 조정 및 RAID 구성 전에 포맷되지 않은 원시 디스크의 용량을 표시합니다. 기본적으로 이 열은 숨겨져 있습니다.

```
유형
```
디스크 유형(예: ATA, SATA, FCAL 또는 VMDISK)을 표시합니다.

#### 유효 유형

ONTAP에서 할당한 디스크 유형을 표시합니다.

특정 ONTAP 디스크 유형은 Aggregate 및 스페어 관리 생성 및 추가 시 이에 상응하는 것으로 간주됩니다. ONTAP는 각 디스크 유형에 대해 유효한 디스크 유형을 할당합니다.

스페어 블록 사용량 **%**

SSD 디스크에서 사용된 스페어 블록의 백분율 표시 SSD 디스크가 아닌 디스크의 경우 이 열은 비어 있습니다.

정격 사용 수명 **%**

실제 SSD 사용량과 제조업체에서 예측한 SSD 수명을 기준으로 사용된 SSD의 예상 사용 시간을 백분율로 표시합니다. 값이 99보다 크면 예상 내구성이 사용되었지만 SSD 장애를 나타내는 것은 아닙니다. 값을 알 수 없으면 디스크가 생략됩니다.

#### 펌웨어

디스크의 펌웨어 버전을 표시합니다.

#### **RPM**

디스크의 분당 회전수(RPM)를 표시합니다. 기본적으로 이 열은 숨겨져 있습니다.

모델

디스크의 모델 번호를 표시합니다. 기본적으로 이 열은 숨겨져 있습니다.

공급업체

디스크 공급업체의 이름을 표시합니다. 기본적으로 이 열은 숨겨져 있습니다.

쉘프 **ID**입니다

디스크가 있는 쉘프의 ID를 표시합니다.

베이

디스크가 있는 베이의 ID를 표시합니다.

#### 관련 주석 창

선택한 클러스터와 관련된 주석 세부 정보를 볼 수 있습니다. 세부 정보에는 클러스터에 적용되는 주석 이름 및 주석

값이 포함됩니다. 관련 주석 창에서 수동 주석을 제거할 수도 있습니다.

#### 관련 장치 창

선택한 클러스터와 연결된 장치 세부 정보를 볼 수 있습니다.

세부 정보에는 디바이스 유형, 크기, 개수, 상태 등 클러스터에 연결된 디바이스의 속성이 포함됩니다. 개수 링크를 클릭하면 특정 장치에 대한 추가 분석을 수행할 수 있습니다.

MetroCluster 파트너 창을 사용하여 노드, 애그리게이트, SVM과 같은 관련 클러스터 구성요소와 함께 원격 MetroCluster 파트너에 대한 세부 정보를 확인할 수 있습니다. MetroCluster 파트너 창은 MetroCluster 구성의 클러스터에 대해서만 표시됩니다.

Related Devices 창을 사용하면 클러스터와 관련된 노드, SVM 및 애그리게이트를 확인하고 이동할 수 있습니다.

### **MetroCluster** 파트너

MetroCluster 파트너의 상태를 표시합니다. 개수 링크를 사용하여 더 자세히 탐색하고 클러스터 구성 요소의 상태 및 용량에 대한 정보를 얻을 수 있습니다.

### 노드

선택한 클러스터에 속한 노드의 수, 용량, 상태를 표시합니다. 용량은 사용 가능한 용량을 초과하는 총 가용 용량을 나타냅니다.

스토리지 가상 머신

선택한 클러스터에 속한 SVM의 수를 표시합니다.

애그리게이트

선택한 클러스터에 속한 애그리게이트의 수, 용량 및 상태 정보가 표시됩니다.

관련 그룹 창

선택한 클러스터를 포함하는 그룹 목록을 볼 수 있습니다.

#### 관련 경고 창

관련 경고 창을 사용하면 선택한 클러스터에 대한 경고 목록을 볼 수 있습니다. 알림 추가 링크를 클릭하여 알림을 추가하거나 알림 이름을 클릭하여 기존 알림을 편집할 수도 있습니다.

# • 관련 정보 \*

["](https://docs.netapp.com/ko-kr/active-iq-unified-manager-912/health-checker/task_view_volume_list_and_details.html)[볼륨](https://docs.netapp.com/ko-kr/active-iq-unified-manager-912/health-checker/task_view_volume_list_and_details.html) [페이지](https://docs.netapp.com/ko-kr/active-iq-unified-manager-912/health-checker/task_view_volume_list_and_details.html)["](https://docs.netapp.com/ko-kr/active-iq-unified-manager-912/health-checker/task_view_volume_list_and_details.html) ["](https://docs.netapp.com/ko-kr/active-iq-unified-manager-912/health-checker/task_view_cluster_list_and_details.html)[클러스터](https://docs.netapp.com/ko-kr/active-iq-unified-manager-912/health-checker/task_view_cluster_list_and_details.html) [목록](https://docs.netapp.com/ko-kr/active-iq-unified-manager-912/health-checker/task_view_cluster_list_and_details.html) [및](https://docs.netapp.com/ko-kr/active-iq-unified-manager-912/health-checker/task_view_cluster_list_and_details.html) [세부](https://docs.netapp.com/ko-kr/active-iq-unified-manager-912/health-checker/task_view_cluster_list_and_details.html) [정보](https://docs.netapp.com/ko-kr/active-iq-unified-manager-912/health-checker/task_view_cluster_list_and_details.html) [보기](https://docs.netapp.com/ko-kr/active-iq-unified-manager-912/health-checker/task_view_cluster_list_and_details.html)["](https://docs.netapp.com/ko-kr/active-iq-unified-manager-912/health-checker/task_view_cluster_list_and_details.html)

집계**/**상태 세부 정보 페이지

Aggregate/Health 세부 정보 페이지를 사용하면 용량, 디스크 정보, 구성 세부 정보 및 생성된 이벤트와 같은 선택한 애그리게이트에 대한 자세한 정보를 볼 수 있습니다. 또한 해당 애그리게이트의 관련 객체 및 관련 알림에 대한 정보도 볼 수 있습니다.

# 명령 버튼

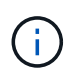

FabricPool 지원 애그리게이트를 모니터링할 때 이 페이지의 약속된 값과 초과 약속된 값은 로컬 또는 성능 계층 용량에만 관련이 있습니다. 클라우드 계층에서 사용할 수 있는 공간의 양은 초과 커밋된 값에 반영되지 않습니다. 마찬가지로 애그리게이트 임계값은 로컬 성능 계층에만 관련이 있습니다.

명령 버튼을 사용하여 선택한 애그리게이트에 대해 다음 작업을 수행할 수 있습니다.

• \* 성능 보기로 전환 \*

집계/성능 세부 정보 페이지로 이동할 수 있습니다.

- \* 조치 \*
	- 경고 추가

선택한 애그리게이트에 경고를 추가할 수 있습니다.

◦ 임계값 편집

선택한 애그리게이트의 임계값 설정을 수정할 수 있습니다.

• \* 집계 보기 \*

Health:All aggregate 보기로 이동할 수 있습니다.

# 용량 탭

용량 탭에는 용량, 임계값 및 일일 증가율과 같은 선택한 애그리게이트에 대한 자세한 정보가 표시됩니다.

기본적으로 용량 이벤트는 루트 애그리게이트에 대해 생성되지 않습니다. 또한 Unified Manager에서 사용하는 임계값은 노드 루트 애그리게이트에 적용할 수 없습니다. 기술 지원 담당자만 생성할 이벤트에 대한 설정을 수정할 수 있습니다. 기술 지원 담당자가 설정을 수정할 경우 임계값이 노드 루트 애그리게이트에 적용됩니다.

• \* 용량 \*

데이터 용량 그래프 및 스냅샷 복사본 그래프를 표시합니다. 이 그래프에는 애그리게이트에 대한 용량 세부 정보가 표시됩니다.

◦ 사용된 논리적 공간입니다

ONTAP 스토리지 효율성 기술을 사용할 때의 절감 효과를 적용하지 않고 aggregate에 저장되는 데이터의 실제 크기입니다.

◦ 사용됨

Aggregate의 데이터에 사용되는 물리적 용량입니다.

◦ 초과 커밋되었습니다

Aggregate의 공간이 초과 커밋되면 차트에 초과 커밋된 금액이 있는 플래그가 표시됩니다.

◦ 경고

경고 임계값이 설정된 위치에 점선이 표시됩니다. 즉, 애그리게이트의 공간이 거의 가득 찼습니다. 이 임계값이 위반되면 Space 거의 가득 참 이벤트가 생성됩니다.

◦ 오류

오류 임계값이 설정된 위치에 실선을 표시합니다. 즉, 애그리게이트의 공간이 가득 찼습니다. 이 임계값이 위반되면 Space Full 이벤트가 생성됩니다.

◦ Snapshot Copies 그래프입니다

이 그래프는 사용된 스냅샷 용량 또는 스냅샷 예약 공간이 0이 아닌 경우에만 표시됩니다.

두 그래프에는 사용된 스냅샷 용량이 스냅샷 예약 용량을 초과하는 경우 스냅샷 용량이 스냅샷 예약 용량을 초과하는 용량이 표시됩니다.

• \* 클라우드 계층 \*

FabricPool 지원 애그리게이트를 위해 클라우드 계층의 데이터에 사용되는 공간을 표시합니다. FabricPool는 라이센스가 있거나 라이센스가 부여되지 않은 것 중 하나입니다.

클라우드 계층이 다른 클라우드 공급자("미러 계층")로 미러링되면 두 클라우드 계층이 모두 여기에 표시됩니다.

• \* 세부 정보 \*

용량에 대한 자세한 정보를 표시합니다.

◦ 총 용량

Aggregate의 총 용량을 표시합니다.

◦ 데이터 용량

Aggregate에서 사용하는 공간(사용된 용량)과 Aggregate에서 사용 가능한 공간(사용 가능한 용량)을 표시합니다.

 $\circ$  스냅숏 예비 공간

Aggregate의 사용 중인 스냅샷 용량과 사용 가능한 스냅샷 용량을 표시합니다.

◦ 과도하게 확정된 용량

애그리게이트 구매의사를 표시합니다. 오버커밋 덕분에 해당 스토리지가 현재 사용되고 있지 않는 한 해당 애그리게이트에서 실제로 사용할 수 있는 것보다 더 많은 스토리지를 제공할 수 있습니다. 씬 프로비저닝을 사용 중인 경우 애그리게이트의 총 볼륨 크기가 총 애그리게이트 용량을 초과할 수 있습니다.

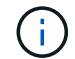

Aggregate를 초과 커밋한 경우 사용 가능한 공간을 신중하게 모니터링하고 공간이 부족하여 쓰기 오류가 발생하지 않도록 필요에 따라 스토리지를 추가해야 합니다.

◦ 클라우드 계층

FabricPool 지원 애그리게이트를 위해 클라우드 계층의 데이터에 사용되는 공간을 표시합니다. FabricPool는 라이센스가 있거나 라이센스가 부여되지 않은 것 중 하나입니다. 클라우드 계층이 다른 클라우드 공급자(미러 계층)로 미러링되면 여기에 두 클라우드 계층이 모두 표시됩니다

◦ 총 캐시 공간

Flash Pool 애그리게이트에 추가된 SSD(Solid State Drive) 또는 할당 유닛의 총 공간을 표시합니다. 애그리게이트에 Flash Pool을 사용하도록 설정했지만 SSD를 추가하지 않은 경우 캐시 공간이 0KB로 표시됩니다.

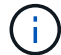

이 필드는 Flash Pool이 Aggregate에 사용되지 않도록 설정된 경우 표시되지 않습니다.

◦ 임계값 집계

다음과 같은 총 용량 임계값을 표시합니다.

 $\cdot$  거의 꽉 참 임계값

Aggregate가 거의 꽉 찬 비율을 지정합니다.

▪ 전체 임계값

Aggregate가 가득 찬 비율을 지정합니다.

▪ 거의 커밋된 임계값

Aggregate가 거의 커밋된 비율을 지정합니다.

▪ 초과 커밋된 임계값

Aggregate가 초과 커밋되는 비율을 지정합니다.

◦ 기타 세부 정보: 일일 성장률

마지막 두 샘플 간의 변경 비율이 24시간 동안 지속되는 경우 애그리게이트에 사용된 디스크 공간을 표시합니다.

예를 들어, 애그리게이트에서는 오후 2시에 10GB 디스크 공간을 사용하고 오후 6시에 12GB를 사용하는 경우 이 애그리게이트의 일일 증가율(GB)은 2GB입니다.

◦ 볼륨 이동

현재 진행 중인 볼륨 이동 작업의 수를 표시합니다.

▪ 볼륨 출력

Aggregate에서 외부로 이동 중인 볼륨의 수와 용량을 표시합니다.

링크를 클릭하면 볼륨 이름, 볼륨이 이동되는 애그리게이트, 볼륨 이동 작업의 상태, 예상 종료 시간 등의 자세한 정보를 볼 수 있습니다.

▪ 볼륨 in

aggregate로 이동하는 볼륨의 수와 남은 용량을 표시합니다.

링크를 클릭하면 볼륨 이름, 볼륨이 이동되는 애그리게이트, 볼륨 이동 작업의 상태, 예상 종료 시간 등 자세한 정보를 볼 수 있습니다.

◦ 볼륨 이동 후 예상되는 사용 용량

볼륨 이동 작업이 완료된 후 Aggregate에서 사용된 예상 공간(백분율, KB, MB, GB 등)을 표시합니다.

• \* 용량 개요 - 볼륨 \*

애그리게이트에 포함된 볼륨의 용량에 대한 정보를 제공하는 그래프를 표시합니다. 볼륨에 사용된 공간(사용된 용량)과 볼륨에서 사용 가능한 공간(사용 가능한 용량)이 표시됩니다. 씬 프로비저닝된 볼륨 공간 위험 이벤트가 씬 프로비저닝된 볼륨에 대해 생성된 경우, 볼륨에서 사용하는 공간(사용된 용량)과 볼륨에서 사용 가능하지만 사용할 수 없는 공간(사용할 수 없는 용량)이 집계 용량 문제로 인해 표시됩니다.

드롭다운 목록에서 보려는 그래프를 선택할 수 있습니다. 그래프에 표시된 데이터를 정렬하여 사용된 크기, 프로비저닝된 크기, 사용 가능한 용량, 가장 빠른 일일 증가율 및 가장 느린 증가율과 같은 세부 정보를 표시할 수 있습니다. Aggregate에 볼륨이 포함된 SVM(스토리지 가상 머신)을 기준으로 데이터를 필터링할 수 있습니다. 씬 프로비저닝된 볼륨에 대한 세부 정보도 볼 수 있습니다. 커서를 관심 영역 위에 놓으면 그래프에서 특정 지점의 세부 정보를 볼 수 있습니다. 기본적으로 그래프에는 aggregate에서 상위 30개 필터링된 볼륨이 표시됩니다.

디스크 정보 탭

선택한 애그리게이트의 디스크 유형 및 크기, 애그리게이트에 사용되는 디스크 유형을 비롯한 자세한 정보가 표시됩니다. 이 탭에는 RAID 그룹 및 사용된 디스크 유형(예: SAS, ATA, FCAL, SSD 또는 VMDISK)이 그래픽으로 표시됩니다. 패리티 디스크 및 데이터 디스크 위에 커서를 놓으면 디스크 베이, 쉘프 및 회전 속도와 같은 추가 정보를 볼 수 있습니다.

• \* 데이터 \*

전용 데이터 디스크, 공유 데이터 디스크 또는 둘 다에 대한 세부 정보를 그래픽으로 표시합니다. 데이터 디스크에 공유 디스크가 포함되어 있으면 공유 디스크의 그래픽 세부 정보가 표시됩니다. 데이터 디스크에 전용 디스크와 공유 디스크가 포함되어 있으면 전용 데이터 디스크와 공유 데이터 디스크의 그래픽 세부 정보가 표시됩니다.

◦ \* RAID 세부 정보 \*

RAID 세부 정보는 전용 디스크에만 표시됩니다.

▪ 유형

RAID 유형(RAID0, RAID4, RAID-DP 또는 RAID-TEC)을 표시합니다.

▪ 그룹 크기

RAID 그룹에서 허용되는 최대 디스크 수를 표시합니다.

▪ 그룹

Aggregate의 RAID 그룹 수를 표시합니다.

◦ \* 사용된 디스크 \*

▪ 유효 유형

데이터 디스크 유형(예: ATA, SATA, FCAL, SSD, 또는 VMDISK)를 참조하십시오.

▪ 데이터 디스크

애그리게이트에 할당된 데이터 디스크의 수와 용량을 표시합니다. Aggregate에 공유 디스크만 포함되어 있으면 데이터 디스크 세부 정보가 표시되지 않습니다.

▪ 패리티 디스크

애그리게이트에 할당된 패리티 디스크의 수와 용량을 표시합니다. 애그리게이트에 공유 디스크만 포함된 경우 패리티 디스크 세부 정보가 표시되지 않습니다.

▪ 공유 디스크

애그리게이트에 할당된 공유 데이터 디스크의 수와 용량을 표시합니다. 공유 디스크 세부 정보는 Aggregate에 공유 디스크가 포함된 경우에만 표시됩니다.

◦ 스페어 디스크 \*

선택한 애그리게이트의 노드에 사용할 수 있는 스페어 데이터 디스크의 디스크 실제 유형, 개수 및 용량을 표시합니다.

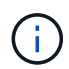

파트너 노드로 Aggregate가 페일오버된 경우 Unified Manager는 Aggregate와 호환되는 스페어 디스크를 모두 표시하지 않습니다.

• SSD 캐시 \*

전용 캐시 SSD 디스크 및 공유 캐시 SSD 디스크에 대한 자세한 내용은 에 나와 있습니다.

전용 캐시 SSD 디스크에 대한 다음 세부 정보가 표시됩니다.

- \* RAID 세부 정보 \*
	- 유형

RAID 유형(RAID0, RAID4, RAID-DP 또는 RAID-TEC)을 표시합니다.

▪ 그룹 크기

RAID 그룹에서 허용되는 최대 디스크 수를 표시합니다.

▪ 그룹

Aggregate의 RAID 그룹 수를 표시합니다.

◦ \* 사용된 디스크 \*

▪ 유효 유형

Aggregate에서 캐시에 사용되는 디스크가 SSD 유형임을 나타냅니다.

▪ 데이터 디스크

캐시에 대해 aggregate에 할당된 데이터 디스크의 수와 용량을 표시합니다.

▪ 패리티 디스크

캐시에 대해 aggregate에 할당된 패리티 디스크의 수와 용량을 표시합니다.

◦ 스페어 디스크 \*

선택한 애그리게이트의 노드에 사용할 수 있는 스페어 디스크의 디스크 실제 유형, 개수 및 용량을 표시합니다.

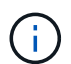

파트너 노드로 Aggregate가 페일오버된 경우 Unified Manager는 Aggregate와 호환되는 스페어 디스크를 모두 표시하지 않습니다.

에서는 공유 캐시에 대해 다음과 같은 세부 정보를 제공합니다.

◦ \* 스토리지 풀 \*

스토리지 풀의 이름을 표시합니다. 포인터를 스토리지 풀 이름 위로 이동하면 다음 세부 정보를 볼 수 있습니다.

▪ 상태

스토리지 풀의 상태를 표시합니다. 이 상태는 정상 상태 또는 정상 상태가 될 수 있습니다.

▪ 총 할당

스토리지 풀의 총 할당 유닛 및 크기를 표시합니다.

▪ 할당 단위 크기

애그리게이트에 할당될 수 있는 스토리지 풀의 최소 공간을 표시합니다.

▪ 디스크

스토리지 풀을 생성하는 데 사용된 디스크 수를 표시합니다. 스토리지 풀 열의 디스크 수와 해당 스토리지 풀의 디스크 정보 탭에 표시된 디스크 수가 일치하지 않으면 하나 이상의 디스크가 손상되고 스토리지 풀이 정상 상태가 아님을 나타냅니다.

▪ 사용된 할당

애그리게이트에서 사용하는 할당 유닛의 수와 크기를 표시합니다. 애그리게이트 이름을 클릭하여 애그리게이트 세부 정보를 볼 수 있습니다.

▪ 사용 가능한 할당

노드에 사용할 수 있는 할당 유닛의 수와 크기를 표시합니다. 노드 이름을 클릭하여 애그리게이트 세부 정보를 볼 수 있습니다.

◦ \* 할당된 캐시 \*

Aggregate에서 사용하는 할당 단위의 크기를 표시합니다.

◦ \* 할당 단위 \*

Aggregate에서 사용하는 할당 단위의 수를 표시합니다.

◦ 디스크 \*

스토리지 풀에 포함된 디스크 수를 표시합니다.

### ◦ \* 세부 정보 \*

▪ 스토리지 풀

스토리지 풀 수를 표시합니다.

▪ 총 크기

스토리지 풀의 총 크기를 표시합니다.

• \* 클라우드 계층 \*

FabricPool 지원 애그리게이트를 구성한 경우 클라우드 계층의 이름을 표시하고 사용된 총 공간을 표시합니다. 클라우드 계층이 다른 클라우드 공급자(미러 계층)로 미러링되면 두 클라우드 계층에 대한 세부 정보가 여기에 표시됩니다

# **Configuration(**구성**)** 탭

구성 탭에는 클러스터 노드, 블록 유형, RAID 유형, RAID 크기, RAID 그룹 개수 등 선택한 애그리게이트에 대한 세부 정보가 표시됩니다.

- \* 개요 \*
	- 노드

선택한 Aggregate가 포함된 노드의 이름을 표시합니다.

◦ 블록 유형

애그리게이트의 블록 형식(32비트 또는 64비트)을 표시합니다.

◦ RAID 유형

RAID 유형(RAID0, RAID4, RAID-DP, RAID-TEC 또는 혼합 RAID)을 표시합니다.

◦ RAID 크기

RAID 그룹의 크기를 표시합니다.

◦ RAID 그룹

Aggregate의 RAID 그룹 수를 표시합니다.

◦ SnapLock 유형

Aggregate의 SnapLock Type을 표시합니다.

• \* 클라우드 계층 \*

FabricPool 지원 애그리게이트인 경우 클라우드 계층에 대한 세부 정보가 표시됩니다. 일부 필드는 스토리지 공급자에 따라 다릅니다. 클라우드 계층이 다른 클라우드 공급자("미러 계층")로 미러링되면 두 클라우드 계층이 모두 여기에 표시됩니다.

◦ 제공합니다

스토리지 공급자의 이름을 표시합니다(예: StorageGRID, Amazon S3, IBM Cloud Object Storage, Microsoft Azure Cloud, Google Cloud Storage 또는 Alibaba Cloud Object Storage).

◦ 이름

ONTAP에서 생성한 클라우드 계층의 이름을 표시합니다.

◦ 서버

클라우드 계층의 FQDN을 표시합니다.

◦ 포트

클라우드 공급자와 통신하는 데 사용되는 포트입니다.

◦ 키 또는 계정에 액세스합니다

클라우드 계층에 대한 액세스 키 또는 계정을 표시합니다.

◦ 컨테이너 이름

클라우드 계층의 버킷 또는 컨테이너 이름을 표시합니다.

◦ SSL

클라우드 계층에 대해 SSL 암호화를 사용할지 여부를 표시합니다.

기록 영역

History 영역에는 선택한 애그리게이트의 용량에 대한 정보를 제공하는 그래프가 표시됩니다. 또한 \* 내보내기 \* 버튼을 클릭하여 보고 있는 차트에 대한 보고서를 CSV 형식으로 만들 수 있습니다.

기록 창 상단의 드롭다운 목록에서 그래프 유형을 선택할 수 있습니다. 또한 1주, 1개월 또는 1년을 선택하여 특정 기간에 대한 세부 정보를 볼 수도 있습니다. 기록 그래프는 추세를 식별하는 데 도움이 됩니다. 예를 들어 집계 사용량이 거의 가득 찬 임계값을 지속적으로 위반할 경우 적절한 조치를 취할 수 있습니다.

기록 그래프에는 다음 정보가 표시됩니다.

• \* 사용된 애그리게이트 용량(%) \*

사용 기록을 기준으로 애그리게이트 용량이 사용되는 방식과 세로(y) 축에 대한 선형 그래프(백분율)로 애그리게이트 용량이 사용되는 추세를 표시합니다. 기간은 가로(x) 축에 표시됩니다. 주, 월 또는 연도의 기간을 선택할 수 있습니다. 특정 영역 위에 커서를 놓으면 그래프의 특정 지점에 대한 세부 정보를 볼 수 있습니다. 적절한

범례를 클릭하여 선 그래프를 숨기거나 표시할 수 있습니다. 예를 들어, Capacity Used 범례를 클릭하면 Capacity Used 그래프 선이 숨겨집니다.

• \* 사용된 애그리게이트 용량과 총 용량 비교 \*

사용 내역과 사용된 용량 및 총 용량을 바이트, 킬로바이트, 메가바이트 단위의 선 그래프로 사용하여 애그리게이트 용량이 사용되는 추세를 표시합니다. 그런 다음 세로(y) 축 위에 있습니다. 기간은 가로(x) 축에 표시됩니다. 주, 월 또는 연도의 기간을 선택할 수 있습니다. 특정 영역 위에 커서를 놓으면 그래프의 특정 지점에 대한 세부 정보를 볼 수 있습니다. 적절한 범례를 클릭하여 선 그래프를 숨기거나 표시할 수 있습니다. 예를 들어, Trend Capacity Used 범례를 클릭하면 Trend Capacity Used 그래프 선이 숨겨집니다.

• \* 사용된 애그리게이트 용량(%) vs 커밋된 용량(%) \*

세로(y) 축에서 사용 내역과 커밋된 공간 및 선 그래프를 기준으로 애그리게이트 용량이 사용되는 추세를 백분율로 표시합니다. 기간은 가로(x) 축에 표시됩니다. 주, 월 또는 연도의 기간을 선택할 수 있습니다. 특정 영역 위에 커서를 놓으면 그래프의 특정 지점에 대한 세부 정보를 볼 수 있습니다. 적절한 범례를 클릭하여 선 그래프를 숨기거나 표시할 수 있습니다. 예를 들어 커밋된 공간 범례를 클릭하면 커밋된 공간 그래프 선이 숨겨집니다.

이벤트 목록

이벤트 목록에는 새 이벤트와 승인된 이벤트에 대한 세부 정보가 표시됩니다.

• \* 심각도 \*

이벤트의 심각도를 표시합니다.

• \* 이벤트 \*

이벤트 이름을 표시합니다.

• \* 트리거 시간 \*

이벤트가 생성된 후 경과한 시간을 표시합니다. 경과된 시간이 주를 초과하면 이벤트가 생성된 시점의 타임스탬프가 표시됩니다.

관련 장치 창

Related Devices 창에서는 aggregate와 관련된 클러스터 노드, 볼륨 및 디스크를 볼 수 있습니다.

• \* 노드 \*

Aggregate가 포함된 노드의 용량 및 상태를 표시합니다. 용량은 사용 가능한 용량을 초과하는 총 가용 용량을 나타냅니다.

• \* 노드 내 애그리게이트 \*

선택한 애그리게이트가 포함된 클러스터 노드의 모든 애그리게이트 수와 용량이 표시됩니다. 최고 심각도 수준에 따라 애그리게이트의 상태도 표시됩니다. 예를 들어, 클러스터 노드에 10개의 애그리게이트가 포함되어 있는 경우 5개의 애그리게이트가 경고 상태를 표시하고 나머지 5개의 애그리게이트는 위험 상태로 표시됩니다.

• 볼륨 \*

애그리게이트에 있는 FlexVol 볼륨 및 FlexGroup 볼륨의 수와 용량을 표시합니다. 이 숫자는 FlexGroup 구성요소를 포함하지 않습니다. 볼륨의 상태 또한 가장 높은 심각도 수준에 따라 표시됩니다.

• \* 리소스 풀 \*

Aggregate와 관련된 자원 풀을 표시합니다.

• 디스크 \*

선택한 Aggregate의 디스크 수를 표시합니다.

관련 경고 창

Related Alerts 창에서는 선택한 애그리게이트에 대해 생성된 알림 목록을 볼 수 있습니다. 알림 추가 링크를 클릭하여 알림을 추가하거나 알림 이름을 클릭하여 기존 알림을 편집할 수도 있습니다.

• 관련 정보 \*

["](https://docs.netapp.com/ko-kr/active-iq-unified-manager-912/health-checker/task_view_storage_pool_details.html)[스토리지](https://docs.netapp.com/ko-kr/active-iq-unified-manager-912/health-checker/task_view_storage_pool_details.html) [풀](https://docs.netapp.com/ko-kr/active-iq-unified-manager-912/health-checker/task_view_storage_pool_details.html) [세부](https://docs.netapp.com/ko-kr/active-iq-unified-manager-912/health-checker/task_view_storage_pool_details.html) [정보](https://docs.netapp.com/ko-kr/active-iq-unified-manager-912/health-checker/task_view_storage_pool_details.html) [보기](https://docs.netapp.com/ko-kr/active-iq-unified-manager-912/health-checker/task_view_storage_pool_details.html)["](https://docs.netapp.com/ko-kr/active-iq-unified-manager-912/health-checker/task_view_storage_pool_details.html)

Copyright © 2023 NetApp, Inc. All Rights Reserved. 미국에서 인쇄됨 본 문서의 어떠한 부분도 저작권 소유자의 사전 서면 승인 없이는 어떠한 형식이나 수단(복사, 녹음, 녹화 또는 전자 검색 시스템에 저장하는 것을 비롯한 그래픽, 전자적 또는 기계적 방법)으로도 복제될 수 없습니다.

NetApp이 저작권을 가진 자료에 있는 소프트웨어에는 아래의 라이센스와 고지사항이 적용됩니다.

본 소프트웨어는 NetApp에 의해 '있는 그대로' 제공되며 상품성 및 특정 목적에의 적합성에 대한 명시적 또는 묵시적 보증을 포함하여(이에 제한되지 않음) 어떠한 보증도 하지 않습니다. NetApp은 대체품 또는 대체 서비스의 조달, 사용 불능, 데이터 손실, 이익 손실, 영업 중단을 포함하여(이에 국한되지 않음), 이 소프트웨어의 사용으로 인해 발생하는 모든 직접 및 간접 손해, 우발적 손해, 특별 손해, 징벌적 손해, 결과적 손해의 발생에 대하여 그 발생 이유, 책임론, 계약 여부, 엄격한 책임, 불법 행위(과실 또는 그렇지 않은 경우)와 관계없이 어떠한 책임도 지지 않으며, 이와 같은 손실의 발생 가능성이 통지되었다 하더라도 마찬가지입니다.

NetApp은 본 문서에 설명된 제품을 언제든지 예고 없이 변경할 권리를 보유합니다. NetApp은 NetApp의 명시적인 서면 동의를 받은 경우를 제외하고 본 문서에 설명된 제품을 사용하여 발생하는 어떠한 문제에도 책임을 지지 않습니다. 본 제품의 사용 또는 구매의 경우 NetApp에서는 어떠한 특허권, 상표권 또는 기타 지적 재산권이 적용되는 라이센스도 제공하지 않습니다.

본 설명서에 설명된 제품은 하나 이상의 미국 특허, 해외 특허 또는 출원 중인 특허로 보호됩니다.

제한적 권리 표시: 정부에 의한 사용, 복제 또는 공개에는 DFARS 252.227-7013(2014년 2월) 및 FAR 52.227- 19(2007년 12월)의 기술 데이터-비상업적 품목에 대한 권리(Rights in Technical Data -Noncommercial Items) 조항의 하위 조항 (b)(3)에 설명된 제한사항이 적용됩니다.

여기에 포함된 데이터는 상업용 제품 및/또는 상업용 서비스(FAR 2.101에 정의)에 해당하며 NetApp, Inc.의 독점 자산입니다. 본 계약에 따라 제공되는 모든 NetApp 기술 데이터 및 컴퓨터 소프트웨어는 본질적으로 상업용이며 개인 비용만으로 개발되었습니다. 미국 정부는 데이터가 제공된 미국 계약과 관련하여 해당 계약을 지원하는 데에만 데이터에 대한 전 세계적으로 비독점적이고 양도할 수 없으며 재사용이 불가능하며 취소 불가능한 라이센스를 제한적으로 가집니다. 여기에 제공된 경우를 제외하고 NetApp, Inc.의 사전 서면 승인 없이는 이 데이터를 사용, 공개, 재생산, 수정, 수행 또는 표시할 수 없습니다. 미국 국방부에 대한 정부 라이센스는 DFARS 조항 252.227-7015(b)(2014년 2월)에 명시된 권한으로 제한됩니다.

# 상표 정보

NETAPP, NETAPP 로고 및 <http://www.netapp.com/TM>에 나열된 마크는 NetApp, Inc.의 상표입니다. 기타 회사 및 제품 이름은 해당 소유자의 상표일 수 있습니다.